# **USER MANUAL FOR SINGLE MASTER FORM-**

# **FIRMS**

# **Index**

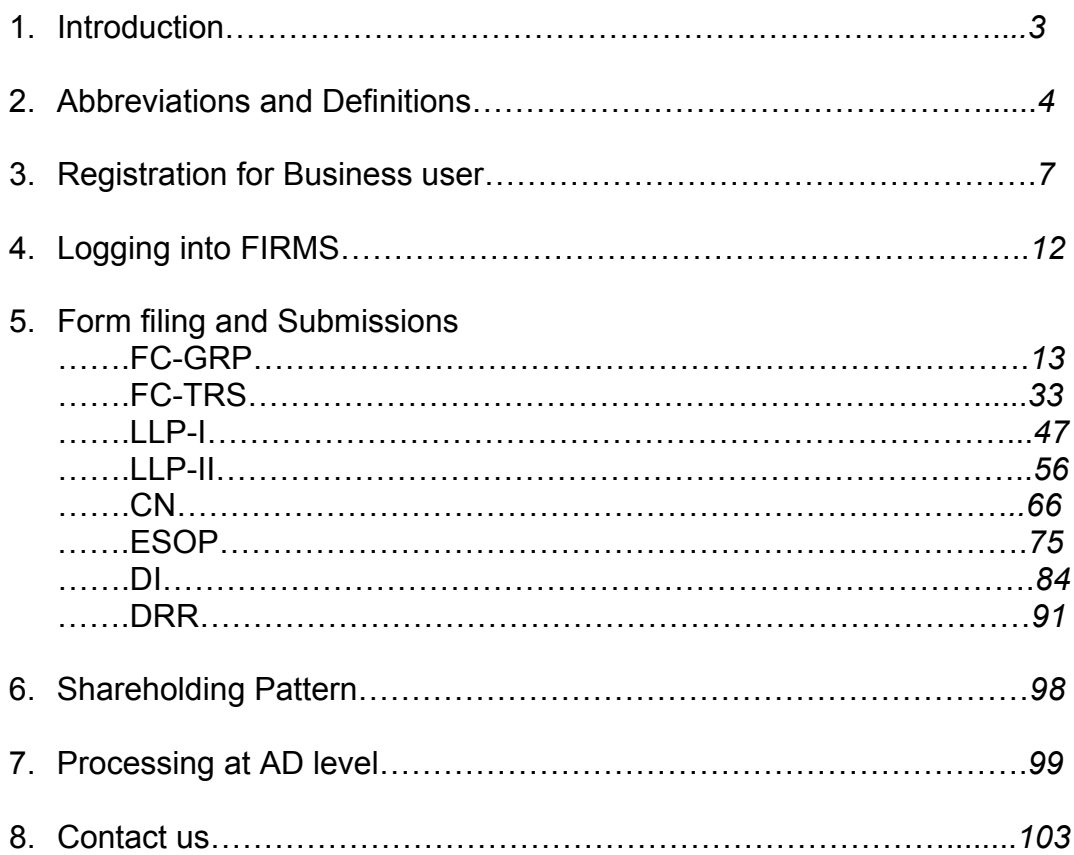

# **FIRMS Application**

# **Foreign investment in India - Reporting in Single Master Form**

# **1. Introduction**

1.1 The Reserve Bank, in the First Bi-monthly [Monetary Policy Review dated April 5,](https://www.rbi.org.in/Scripts/BS_PressReleaseDisplay.aspx?prid=43573)  [2018](https://www.rbi.org.in/Scripts/BS_PressReleaseDisplay.aspx?prid=43573) announced that, with the objective of integrating the extant reporting structures of various types of foreign investment in India, it will introduce a Single Master Form (SMF) subsuming all the existing reports.

1.2 In order to implement this announcement, the Reserve Bank is introducing an online application, FIRMS (Foreign Investment Reporting and Management System), which would provide for the SMF. FIRMS would be made online in two phases. In the first phase, the first module viz., [the Entity Master,](https://rbi.org.in/Scripts/femaview.aspx?femaid=64) was made available online. Instructions in this regard were already issued through [A. P. Dir. Series Circular No. 30 dated June 07,](https://rbi.org.in/Scripts/NotificationUser.aspx?Id=11297&Mode=0)  [2018.](https://rbi.org.in/Scripts/NotificationUser.aspx?Id=11297&Mode=0)

1.3 In the second phase, the second module is being made available with effect from September 01, 2018. With the implementation of SMF, the reporting of FDI, which is presently a two-step procedure viz., ARF and FC-GPR is merged into a single revised FC-GPR. With effect from September 01, 2018, five forms viz., FC-GPR, FC-TRS, LLP-I, LLP-II and CN were being made available for filing in SMF. The other three forms viz., ESOP, DI, and DRR are being made available for filing with effect from October 23, 2018. Form InVI would be made available subsequently. With effect from September 01, 2018, all new filings for the 5 forms and other three forms viz., ESOP, DRR and DI with effect from October 23, 2018 have to be done in SMF only.

1.4 The first module was made available to the public for data entry between June 28 (at 1:00 PM) and July 12, 2018. The date was extended till July 20, 2018. For those companies which could not register within the stipulated time period may register for the entity master with effect from September 01, 2018. However, they shall provide the reasons for not making registration within the time period along with the authority letter.

# **2. Important Abbreviations and Definitions**

#### **Abbreviations**

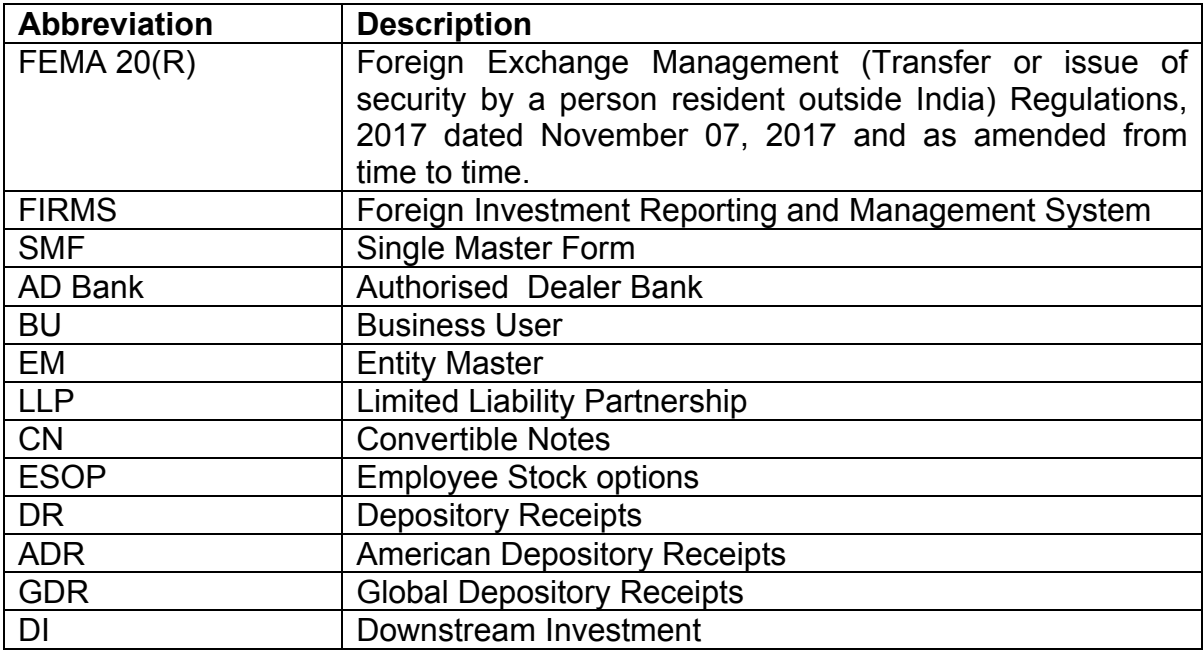

### **Definitions**

- 1. FIRMS: An online reporting platform for reporting of foreign investment in India in SMF. FEMA 20(R) prescribes for the reporting of foreign investment in India through various returns. FIRMS provides a one stop shop, 24\*7 online reporting facility for the applicant.
- 2. SMF: A master form which provides for the reporting of 9 forms for foreign investment viz., FC-GPR, FC-TRS, LLP-I, LLP-II, CN, DRR, ESOP, DI, InVi. With effect from September 1, 2018, five forms viz., FC-GPR., FC-TRS, LLP-1, LLP-II and CN were made available. Other three forms viz., ESOP, DI and DRR are being made available for filing with effect from October 23, 2018. Form InVi would be made available subsequently.
- 3. Business User: The applicant reporting the for the transaction in Single Master form at FIRMS. A BU can use his login credentials for only the entity that has authorized him/her to report the transactions. If the person wants to act as a BU for another entity, he must register himself separately. Further, at the time of registration, BU has to select the IFSC code of the bank which would approve the eKYC (explained under the head "Registration of Business User")and the reporting would be made in SMF. In case the IFSC details are changed i.e BU

wishes to submit the reporting to another branch or another bank, the entity being the same, he/she needs to repeat the registration process for Business user with the new IFSC code and obtain separate Login.

- 4. E-KYC: Every business user has to be eKYC verified before any reporting can be made in the Single Master Form. This would ensure that only genuine Logins are made available in the FIRMS application. All eKYC would be verified by the AD banks.
- 5. KYC: Know Your Customer: For the remittance received from the non-resident investor, the KYC of the same is to be provided along with the forms in SMF as and where applicable and indicated. The [format](#page-5-0) of the KYC is as below:

# <span id="page-5-0"></span>**Format for- Know Your Customer (KYC) Form in respect of the non-resident investor**

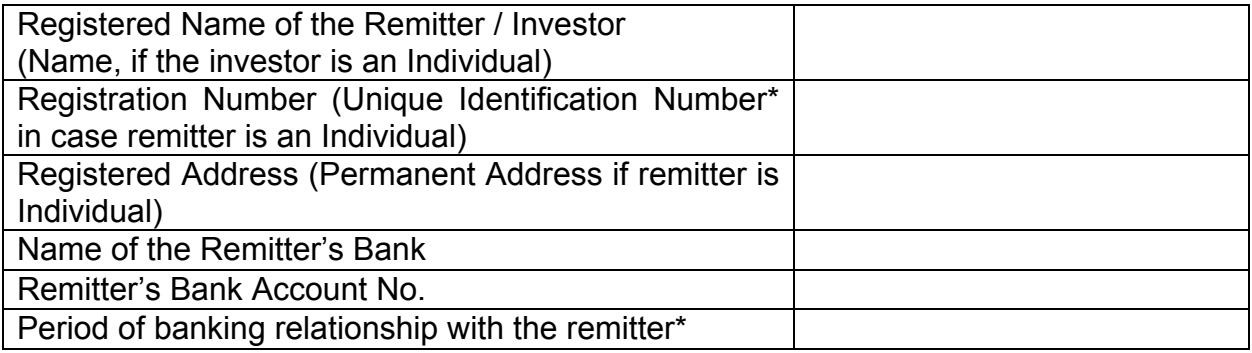

\* *Passport No., Social Security No, or any Unique No. certifying the bonafides of the remitter as prevalent in the remitter's country.*

We confirm that all the information furnished above is true and accurate as provided by the overseas remitting bank of the non-resident investor.

(Signature of the Authorised Official of the AD bank receiving the remittance)

Date :

Place :

Stamp :

# **3. Registration for Business User.**

Step 1. Go to the FIRMS website at [https://firms.rbi.org.in](https://firms.rbi.org.in/)

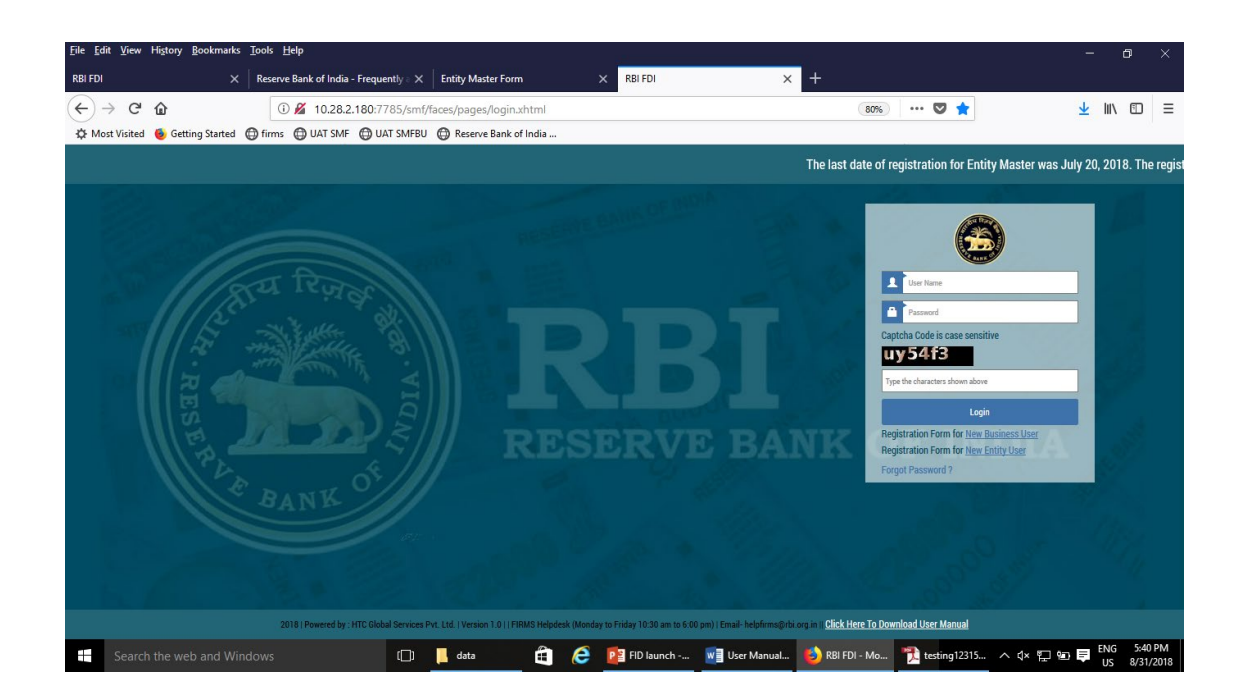

Step 2 : At the Login box, click on Registration form for **New Business User.** 

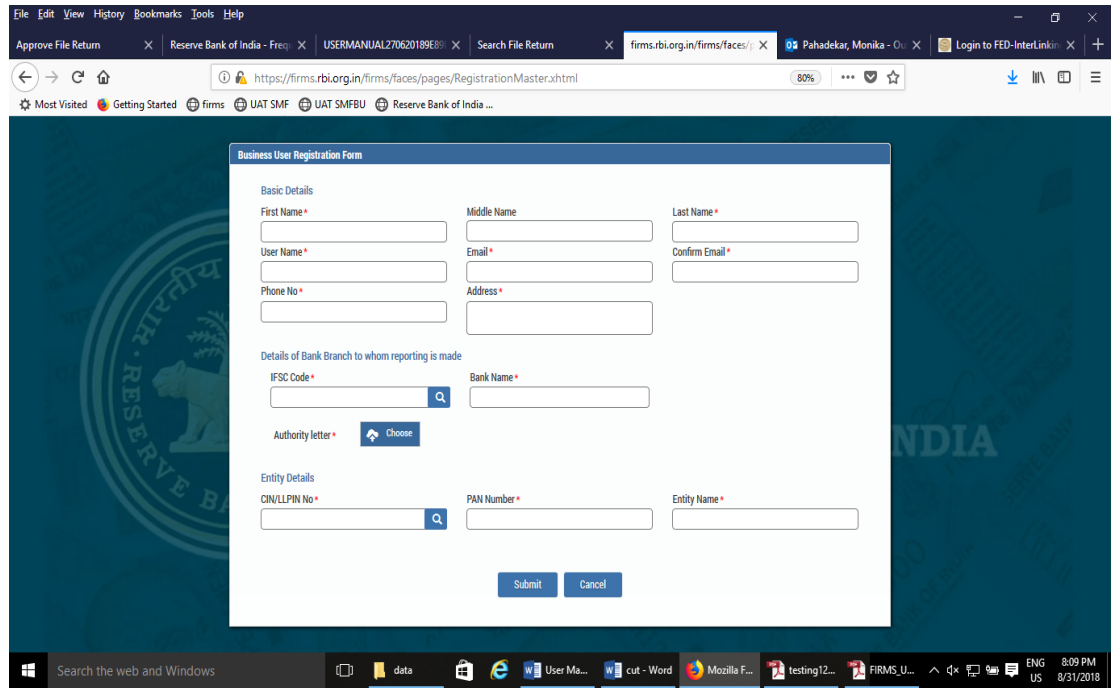

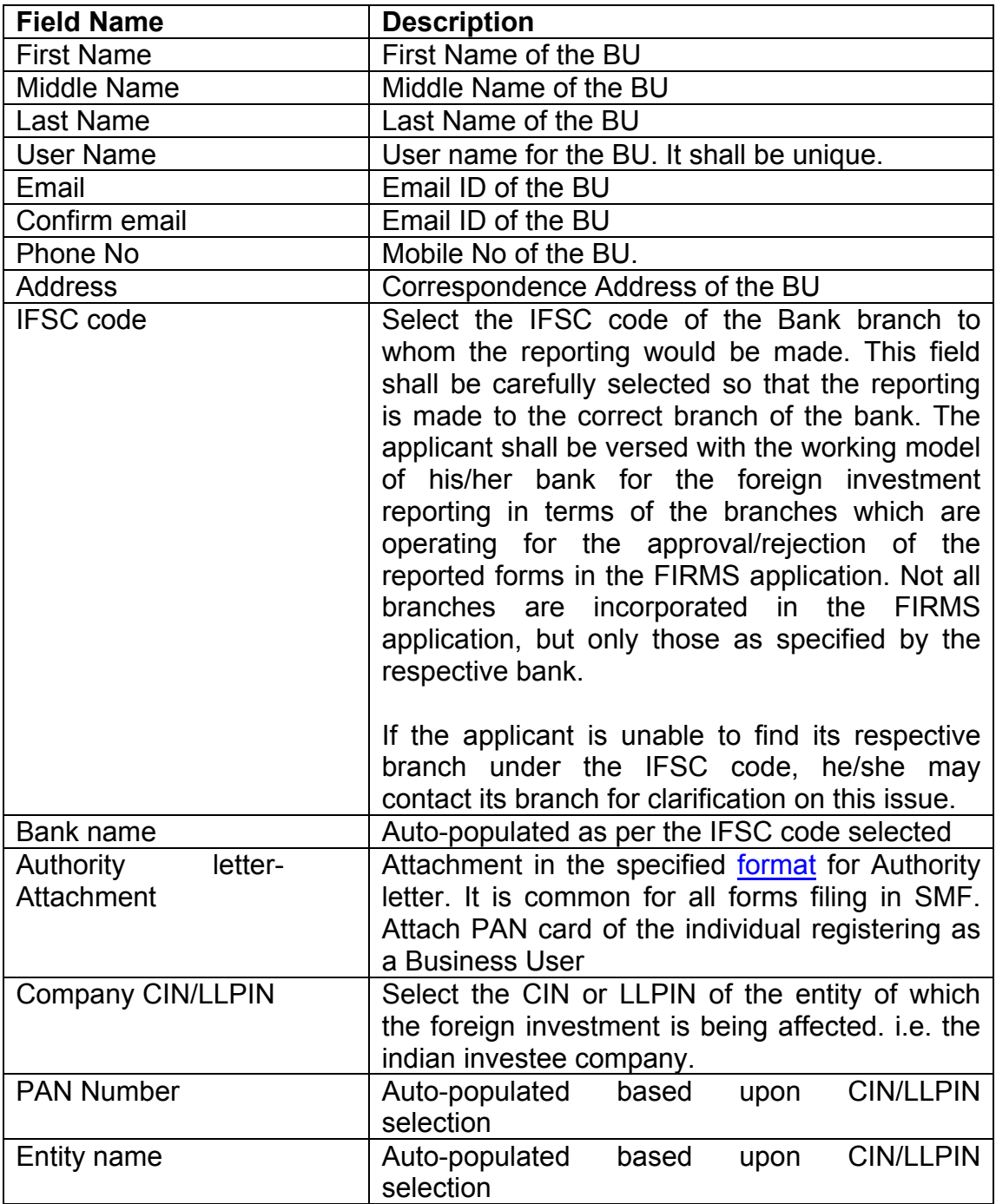

Step 3 : Fill up the details in the popped up registration form for BU as below

Step-4 : Click Submit button. In case any error is displayed, rectify the same and click Submit button.

Step 5: A Message "Record Saved Successfully" is displayed at the top of Login box.

After BU submits the registration form, the same will have to be verified by the AD Bank Branch concerned. The approval/ rejection of the same would be communicated through email notification to the BU.

# **Format of the Authority letter**

#### LETTER OF AUTHORIZATION

### <span id="page-9-0"></span>**(ON THE ENTITY's LETTER HEAD which would be registering itself as Business User for making filing in SMF-FIRMS )**

*(Where the Business User is filing the SMF in the capacity of an individual, the authority letter need not be on the Entity's letterhead.)*

The Chief General Manager-in-Charge **Date** Foreign Exchange Department Reserve Bank of India # Regional Office ^----------------

#### Dear Sir, **Sub: Letter of Authorization for filing in FIRMS application**

We hereby authorize Shri. */* Smt. / Smt. / Ms.

 $\overline{\phantom{a}}$  , and the contribution of the contribution of  $\overline{\phantom{a}}$  , and  $\overline{\phantom{a}}$  , and  $\overline{\phantom{a}}$  , and  $\overline{\phantom{a}}$  , and  $\overline{\phantom{a}}$  , and  $\overline{\phantom{a}}$  , and  $\overline{\phantom{a}}$  , and  $\overline{\phantom{a}}$  , and  $\overline{\phantom{a}}$  , and (*Name and Designation*) holding Permanent Account Number (PAN) \_\_\_\_\_\_\_\_\_\_\_\_\_\_\_\_\_\_\_\_ (*copy to be attached*) to register as Business user for submission of returns in Foreign Investment Reporting and Management System (FIRMS) on behalf of our company/ LLP named/ as an individual \_\_\_\_\_\_\_\_\_\_\_\_\_\_\_\_\_\_\_\_\_\_\_\_\_\_\_\_\_\_\_\_\_\_\_\_\_\_, having registered office at \_\_\_\_\_\_\_\_\_\_\_\_\_\_\_\_\_\_\_\_\_\_\_\_\_ *(not applicable for individual )* and PAN

<sup>#</sup>The CIN/ LLPIN is / Company/ LLP is not required to obtain CIN/LLPIN. *(Not applicable for individual)*

2. We also authorize Shri. / Smt. / Ms. \_\_\_\_\_\_\_\_\_\_\_\_\_\_\_\_\_\_\_\_\_\_\_\_\_\_\_\_\_\_\_\_\_\_\_\_\_\_\_\_\_\_\_\_\_\_\_\_ (*Name of Authorized Representative*) to make declarations and to submit documents, wherever required, on our behalf. These declarations and submissions are made towards the requirement of the Foreign Exchange Management Act, 1999 and any other applicable laws that may be in force.

3.We further confirm that we are liable for and bound by all acts of commission and omission by the authorized representative. All acts committed by the above authorized representatives shall be treated as if these acts were committed by the company/ LLP.

4.The Specimen signature of Shri. / Smt./ Ms. ----------------------------------------------------- Authorized representative) is attested below:

------------------------------------------------------- (Specimen Signature of authorized representative)

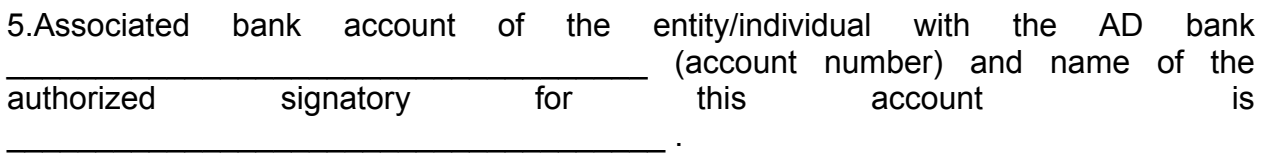

6.The specimen signature of the authority signatory is as below

(signature of the authorized signatory

for the bank account)

Yours faithfully

Signature of Managing Director / Director / Secretary of the Company / Designated Partner (in case of LLP) (may self- authorize for individual)

Name: Designation: Date: DIN / Registration Number of Secretary / DPIN of Partners: Seal of the signing authority:

*# Strike out whichever is not applicable ^ Indicate the location of RBI Regional Office*

# **4. Logging into FIRMS**

Step 1: Go to the FIRMS website at [https://firms.rbi.org.in](https://firms.rbi.org.in/)

Step : 2 Enter User Name and default password as provided via email notification. Enter captcha and click submit.

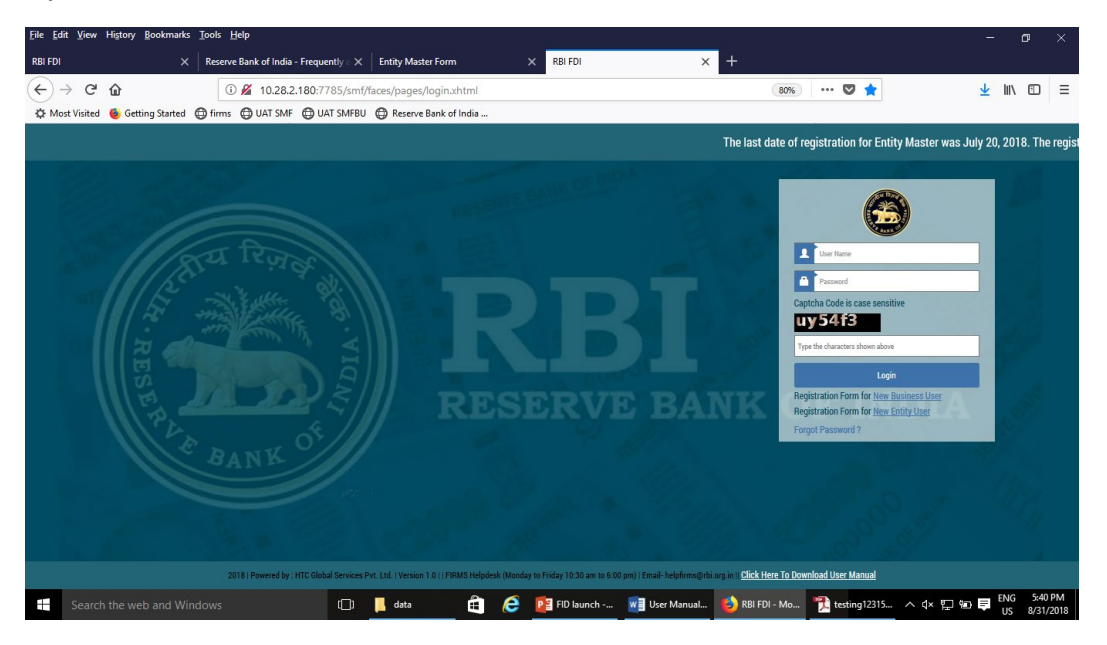

Step 3: Upon first Login, BU would be prompted to change the password through a popup window. Enter the details and submit. Upon success, Message "Password changed successfully" would appear on the Login Box.

Step 4: Enter user name, new password and captcha in the Login Box and click submit. The user would be taken to his/ her workspace.

Upon subsequent logins, the BU may enter username, set password and captcha in the Login box and click submit. The user would be taken to his/ her workspace.

# **Using forgot password:**

In case the user forgets his /her password, the following steps shall be followed.

Step 1 : Click on forgot password in the Login Box.

Step 2 : Enter the username and registered email id in the pop up window and click submit.An email would be sent to the email id with the default password. The user shall check its registered email id for the new default password and follow the steps under the head "Logging into SMF" for logging into SMF

# **5. Form Filing and Submission**

# **FC-GPR:**

Step 1: Login into SMF and reach your workspace.

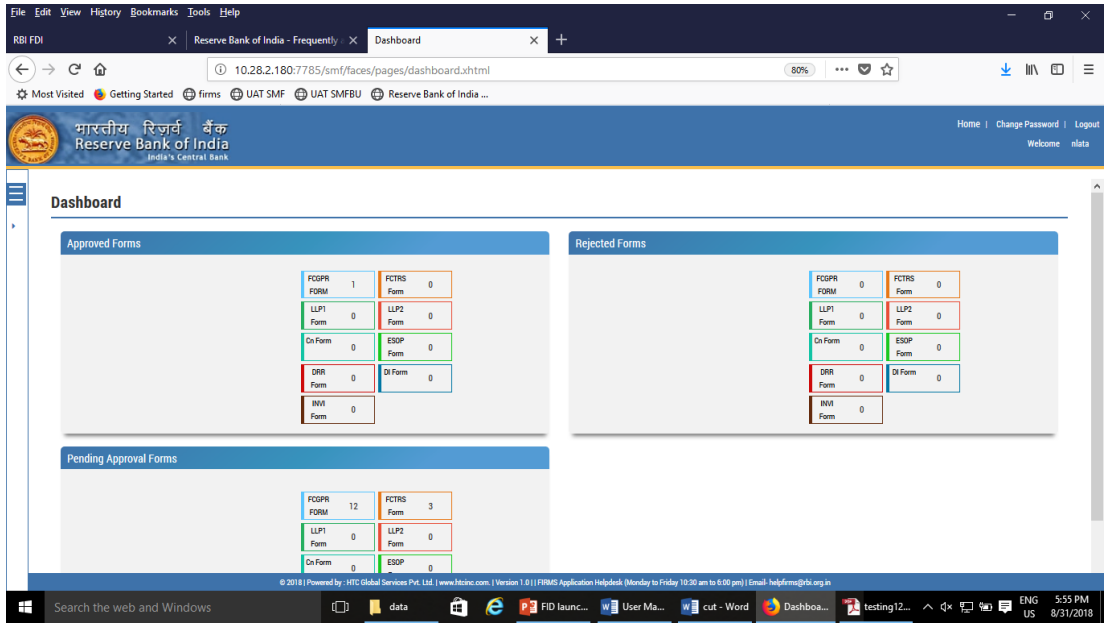

Click on the left navigation button and select Single Master Form.

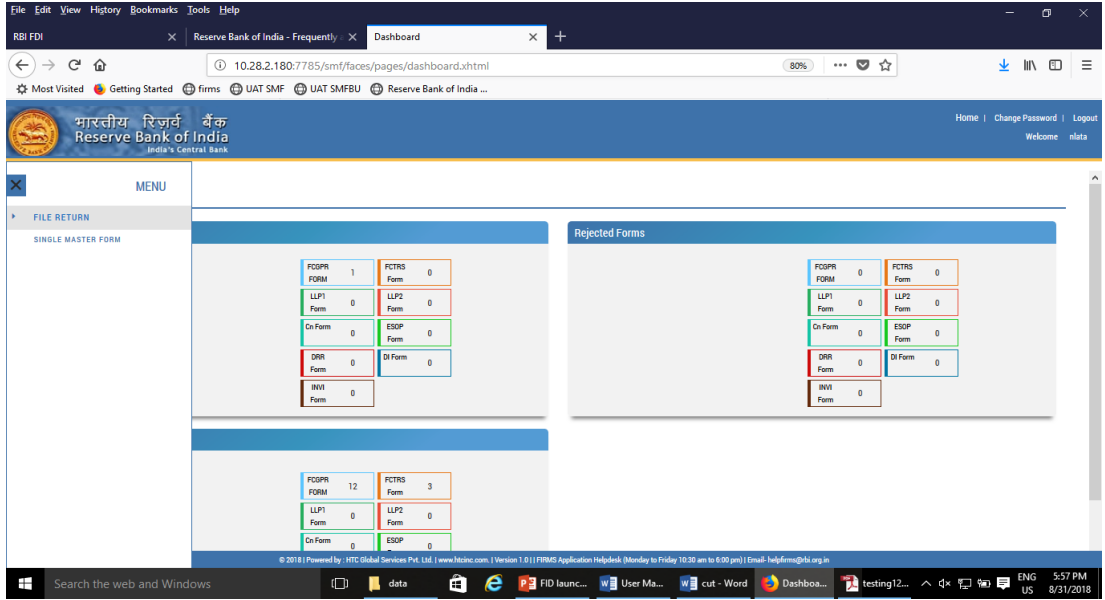

Step 2 : Click on drop down menu "Return Type". Select "Form FC-GPR" and click on Add new return. The user will be taken to form FC-GPR.

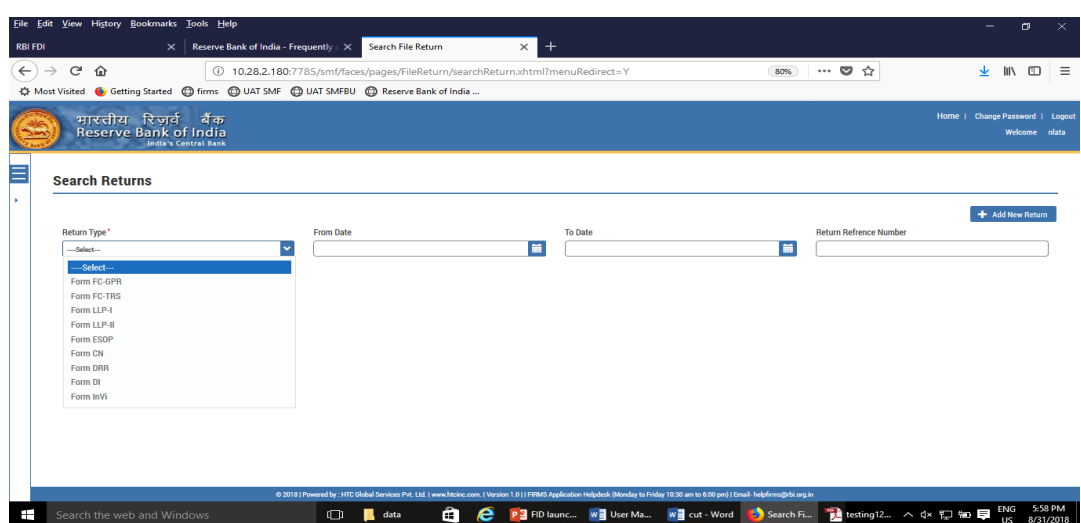

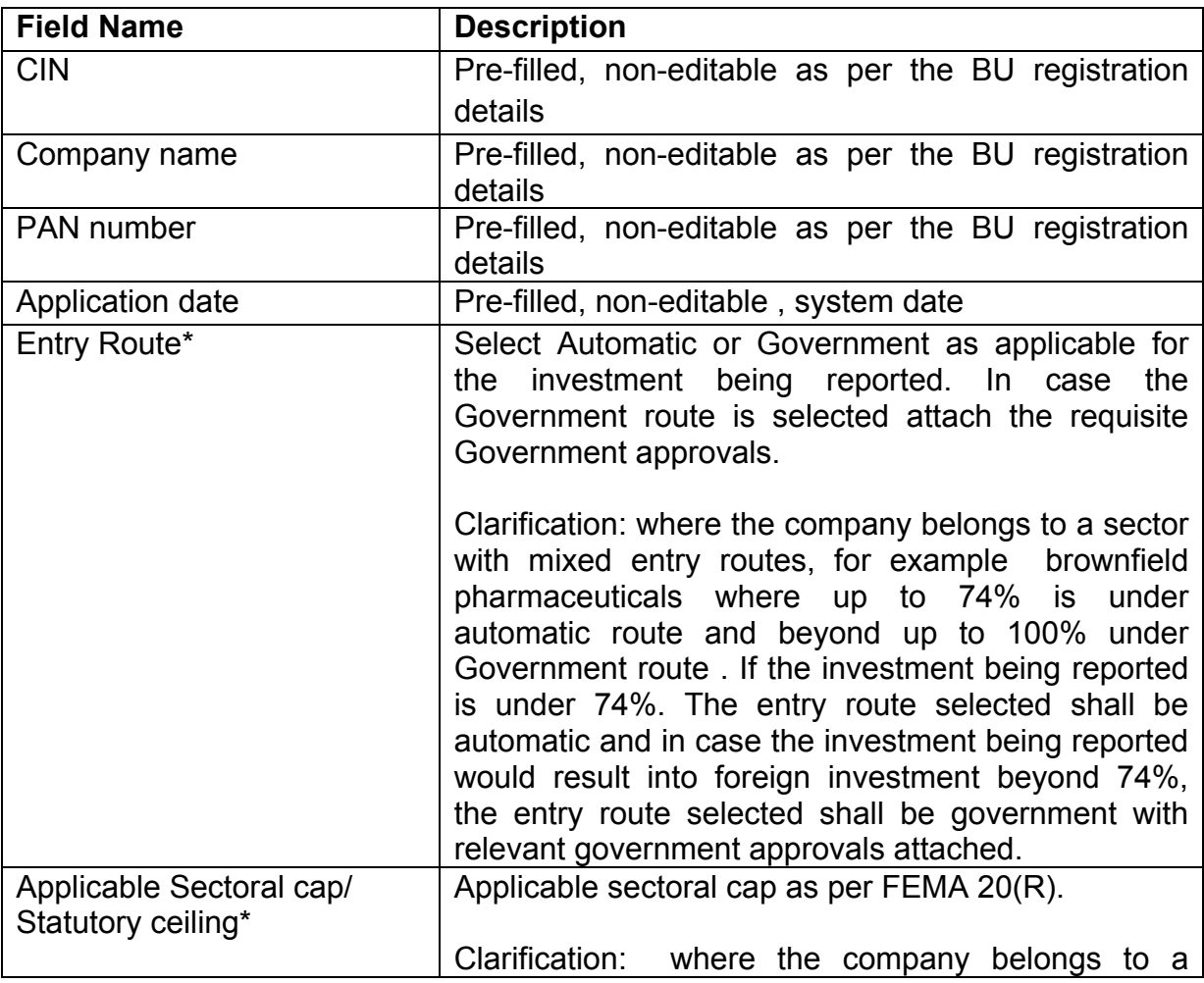

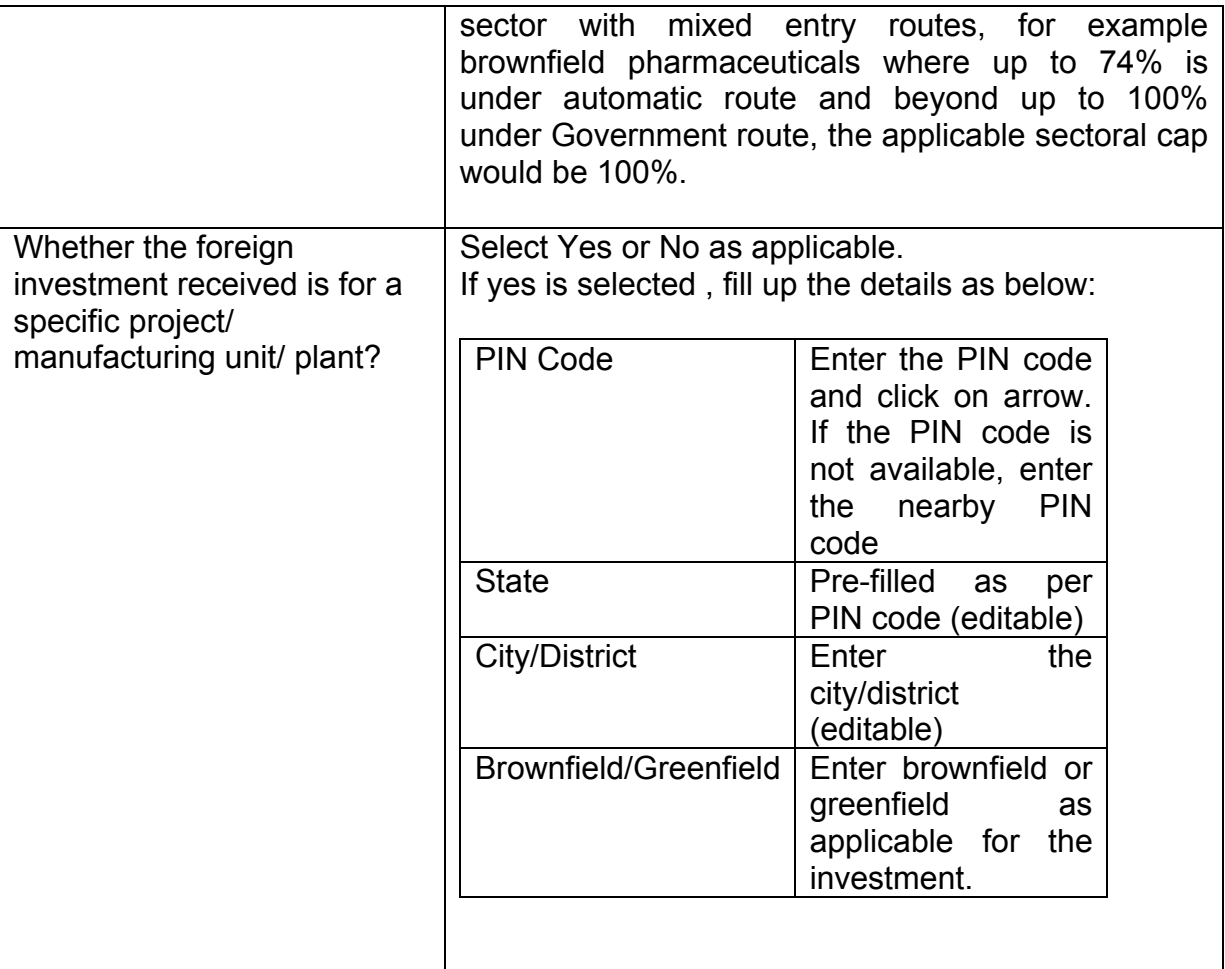

The complete form is arranged into two parts, Common Investment details and "Form FC-GPR" which is further arranged into 5 tabs.

*(Common Investment details: These details are common to all returns that can be reported in SMF.)*

Step 3: Fill up the common investment details as below:

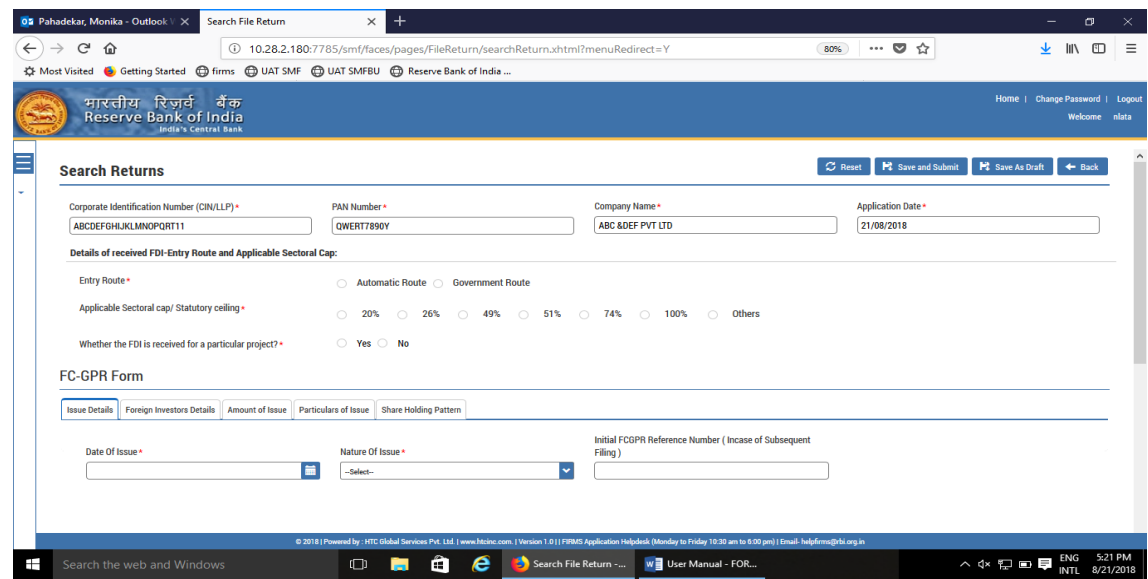

Step 4 : Fill up the details in form FC-GPR as below :

Step 4.1: Tab 1: Issue details

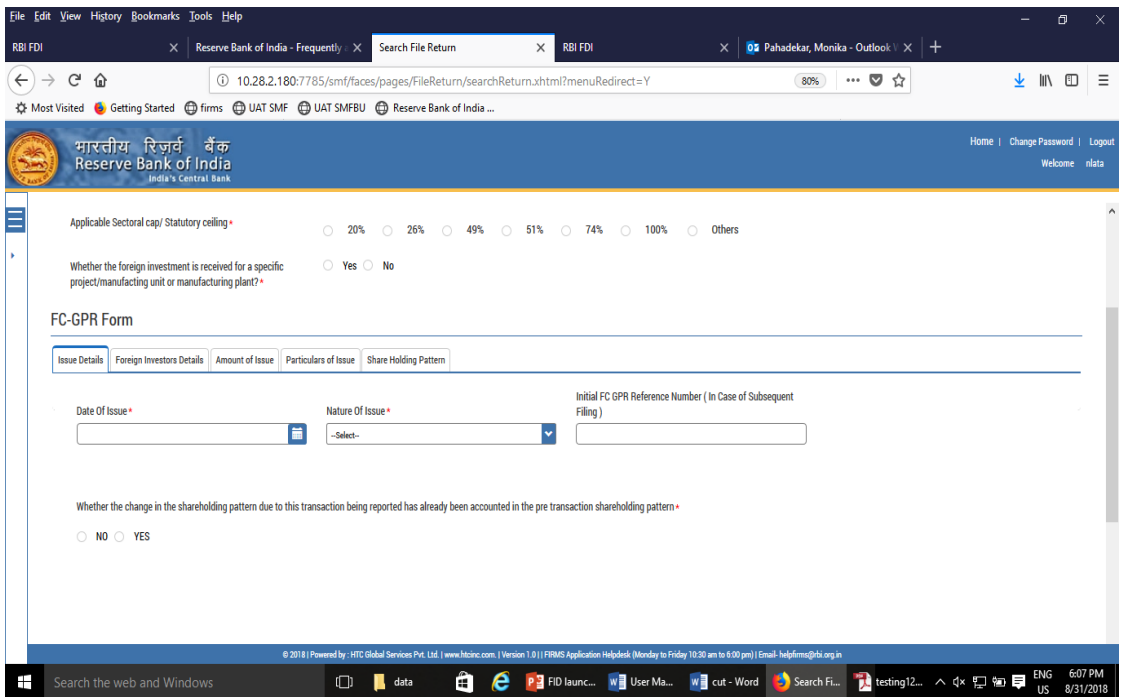

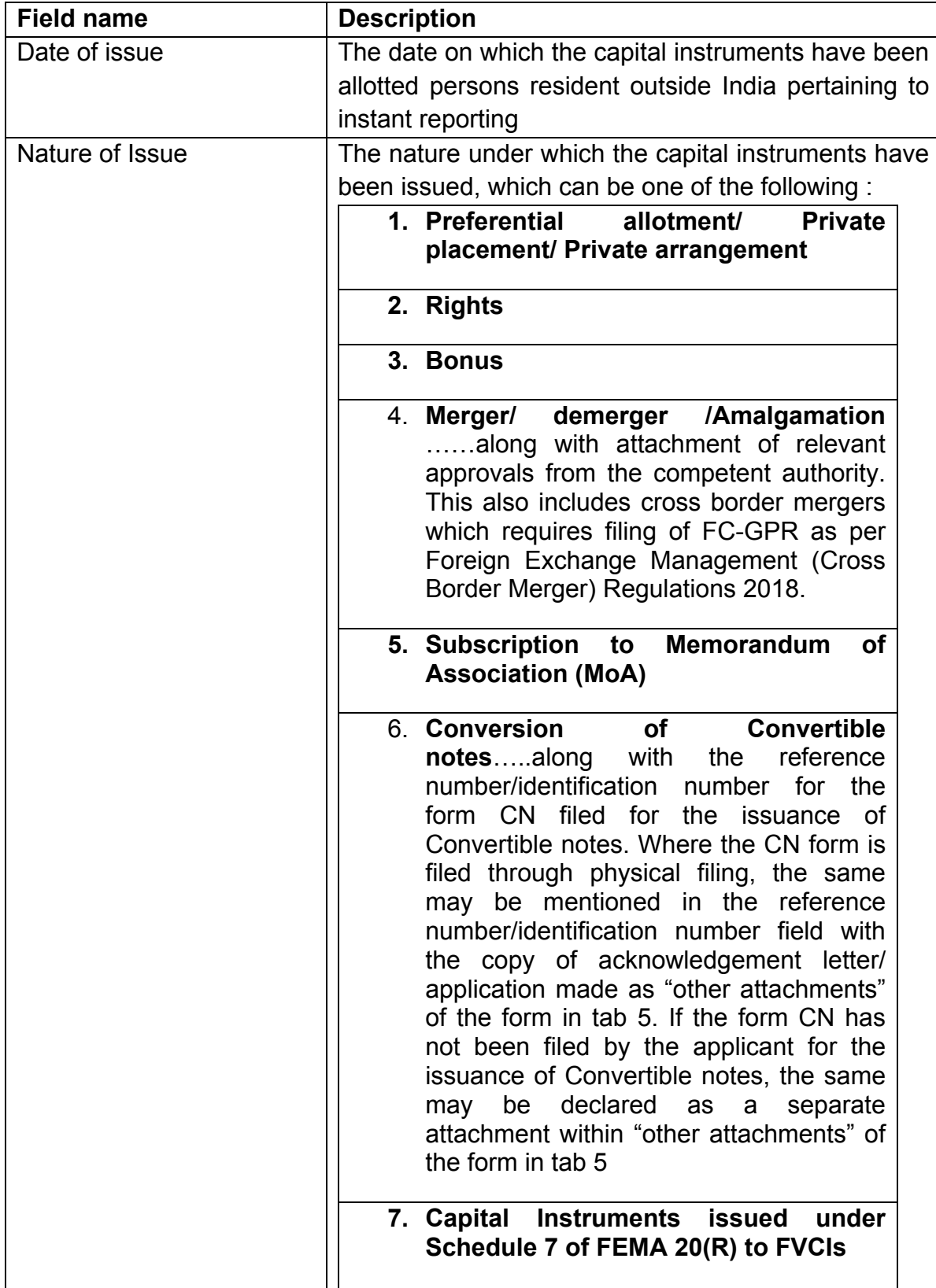

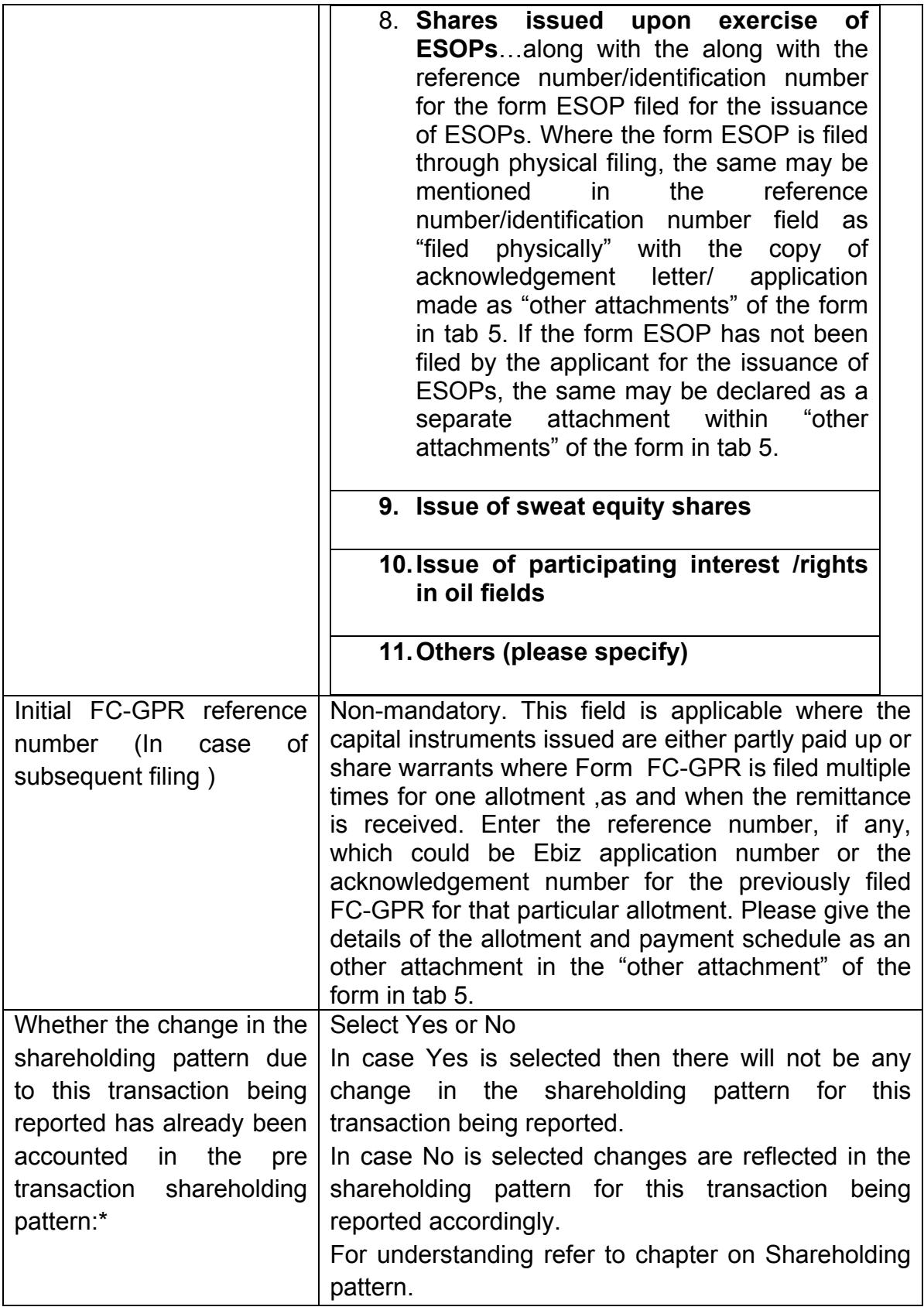

# Step 4.2: Tab 2 : Foreign investors details

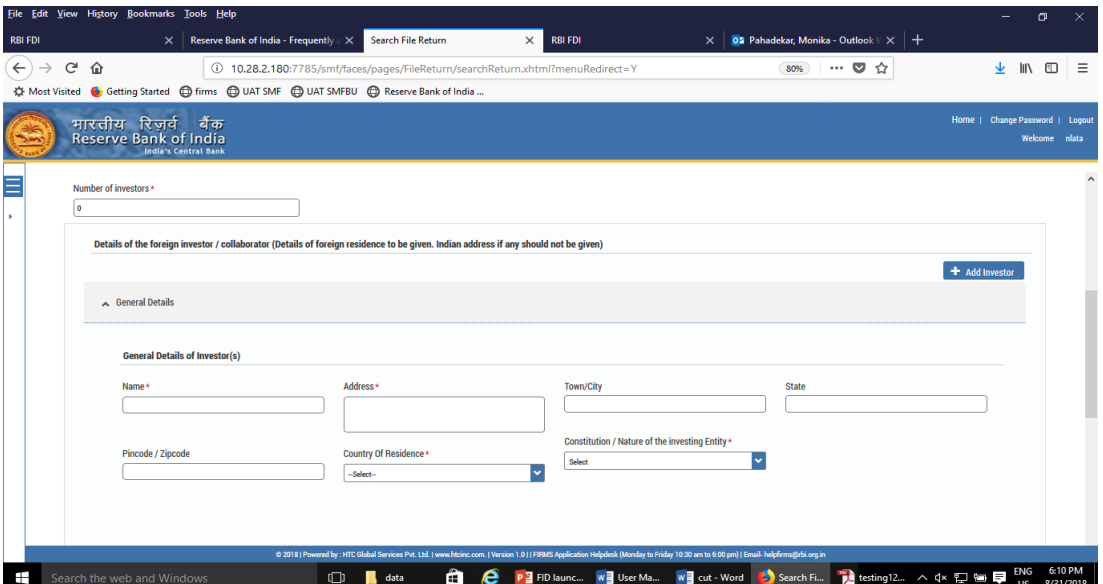

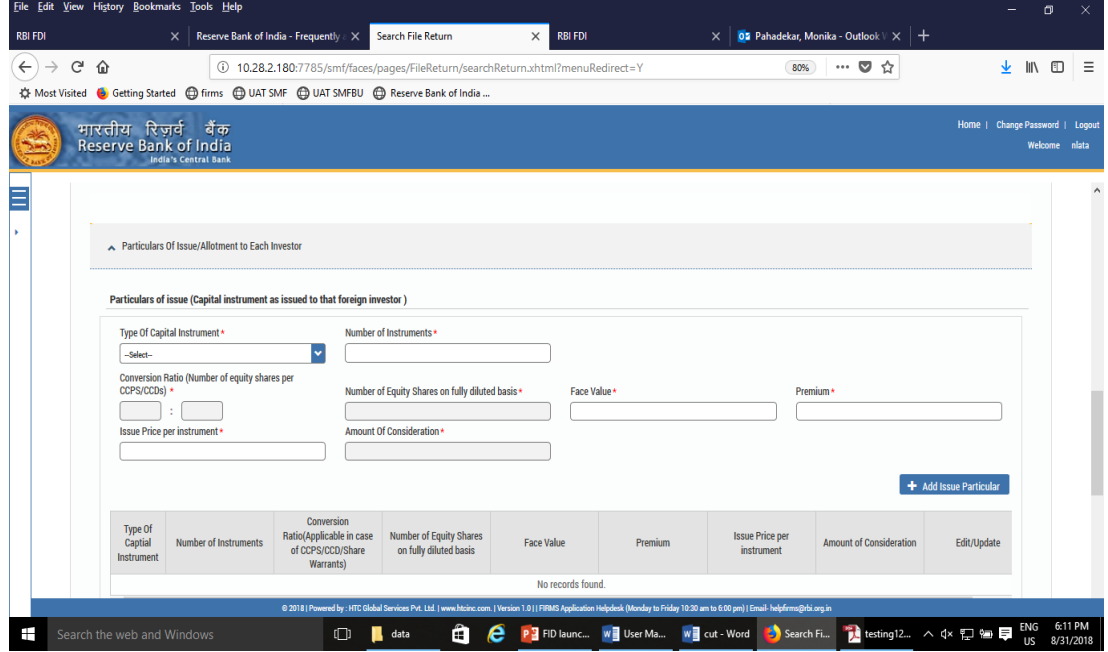

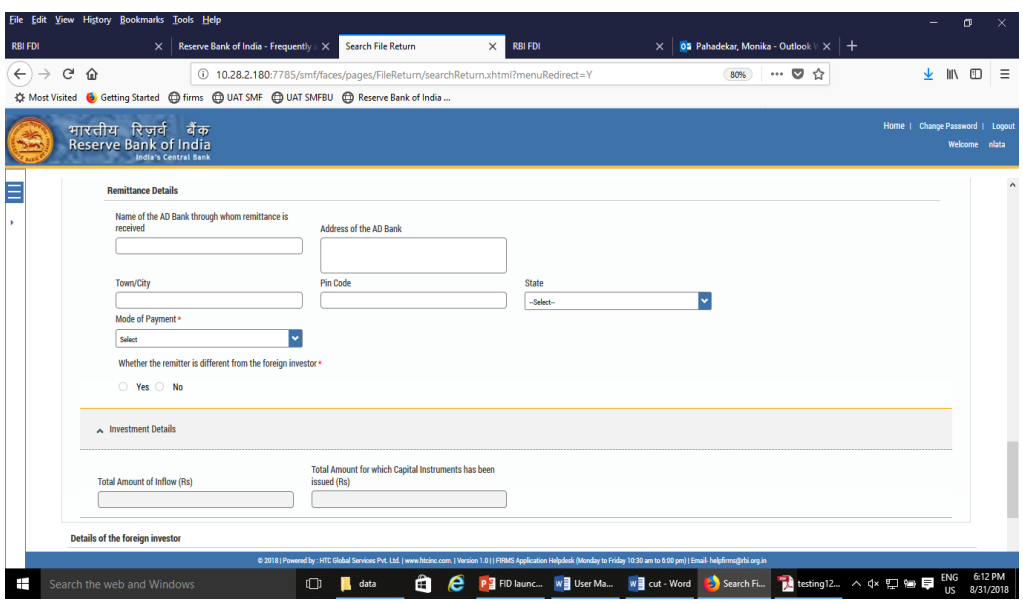

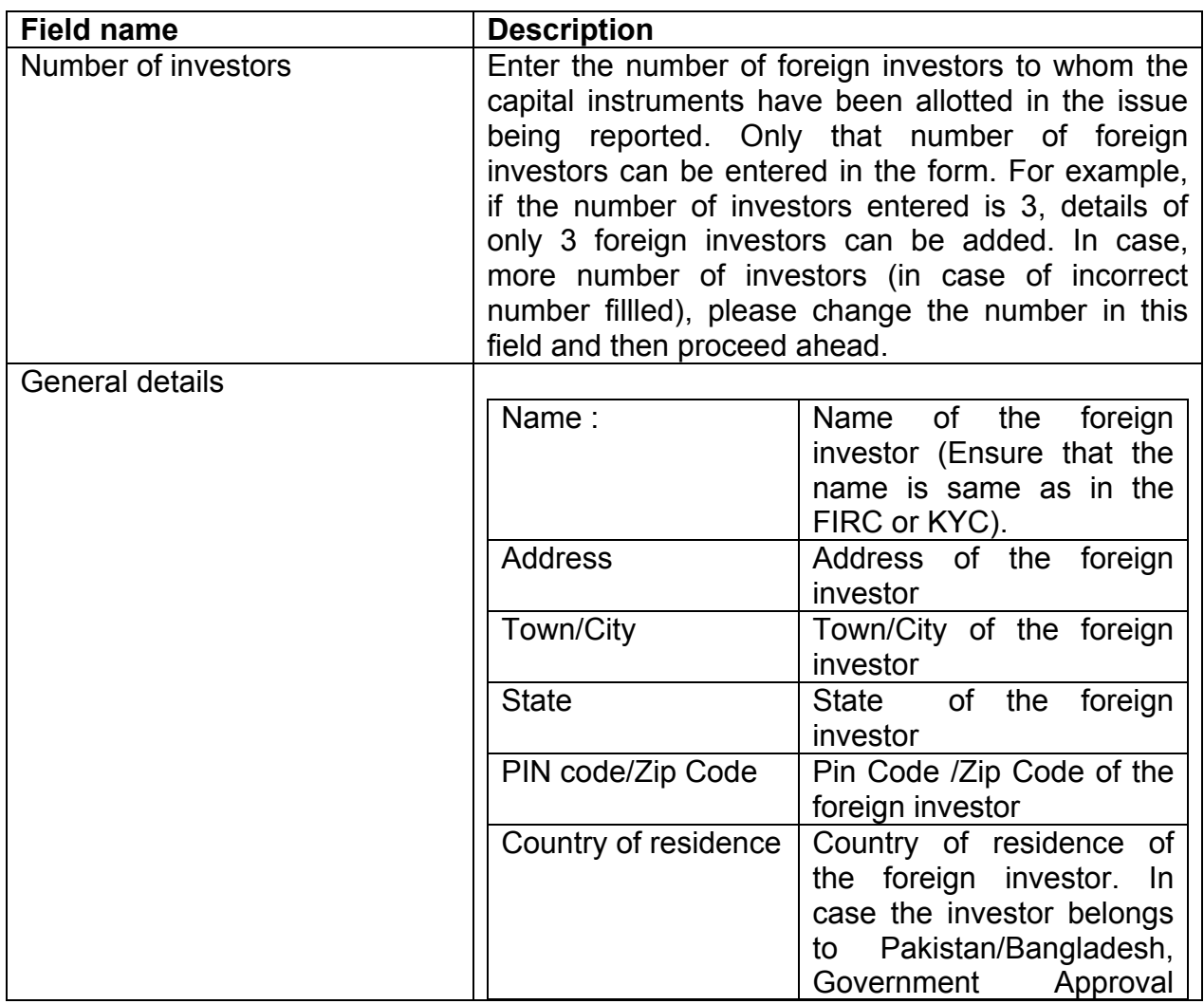

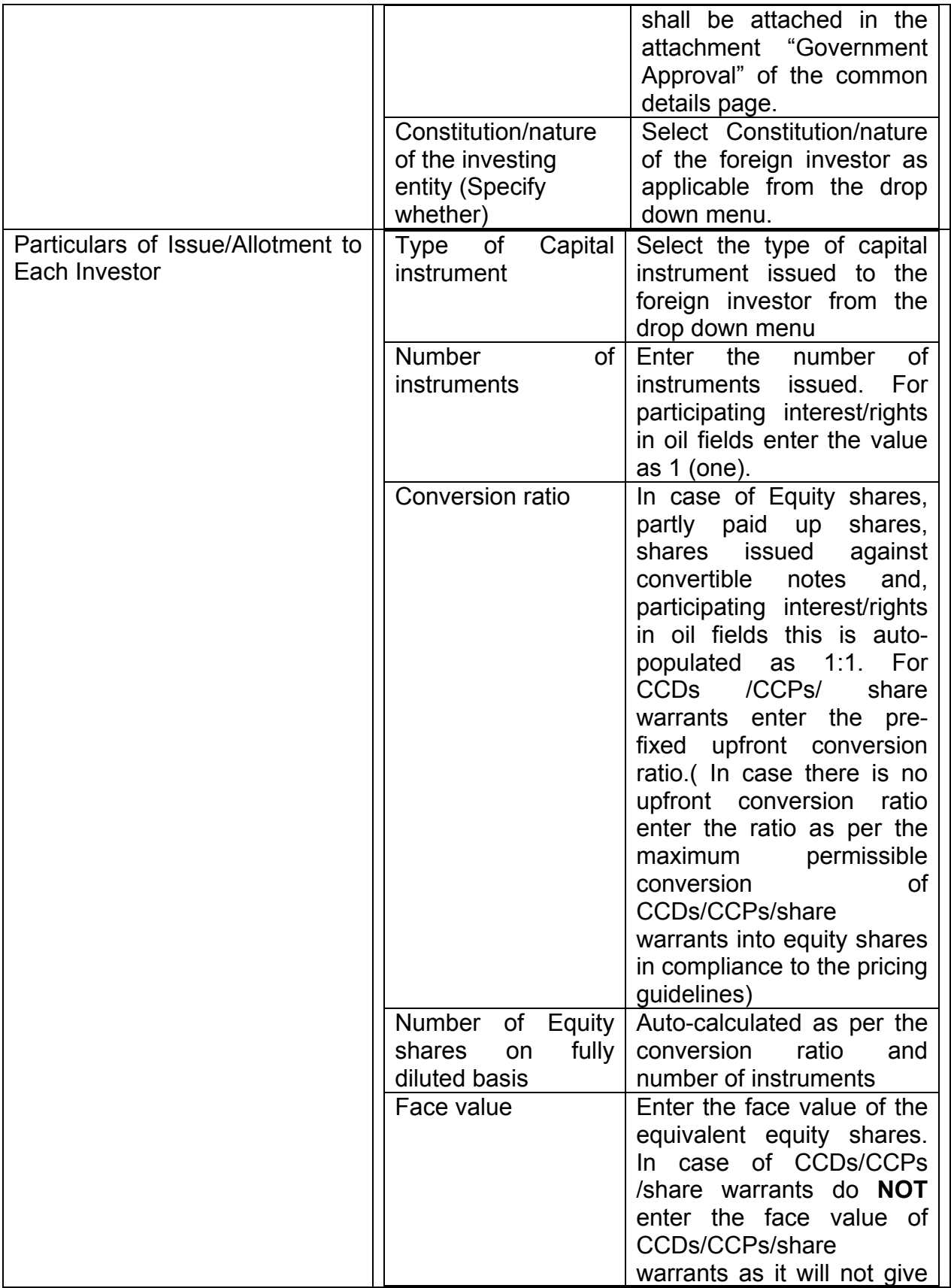

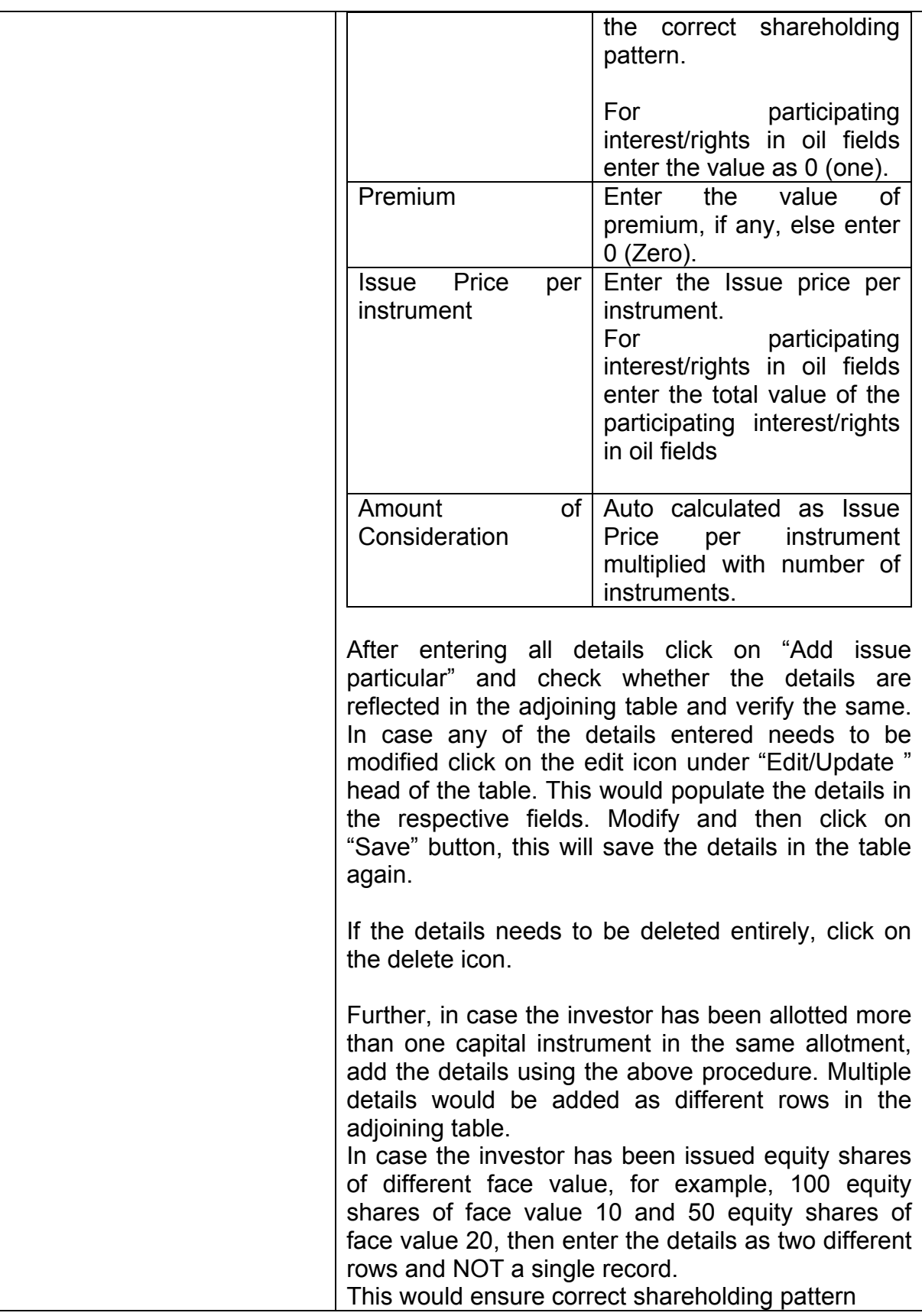

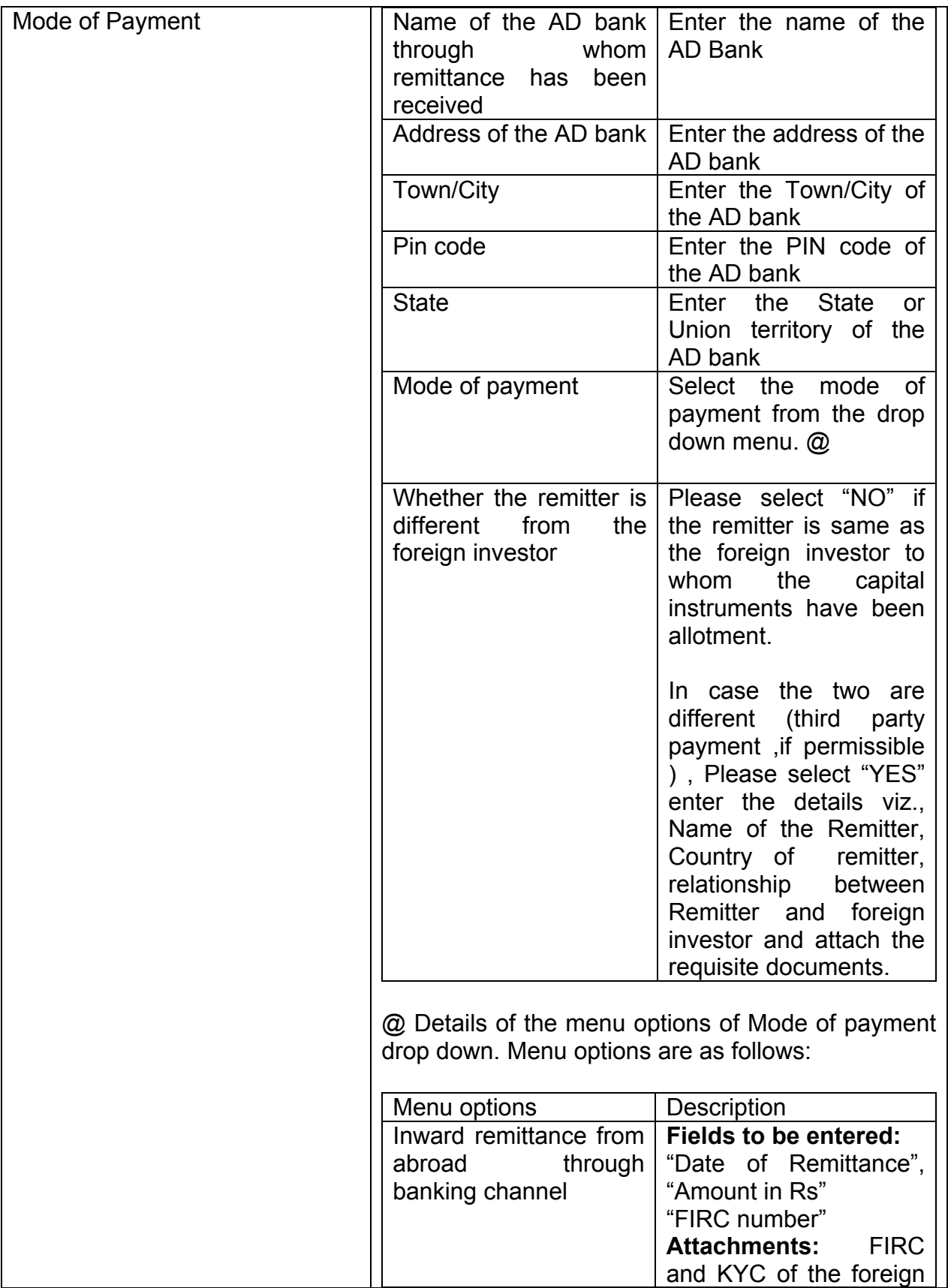

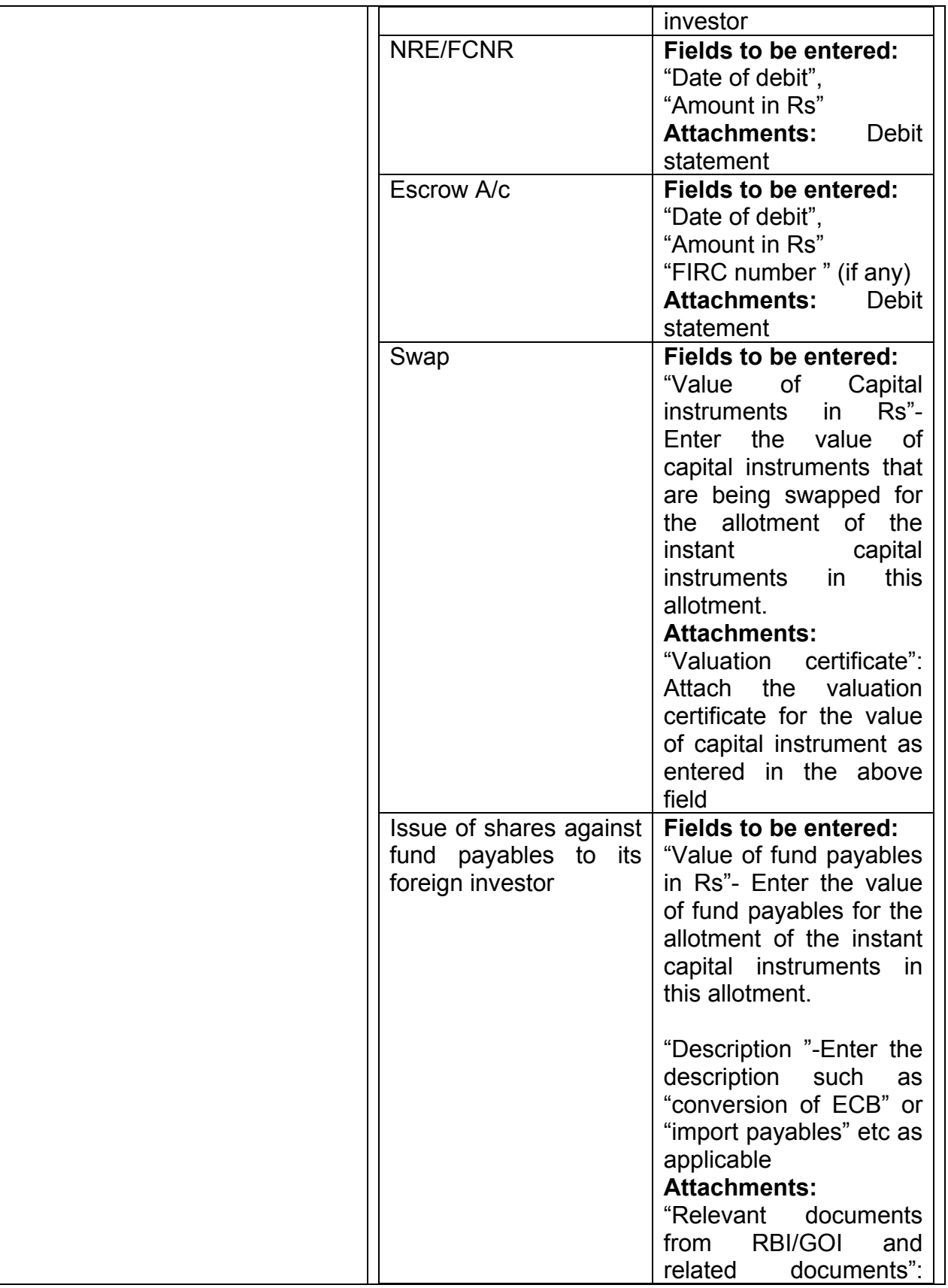

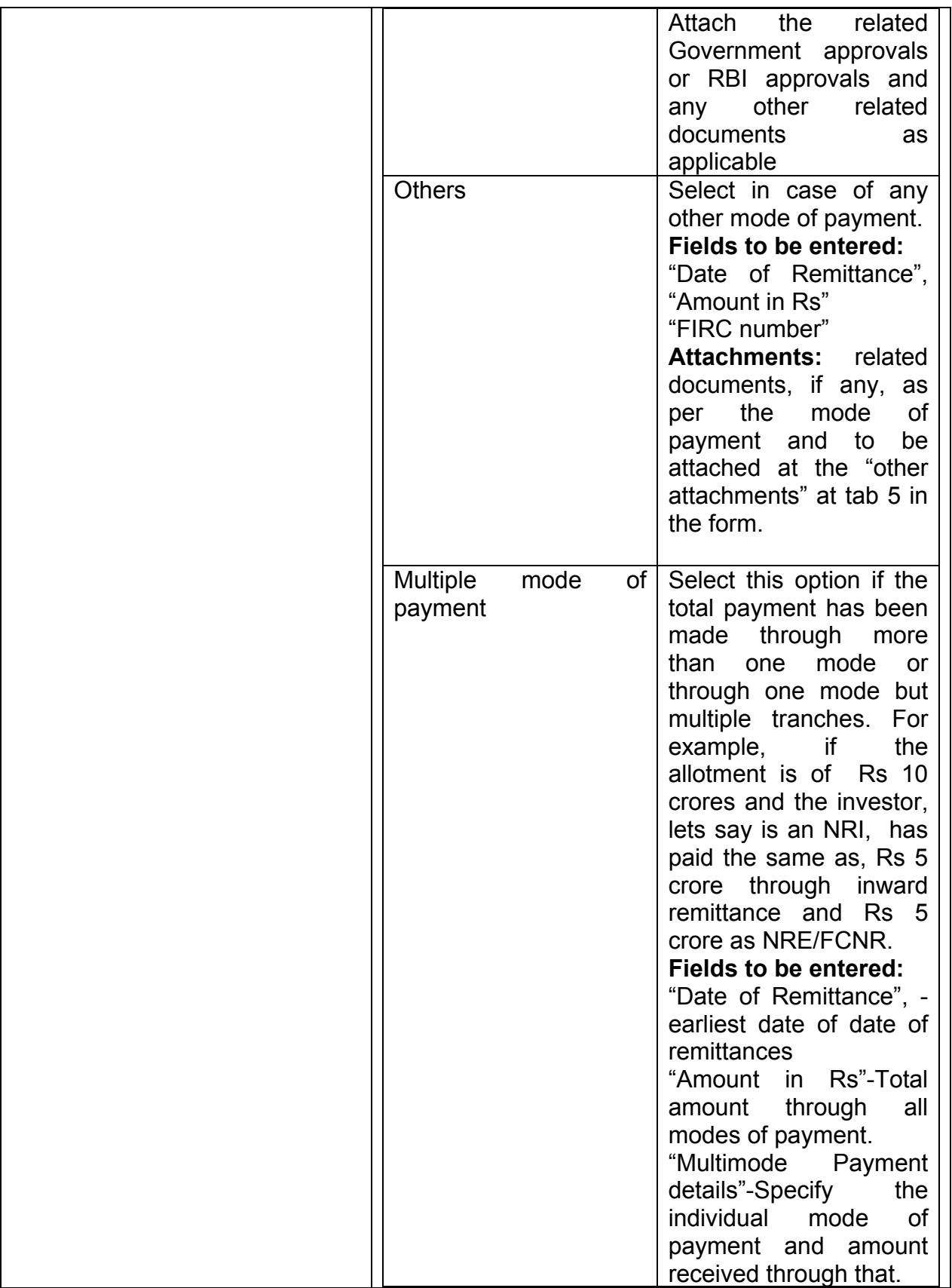

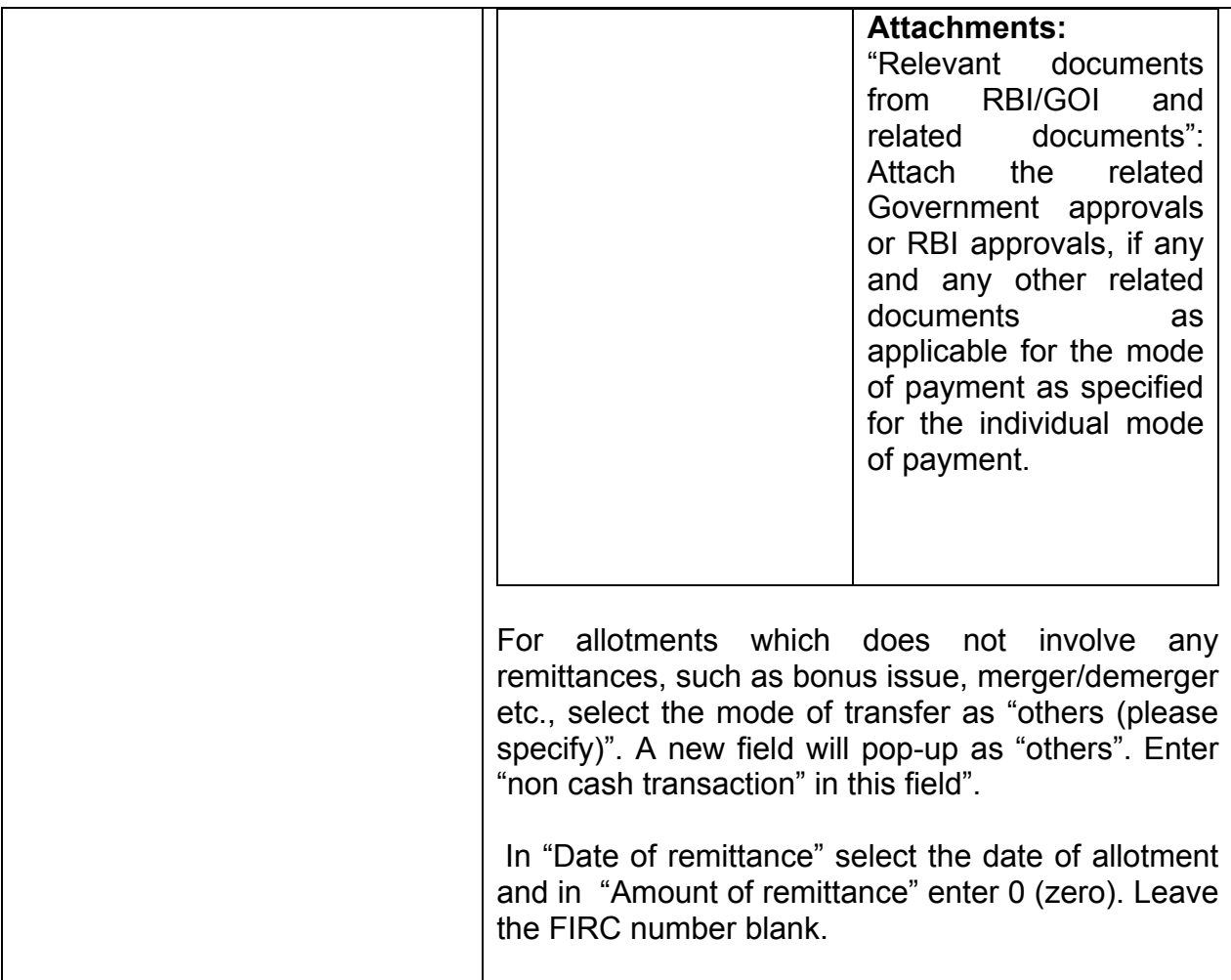

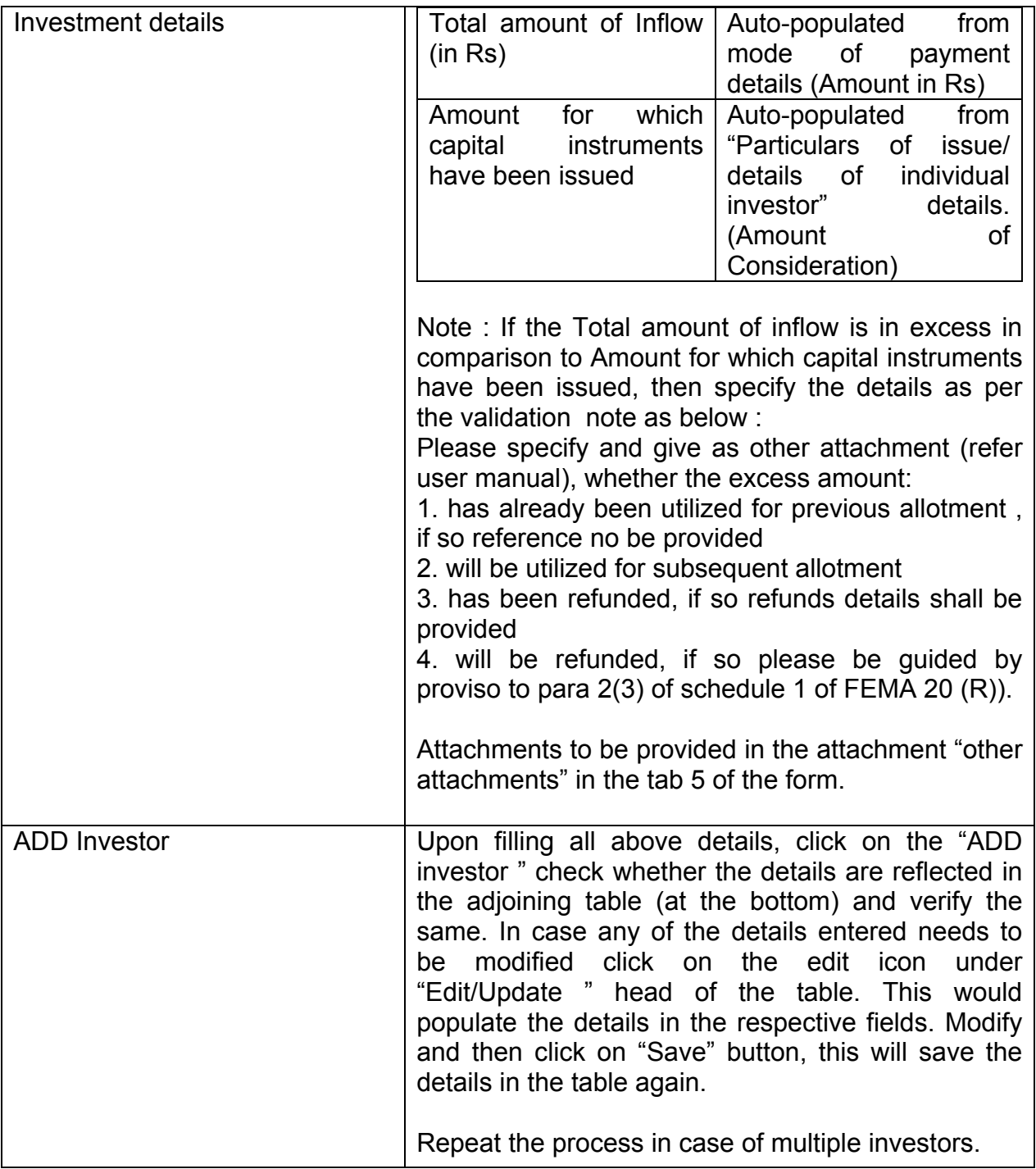

# **Tip : Please select the "Nature of issue" in tab 1, before entering the investor details. The investor details are erased in case "nature of issue" selected after.**

# Step 4.3 –Tab 3-Amount of Issue

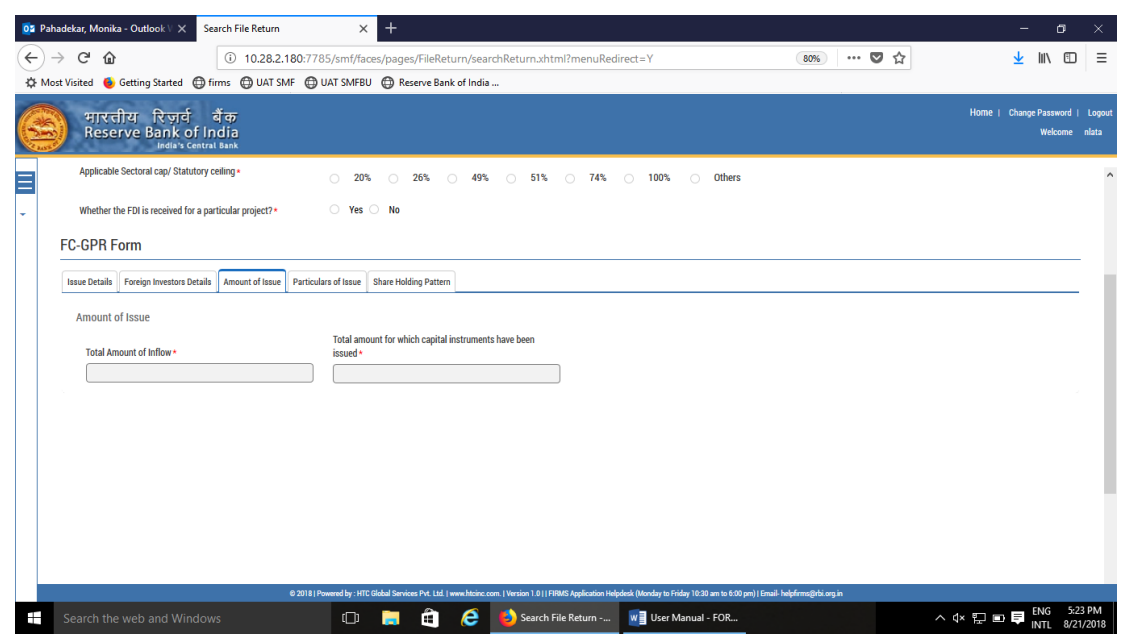

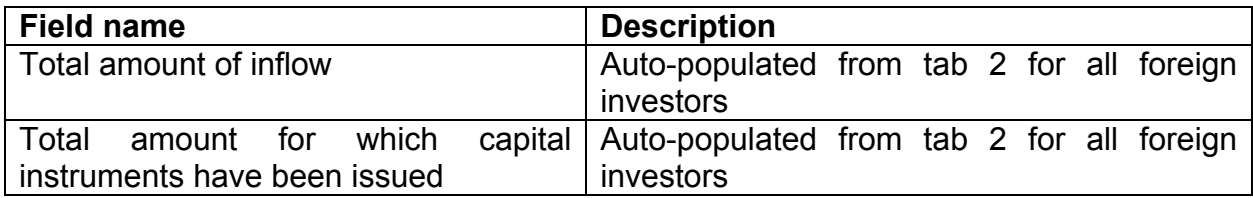

# Step 4.4-Tab 4-Particulars of Issue

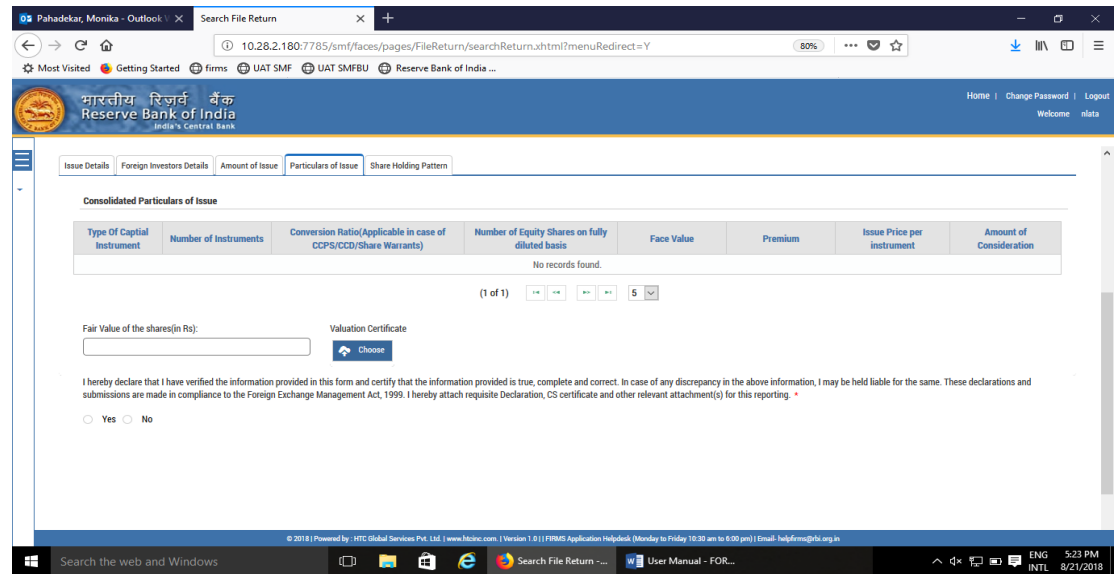

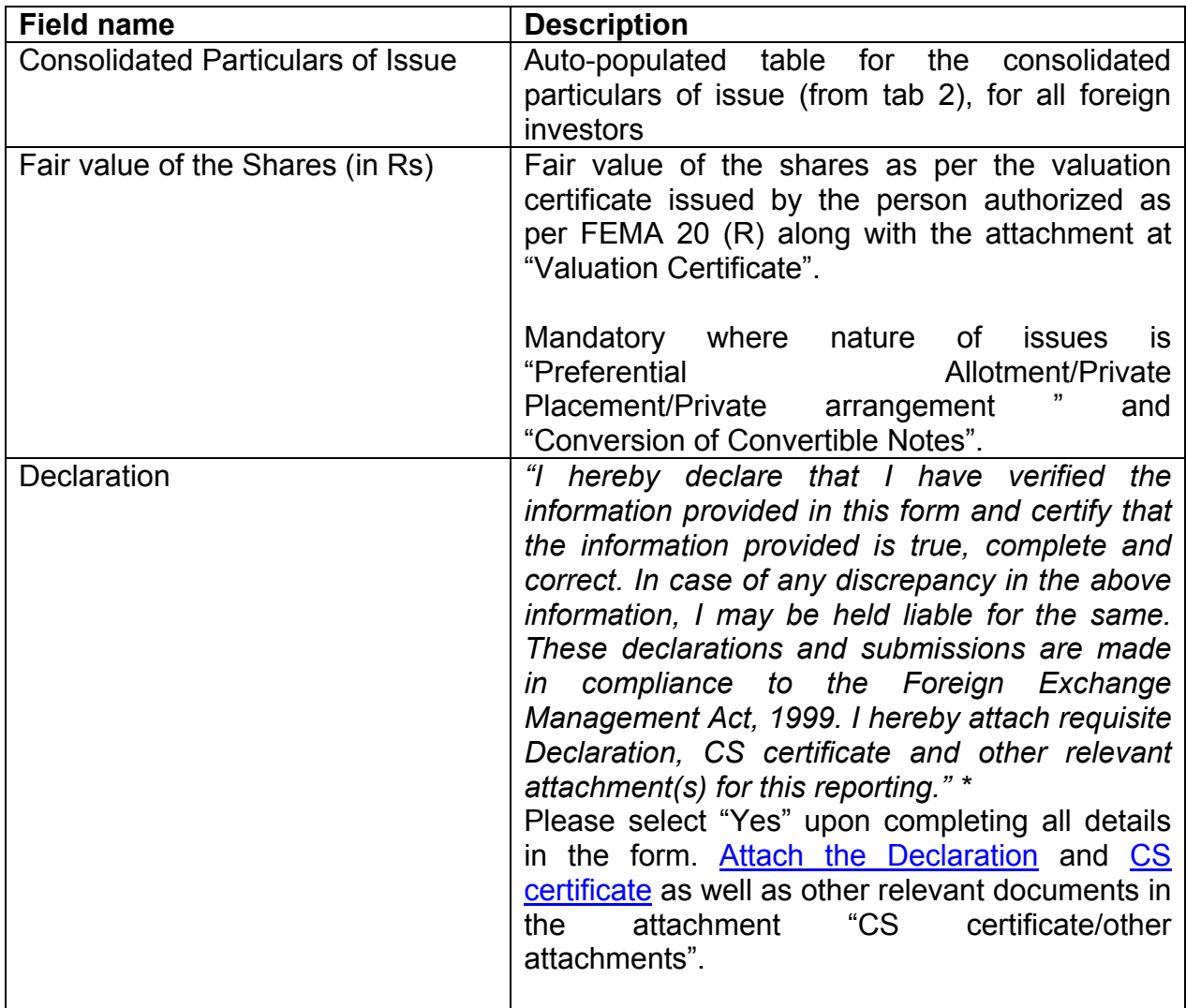

Step 4.5-Tab 5-Shareholding Pattern

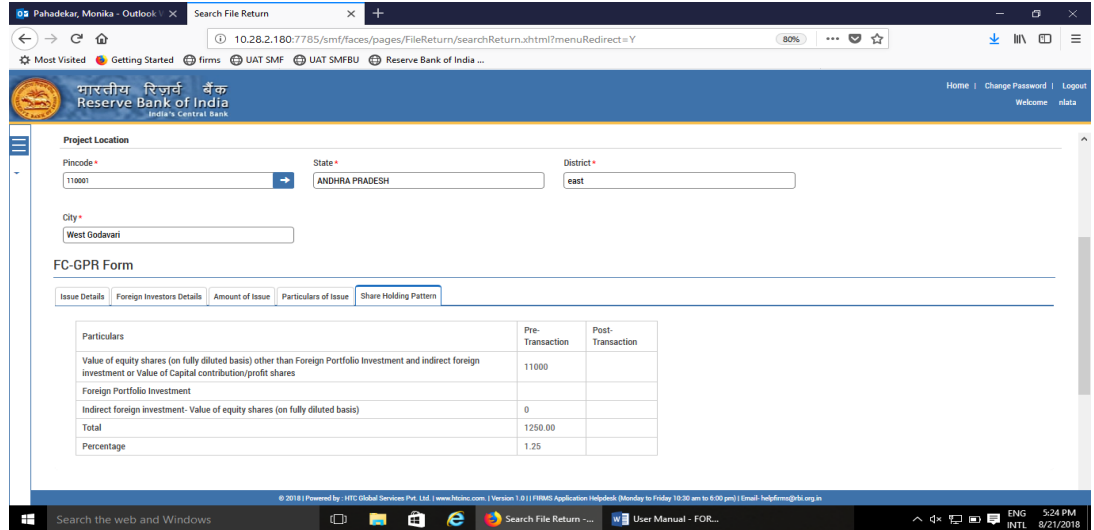

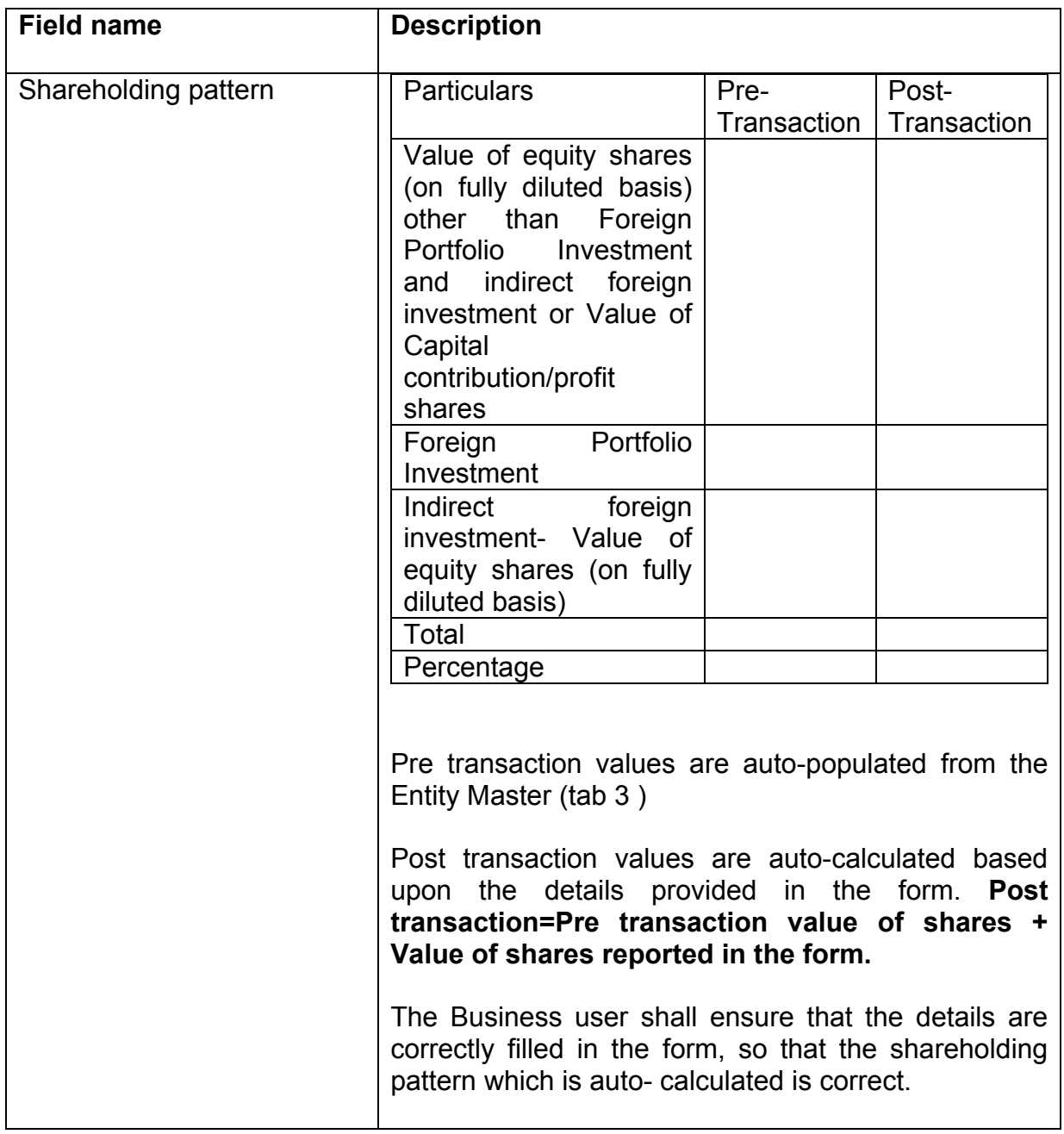

Step 5.6: After filling in all details, click on Save and Submit for submitting the form.

"Save as draft" feature: The Business User can also save the draft and submit later, by filling in all mandatory details in the "Common details" page.

"Reset" feature : This will reset the complete form.

"Back" button: To go back to the Dashboard.

# <span id="page-30-0"></span>**Format of the declaration :**

# **DECLARATION TO BE FILED BY THE AUTHORISED REPRESENTATIVE OF THE INDIAN COMPANY:**

We hereby declare that:

1. We comply with the procedure for issue of capital instruments as laid down under Foreign Exchange Management (Transfer or issue of security by person resident outside India) Regulations, 2017 notified vide [Notification No. FEMA 20\(R\)/2017-RB](https://www.rbi.org.in/Scripts/NotificationUser.aspx?Id=11253&Mode=0)  dated [November 07, 2017,](https://www.rbi.org.in/Scripts/NotificationUser.aspx?Id=11253&Mode=0) as amended from time to time.

2. The investment is within the sectoral cap / statutory ceiling permissible under the regulations, ibid and in compliance with the attendant conditions.

3. The capital instruments issued under a scheme of merger and amalgamation of two or more Indian companies or reconstruction by way of de-merger or otherwise of an Indian company is duly approved by a court in India. *(strike- out if not applicable)*

4. The foreign investment received and reported now will be utilized in compliance with the provision of a Prevention of Money Laundering Act 2002 (PMLA) and Unlawful Activities(Prevention) Act, 1967 (UAPA). We confirm that the investment complies with the provisions of all applicable Rules and Regulations

5. We enclose the following documents in compliance with these regulations:

(i) A certificate from our Company Secretary as in the specified format.

(ii) A certificate from SEBI registered Merchant Banker / Chartered Accountant / cost accountant or any other person as authorized under FEMA 20 (R) indicating the manner of arriving at the price of the shares issued to the persons resident outside India *(wherever applicable)*

(iii) All other necessary documents as applicable to the issue.

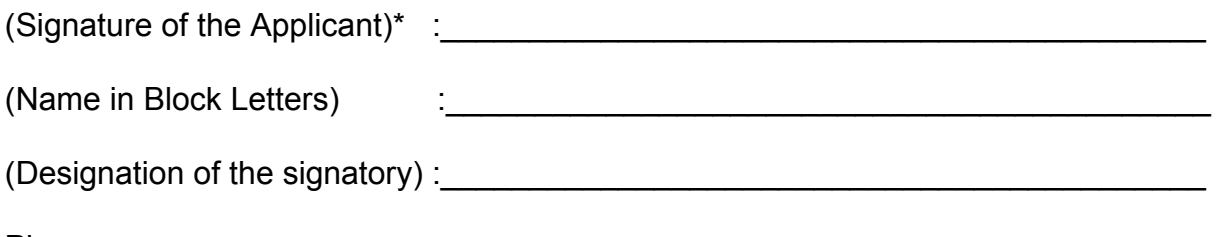

Place:

Date:

(\* To be signed by Managing Director/Director/Secretary of the Company

# <span id="page-31-0"></span>**Format for Company Secretary Certificate:**

## **CERTIFICATE TO BE FILED BY THE COMPANY SECRETARY/PRACTICING COMPANY SECRETARY OF THE INDIAN COMPANY**

In respect of the details as mentioned as mentioned above, we certify the following:

- (i) all the requirements of the Companies Act, 2013 have been complied with;
- (ii) terms and conditions of the Government approval, if any, have been complied with;
- (iii) the company is eligible to issue capital instruments/receive capital instruments under Foreign Exchange Management (Transfer or issue of security by a person resident outside India) Regulations, 2017 notified vide [Notification No. FEMA](https://www.rbi.org.in/Scripts/NotificationUser.aspx?Id=11253&Mode=0)  [20\(R\)/2017-RB dated](https://www.rbi.org.in/Scripts/NotificationUser.aspx?Id=11253&Mode=0) November 07, 2017, as amended from time to time.
- (iv)The company has all certificates issued by authorized dealers in India evidencing receipt of amount of consideration in accordance with Foreign Exchange Management (Transfer or issue of security by a person resident outside India) Regulations, 2017 notified vide [Notification No. FEMA 20\(R\)/2017-RB](https://www.rbi.org.in/Scripts/NotificationUser.aspx?Id=11253&Mode=0)  dated [November 07, 2017,](https://www.rbi.org.in/Scripts/NotificationUser.aspx?Id=11253&Mode=0) as amended from time to time
- (v) The Investment Agreement/ Shareholder Agreement between the investor and the investee company is in compliance with the provisions of Foreign Exchange Management (Transfer or issue of security by a person resident outside India) Regulations, 2017 notified vide [Notification No. FEMA 20\(R\)/2017-RB](https://www.rbi.org.in/Scripts/NotificationUser.aspx?Id=11253&Mode=0)  dated [November 07, 2017,](https://www.rbi.org.in/Scripts/NotificationUser.aspx?Id=11253&Mode=0) as amended from time to time

 (Name & Signature and Seal of the Company Secretary/practicing Company secretary)

# **FC-TRS**

Step 1: Login into SMF and reach your workspace.

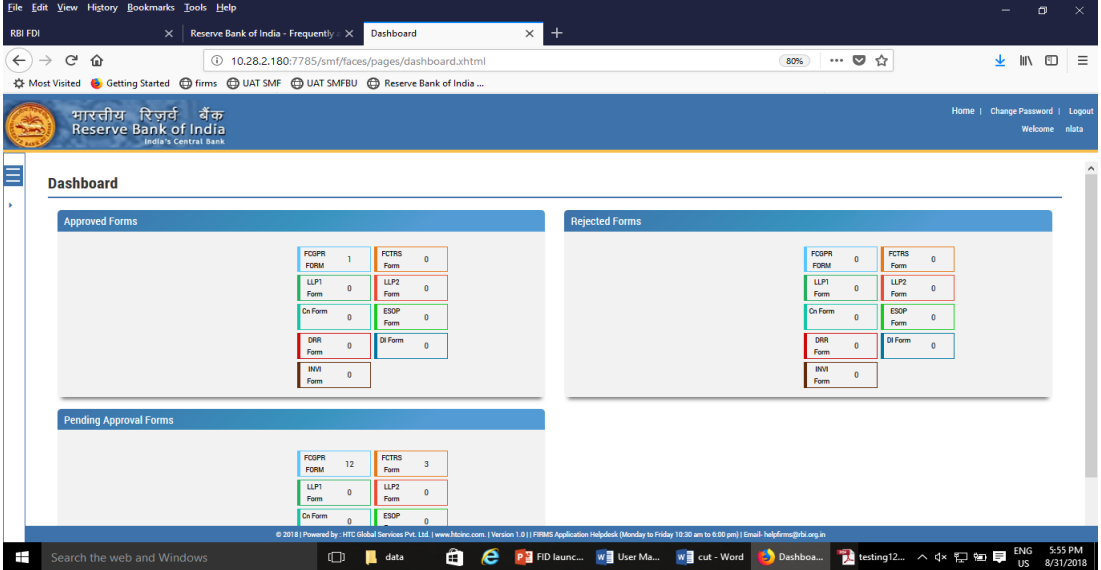

Click on the left navigation button and select Single Master Form.

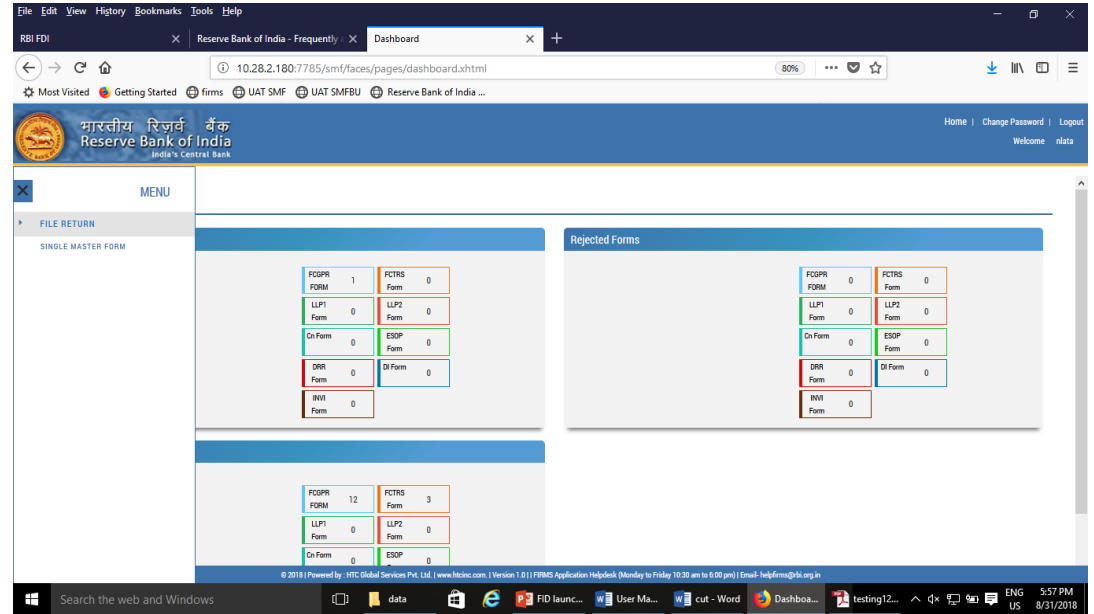

Step 2 : Click on drop down menu "Return Type". Select "Form FC-TRS" and click on Add new return. The user will be taken to form FC-TRS.

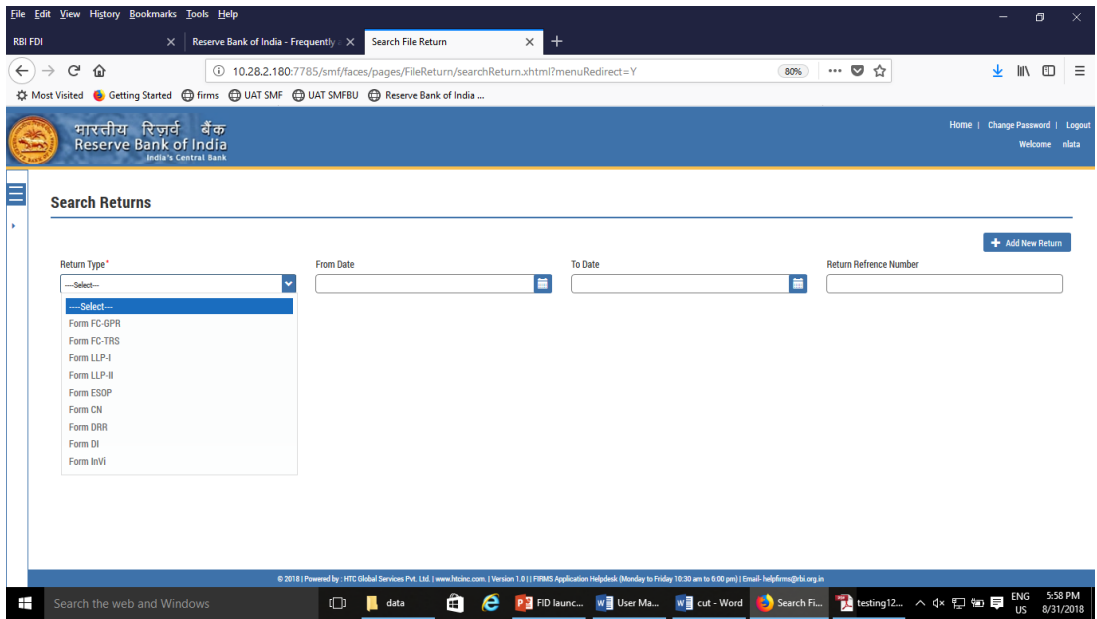

The complete form is arranged into two parts, Common Investment details and "Form FC-TRS" which is further arranged into 3/4 tabs.

*(Common Investment details: These details are common to all returns that can be reported in SMF.)*

Step 3: Fill up the common investment details as below:

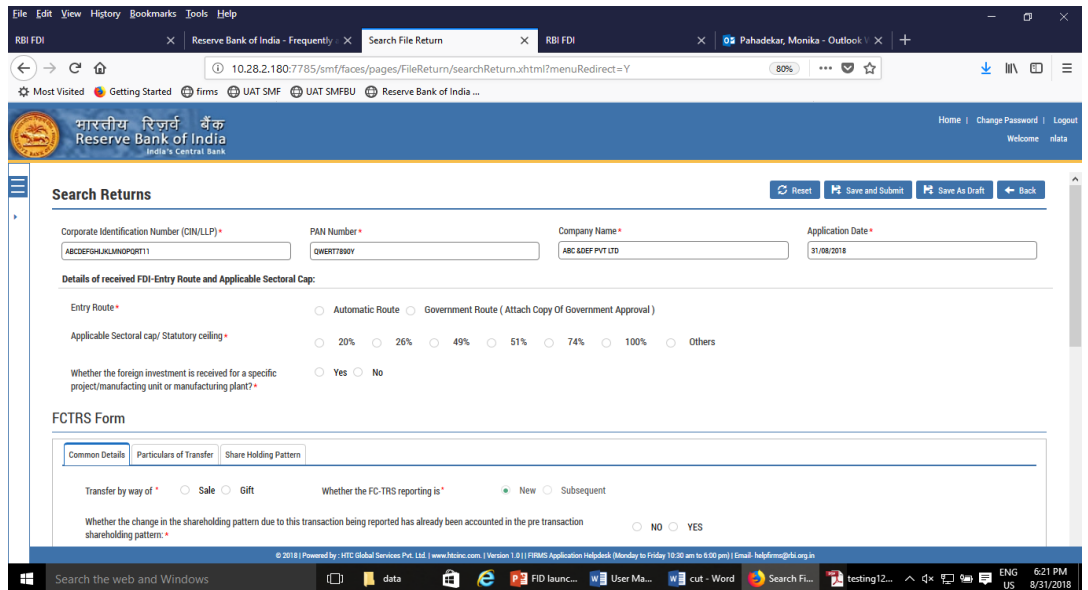

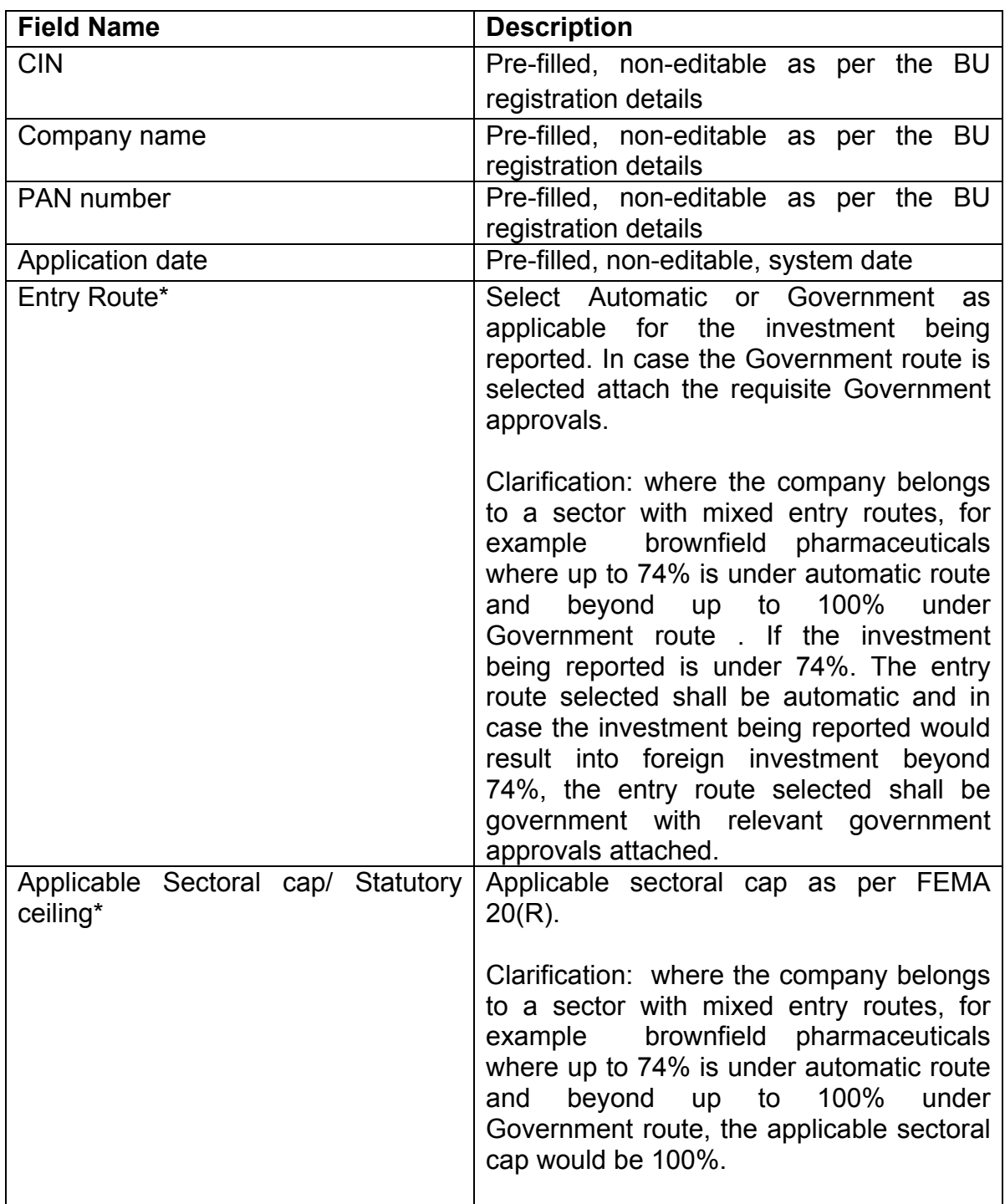

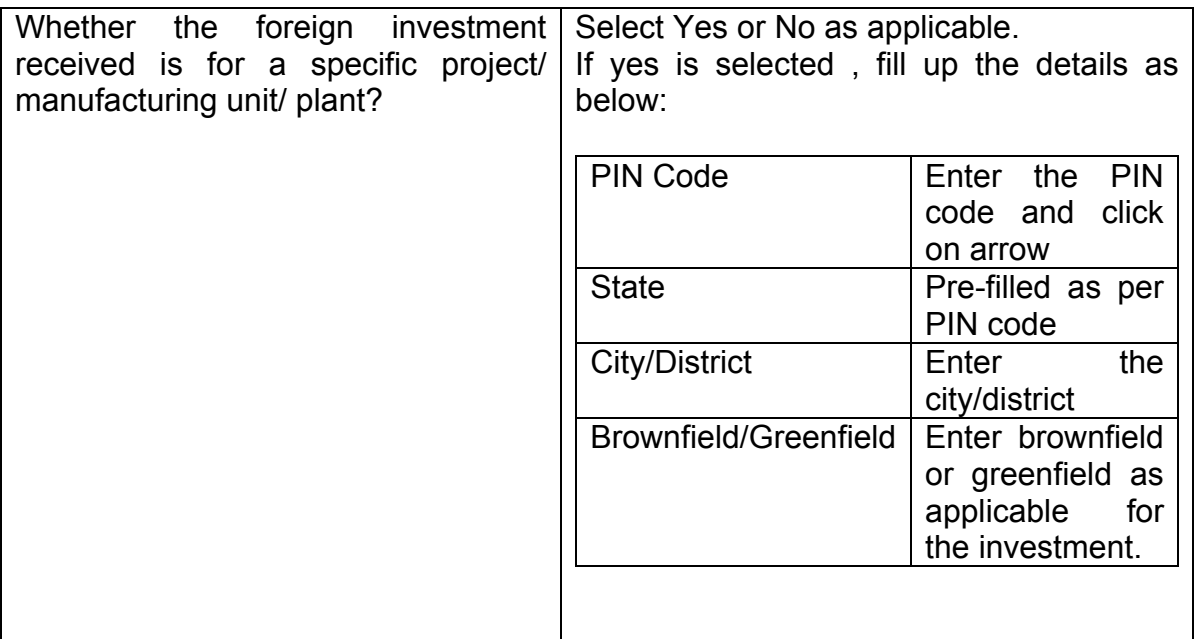

Step 4 : Fill up the details in form FC-TRS as below :

Step 4.1-Tab 1-Common details

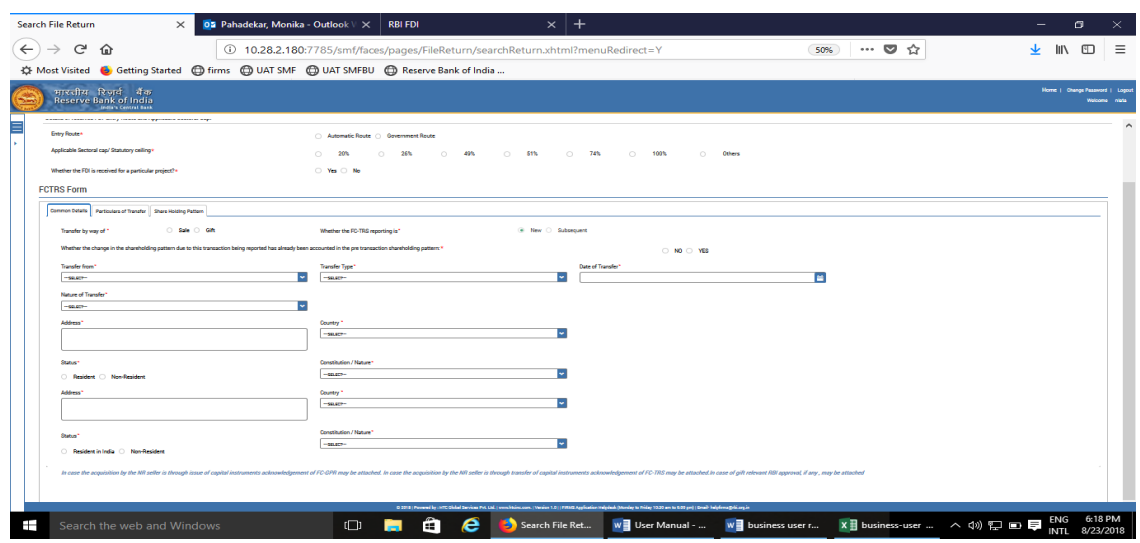

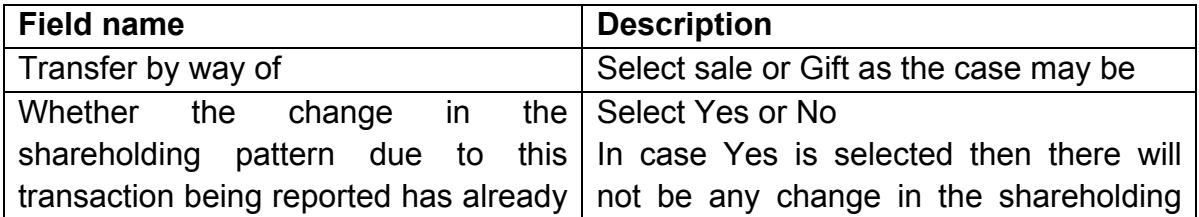
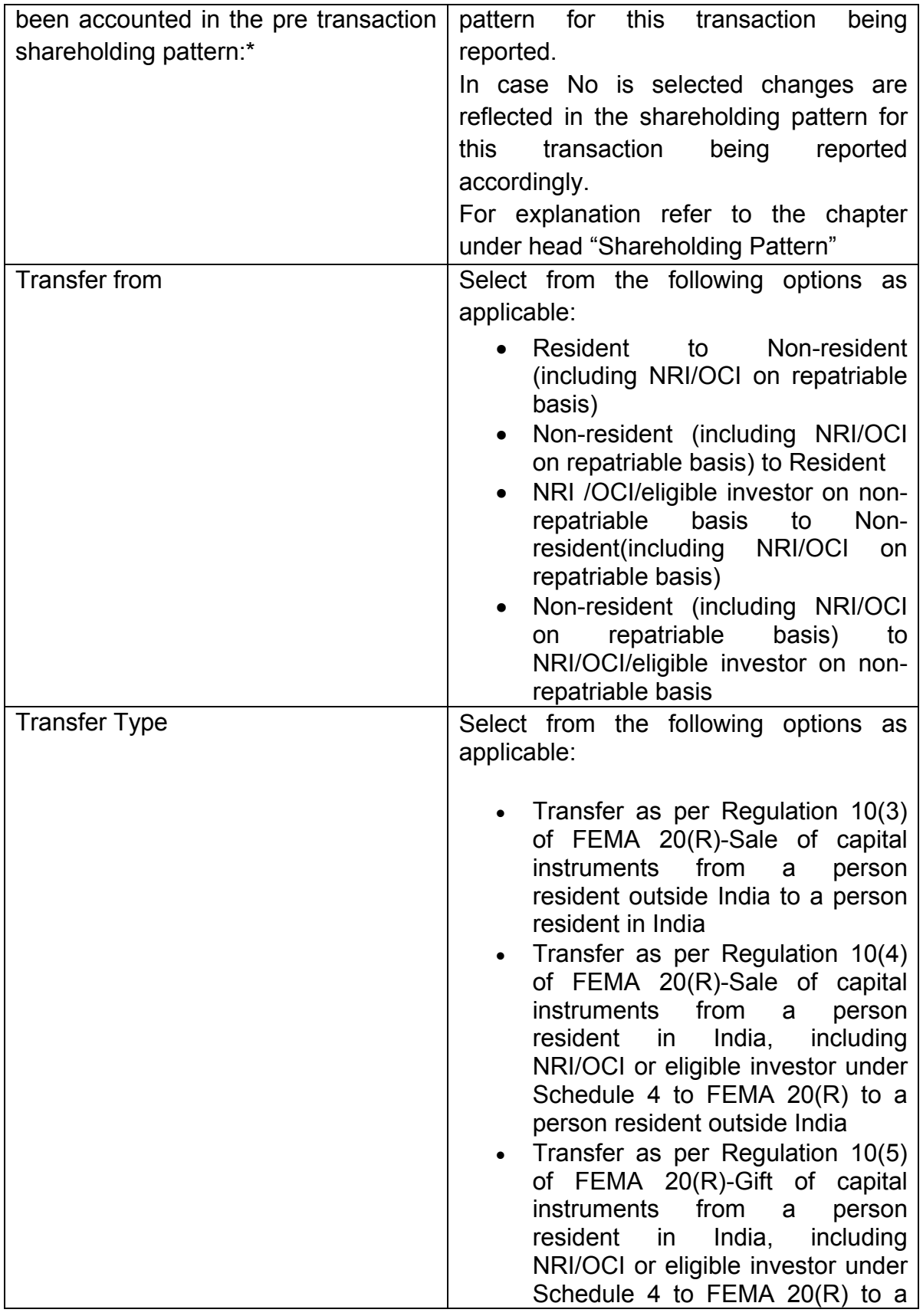

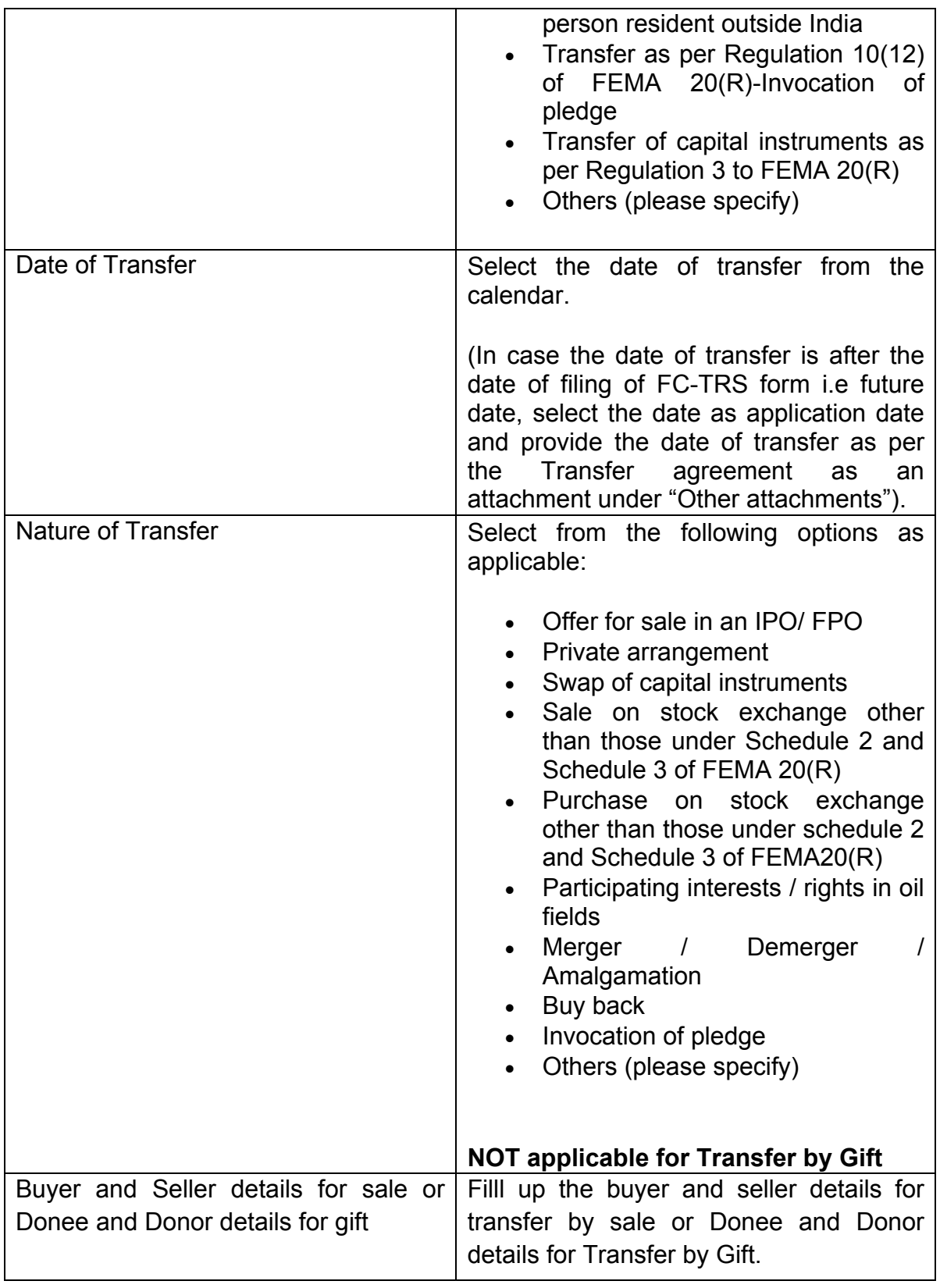

# Step 4.2-Tab 2-Particulars of Transfer

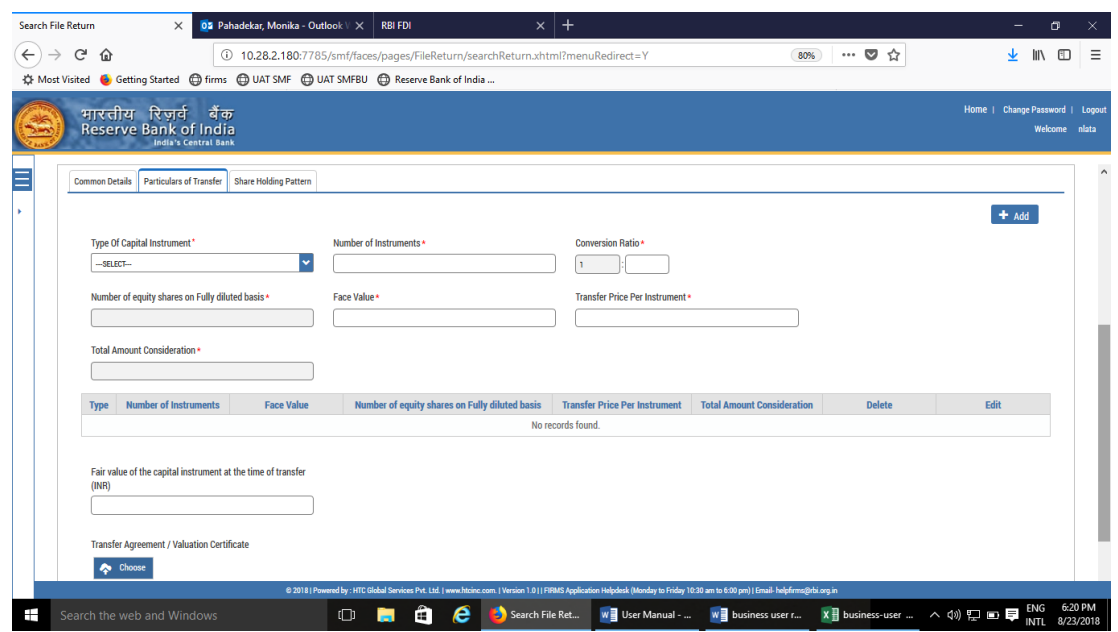

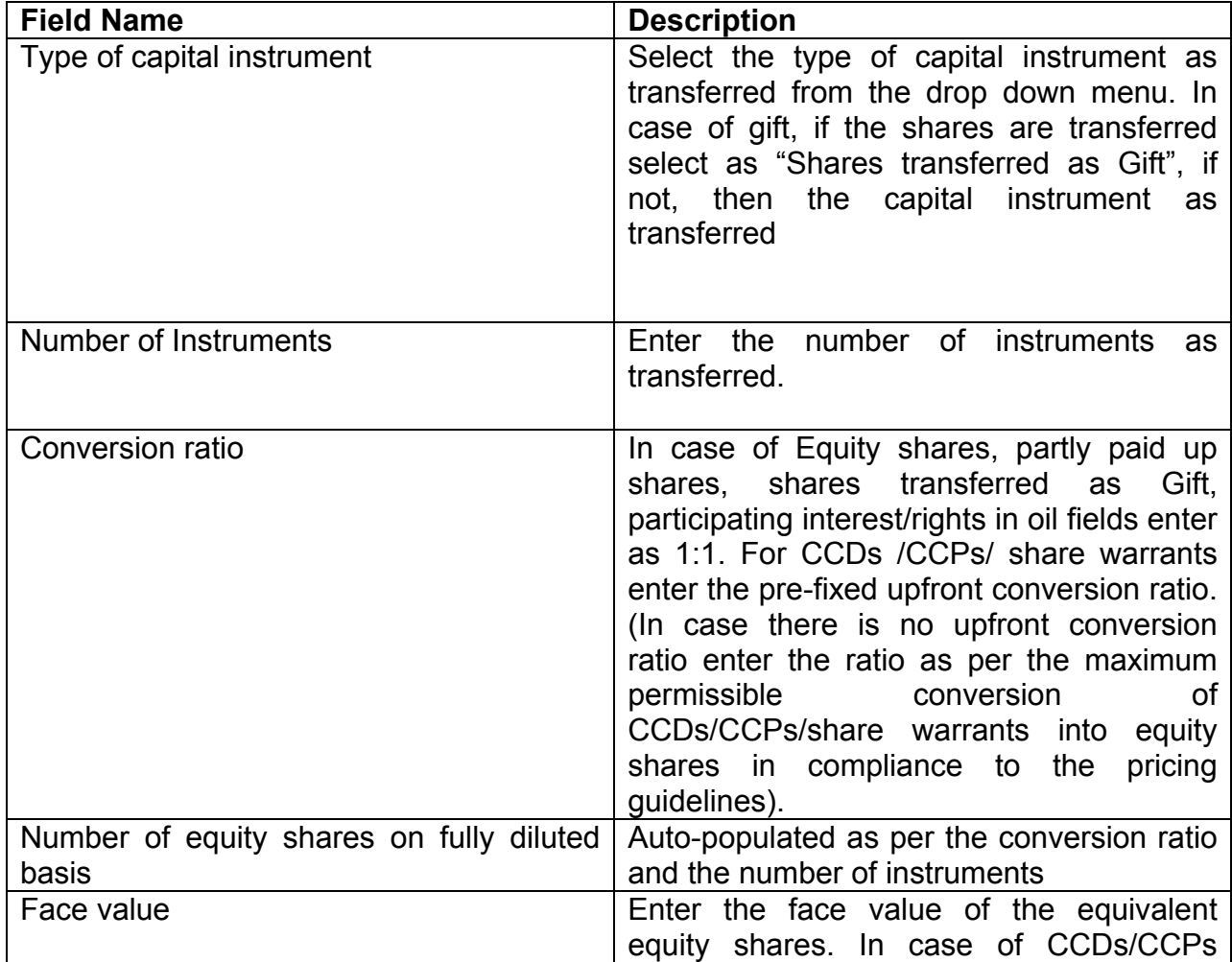

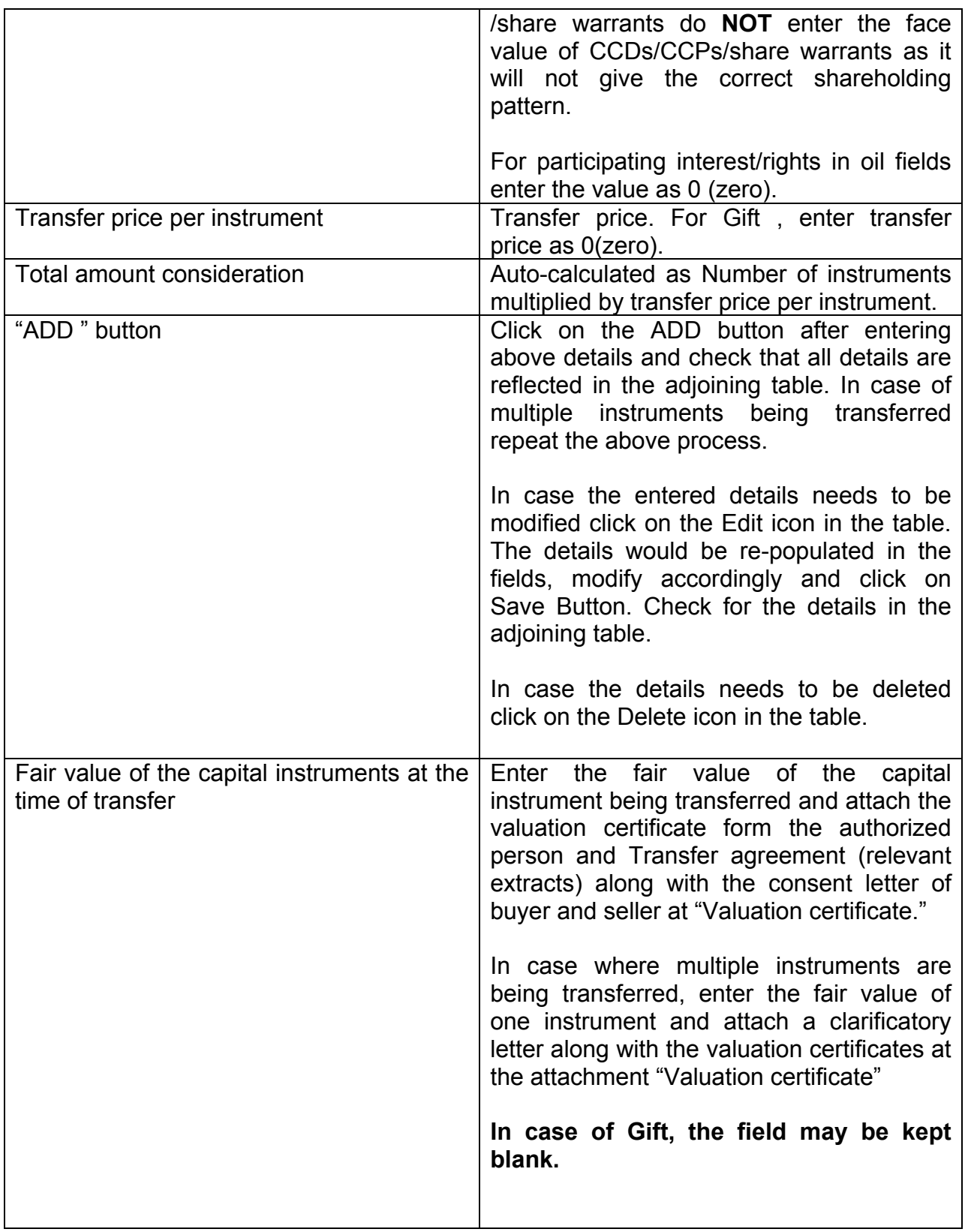

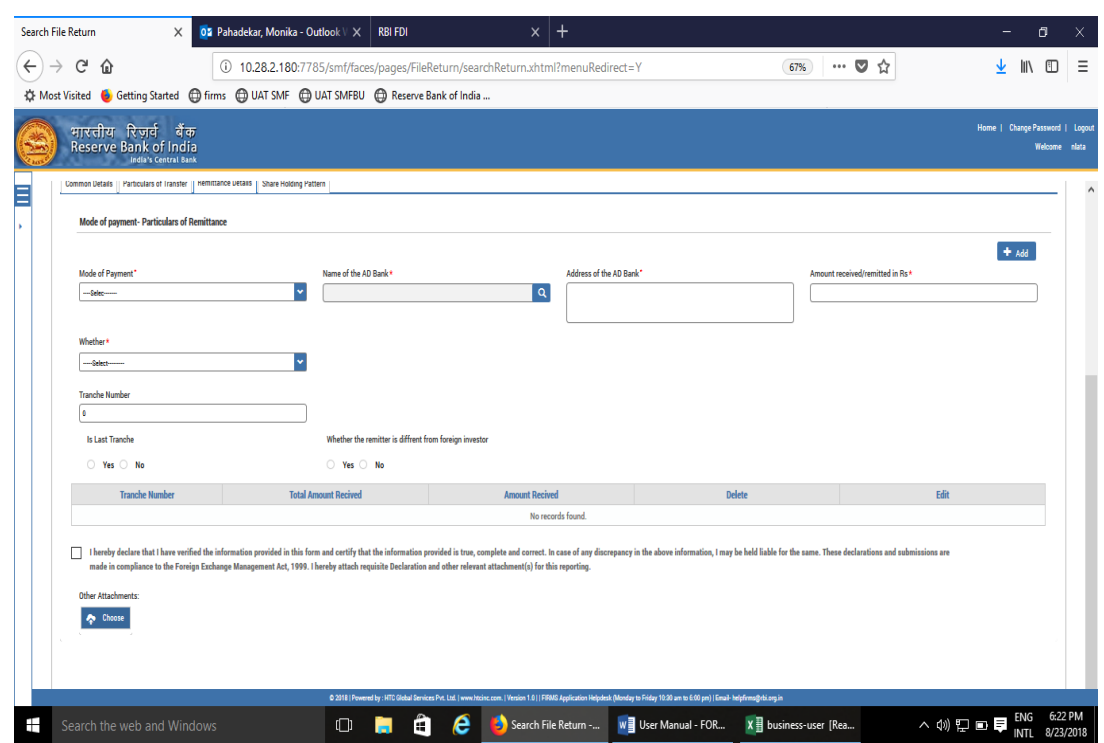

Step 4.3 : Tab 3-Remittance Details – Not applicable for Transfer by Gift

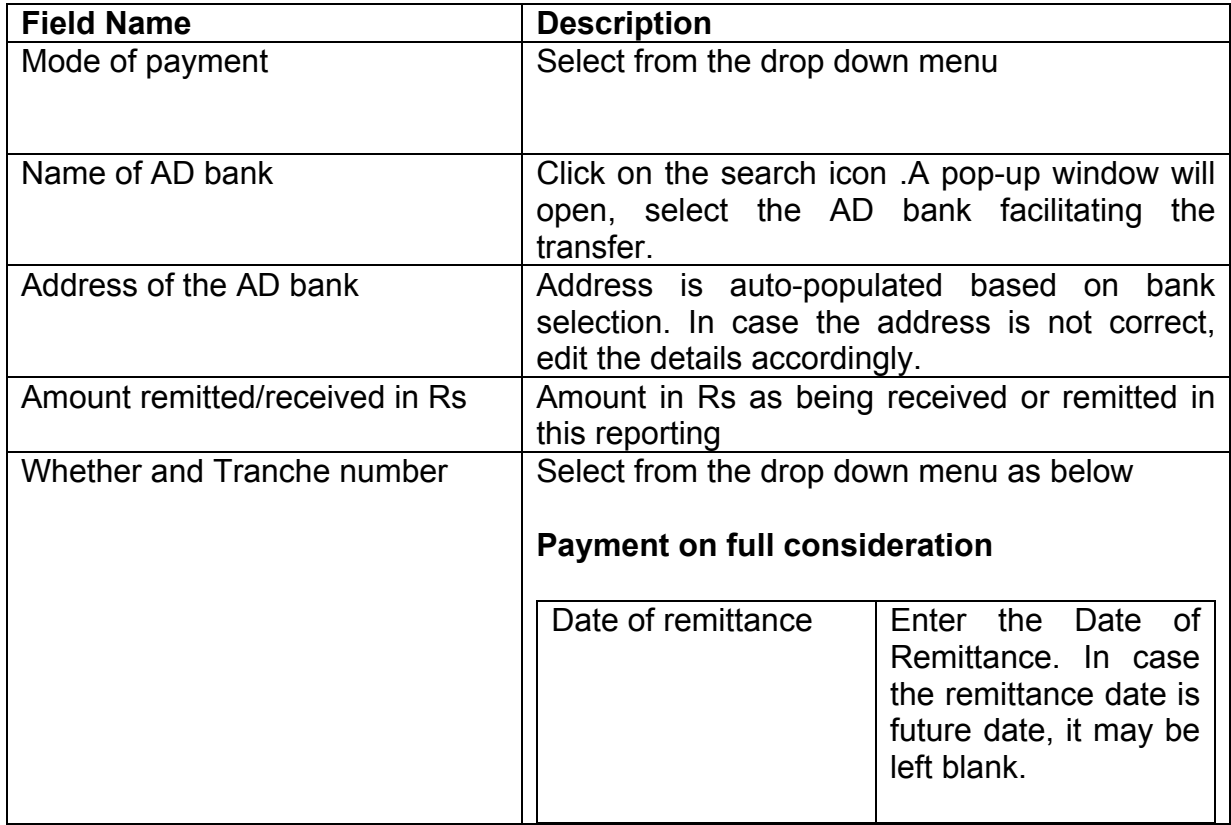

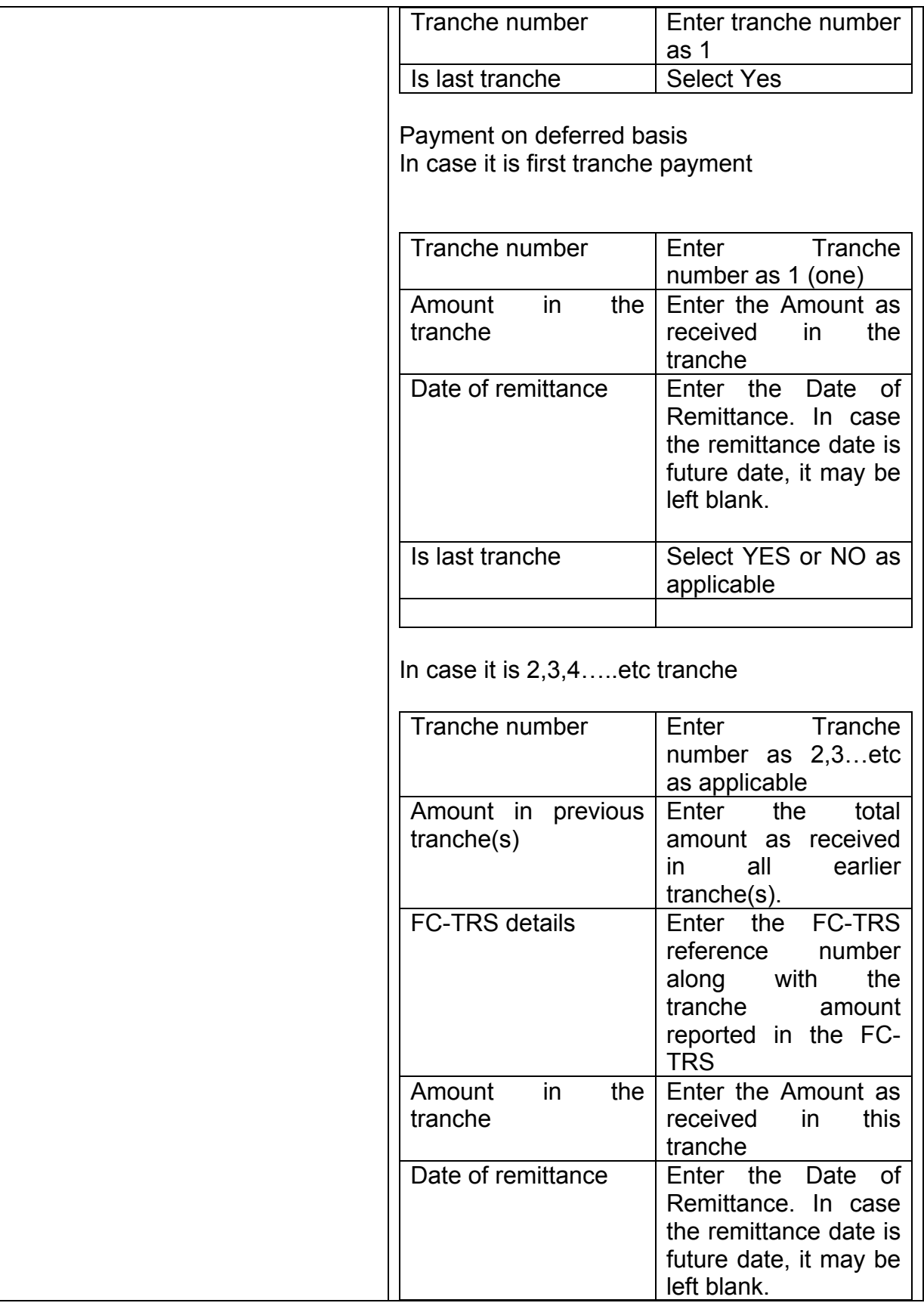

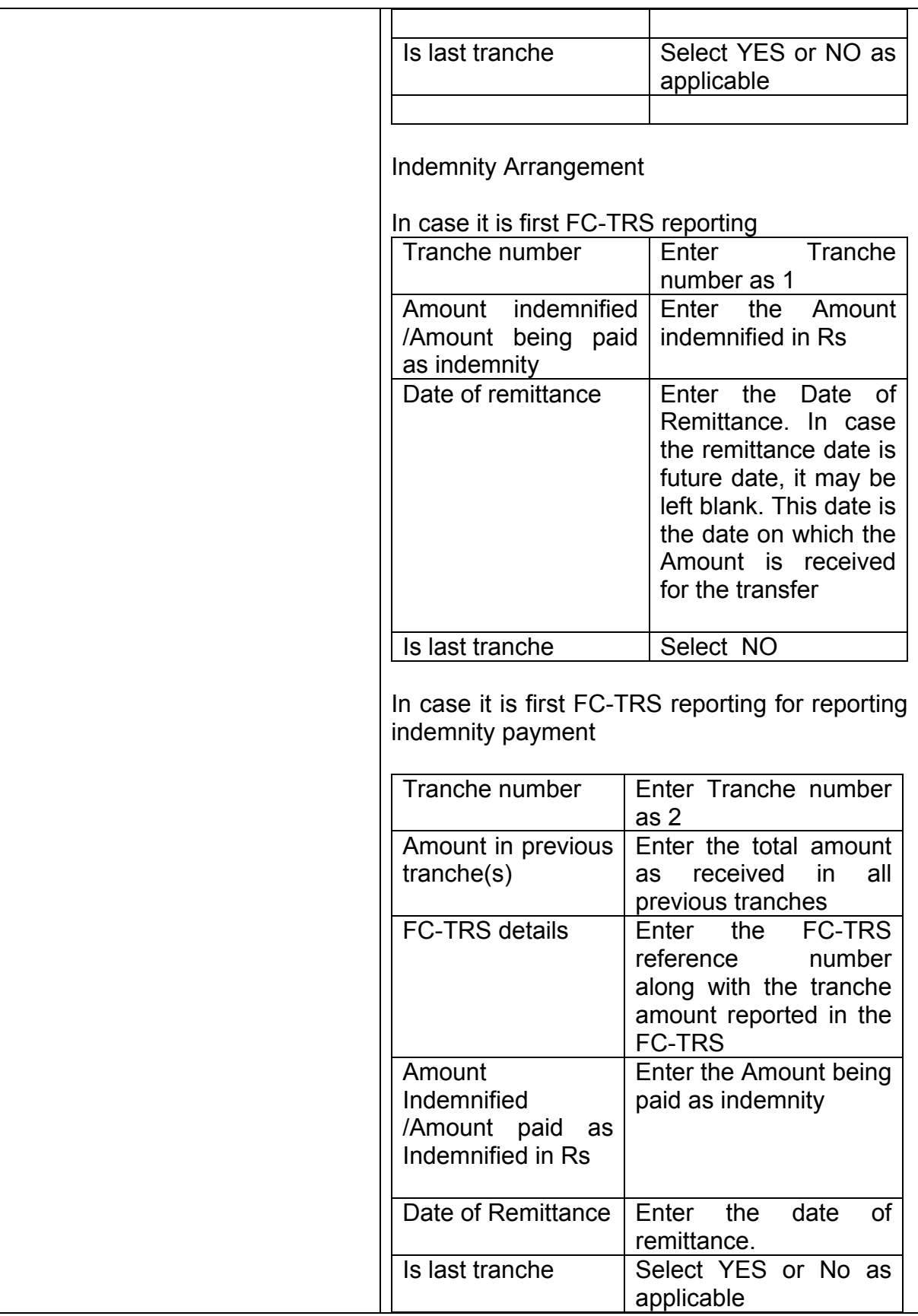

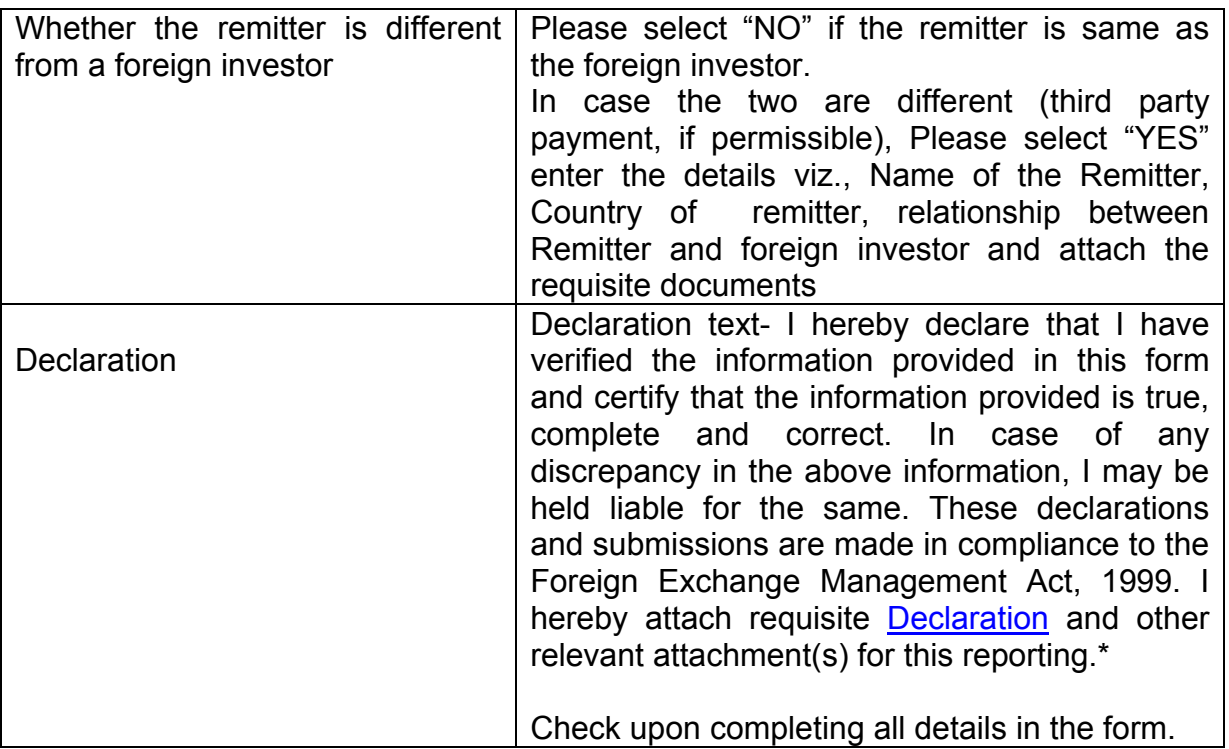

Step 5.5-Tab 5-Shareholding Pattern

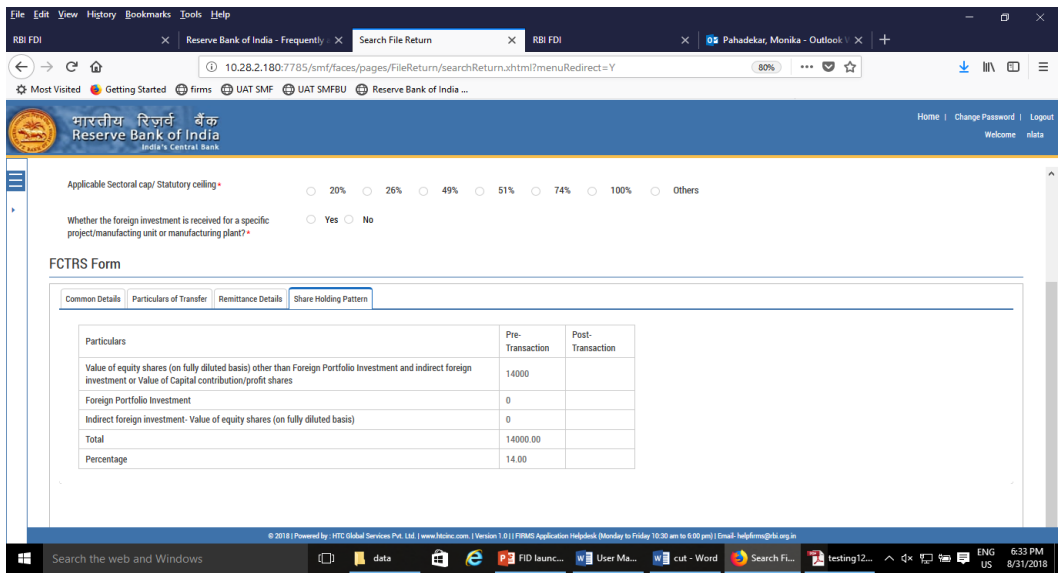

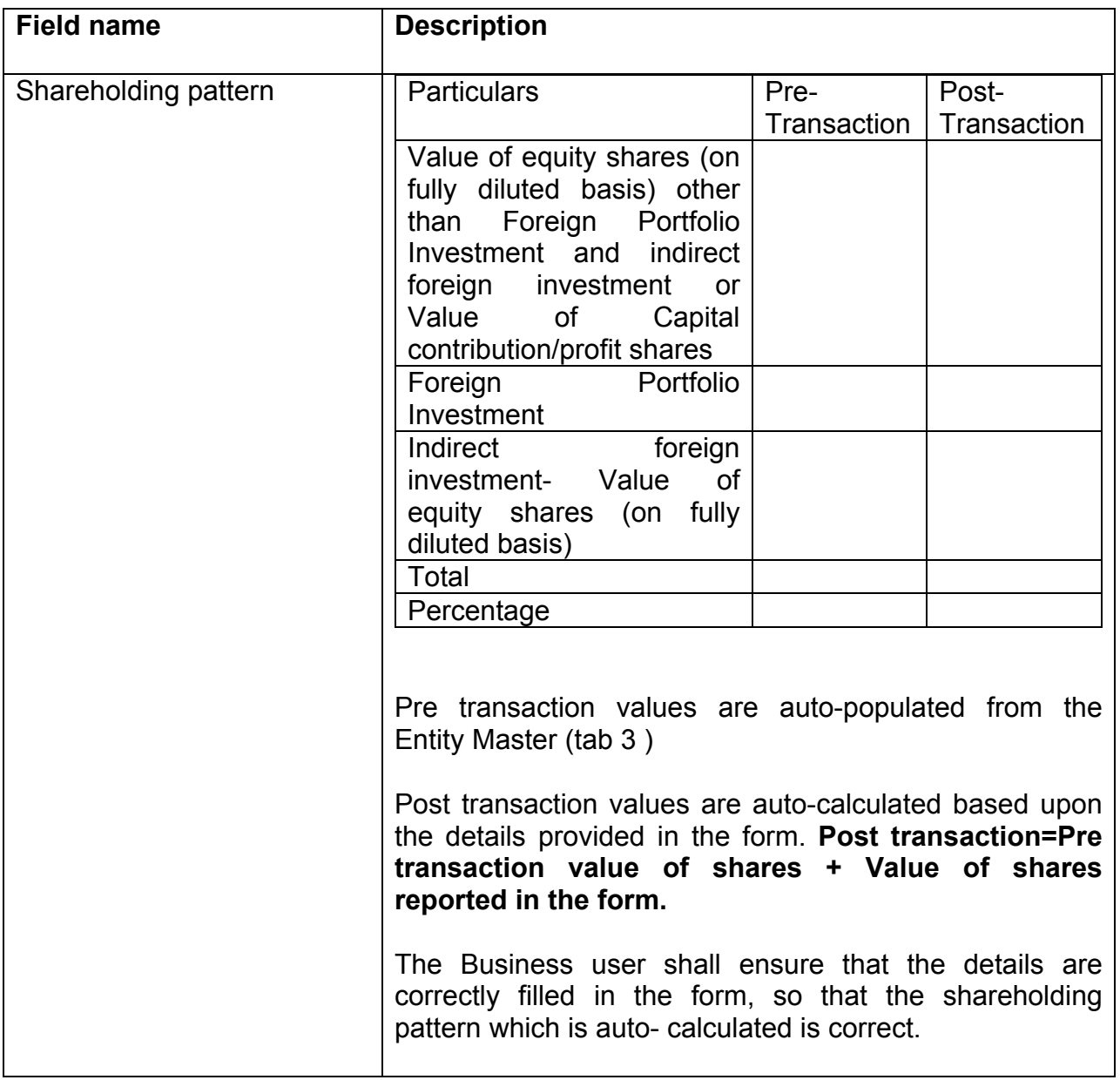

Step 5.6: After filling in all details, click on Save and Submit for submitting the form.

"Save as draft" feature: The Business User can also save the draft and submit later, by filling in all mandatory details in the "Common details" page.

"Reset" feature : This will reset the complete form.

"Back" button: To go back to the Dashboard.

### <span id="page-45-0"></span>**Format for Declaration by the Non-resident transferor / transferee**

## **I/We hereby declare that**

- i. The particulars given above are true and correct to the best of my/our knowledge and belief.
- ii. I/ We, was/were holding the capital instruments of the company as per Foreign Exchange Management (Transfer or issue of security by a person resident outside India) Regulations, 2000 notified vide [Notification No. FEMA](https://www.rbi.org.in/Scripts/BS_FemaNotifications.aspx?Id=174)  [20/2000-RB dated](https://www.rbi.org.in/Scripts/BS_FemaNotifications.aspx?Id=174) 3rd May 2000, as amended from time to time on repatriation/non repatriation basis.
- iii. I/ We, am/are eligible to acquire the capital instruments in a company in terms of regulations, ibid.
- iv. The investment is within the sectoral cap / statutory ceiling permissible under the regulations, ibid and in compliance with the attendant conditions.

**Signature of the Declarant or his duly authorised agent Date:**

## **LLP-I**

Step 1: Login into SMF and reach your workspace.

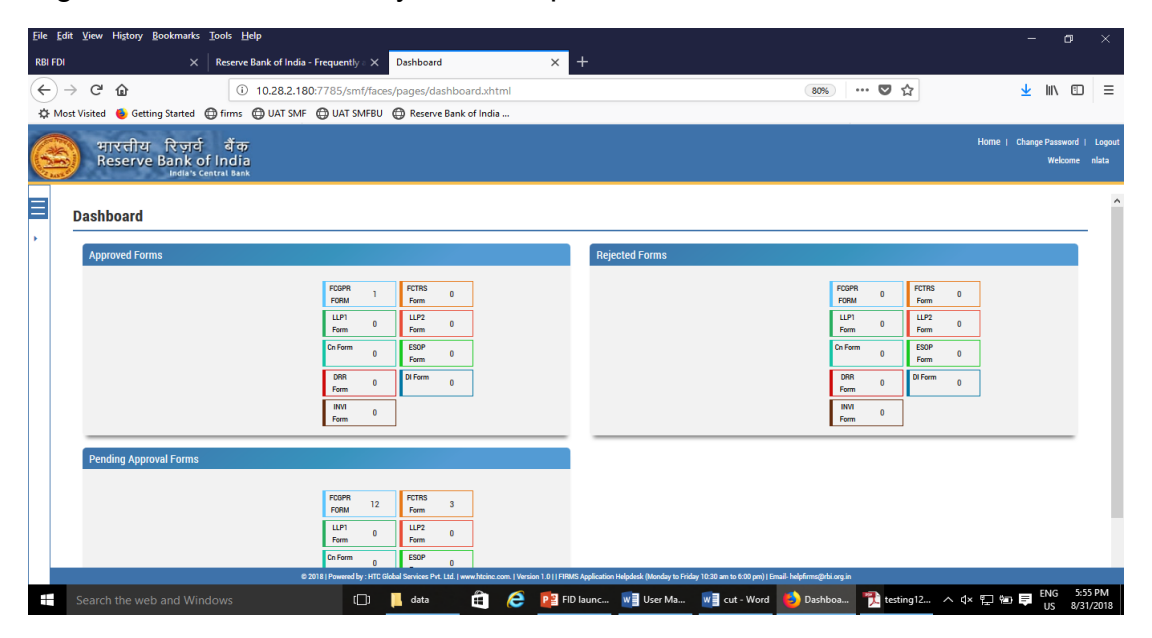

Click on the left navigation button and select Single Master Form.

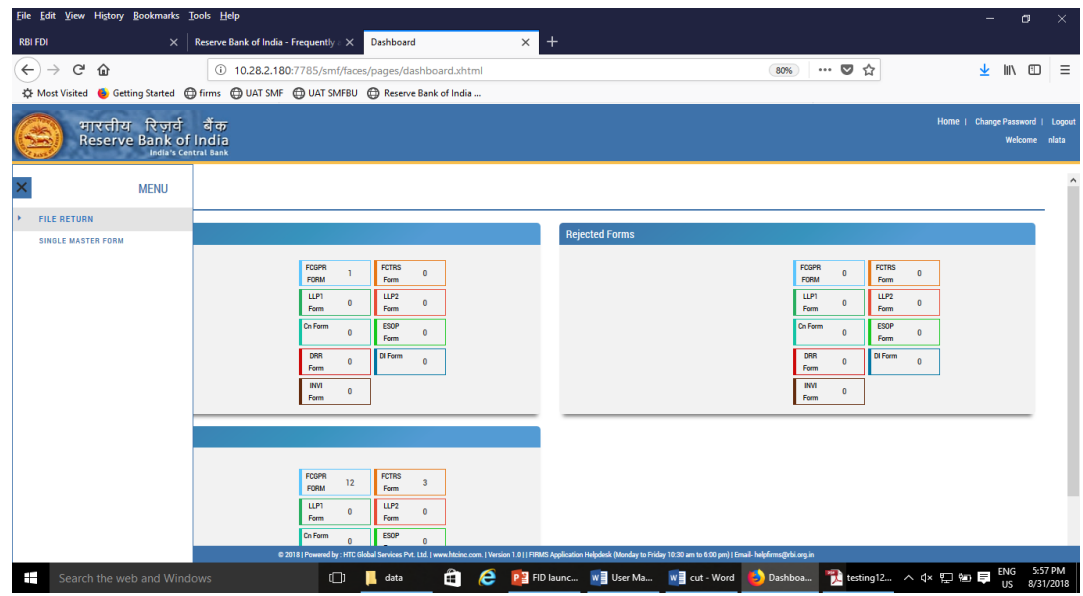

Step 2 : Click on drop down menu "Return Type". Select "Form LLP-I" and click on Add new return. The user will be taken to form LLP-I.

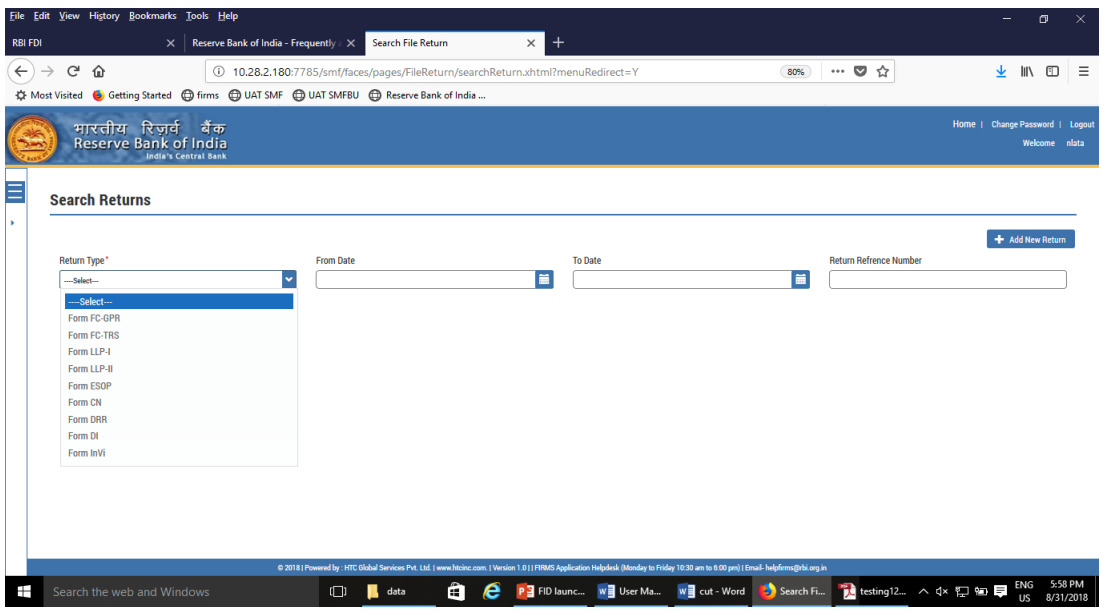

The complete form is arranged into two parts, Common Investment details and "Form LLP-I" which is further arranged into 5 tabs.

*(Common Investment details: These details are common to all returns that can be reported in SMF.)*

Step 3: Fill up the common investment details as below:

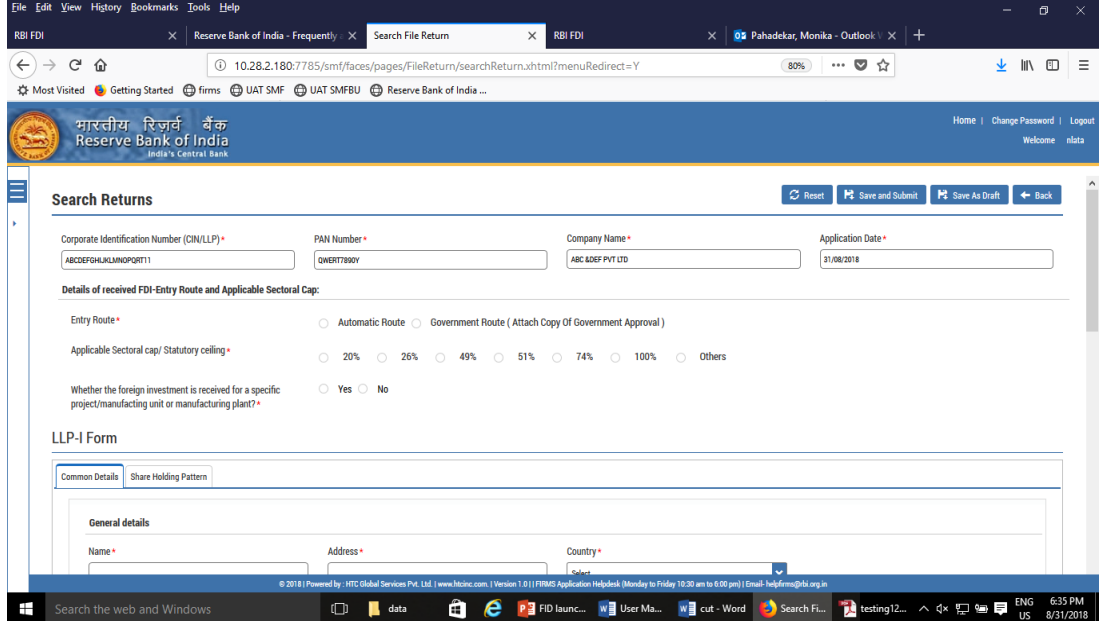

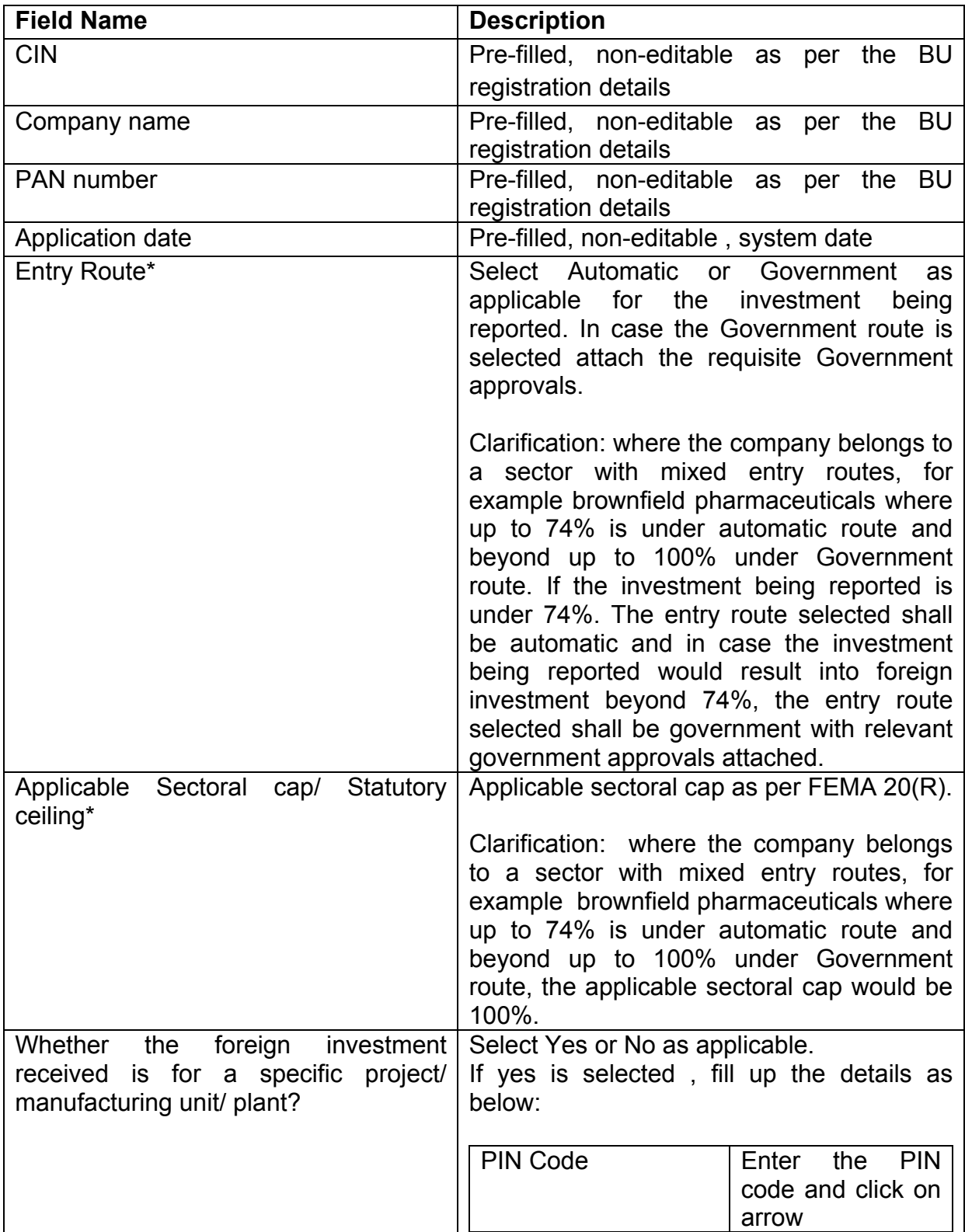

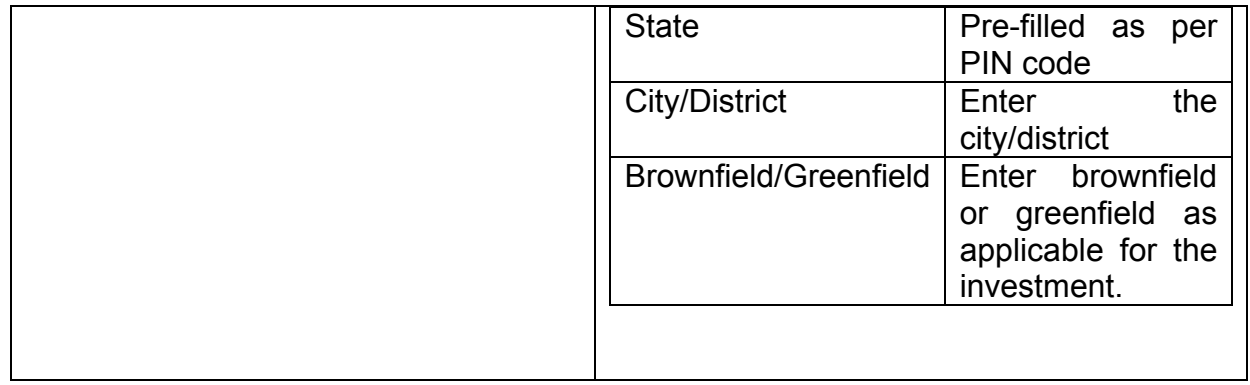

Step 4 : Fill up the details in form LLP-I as below :

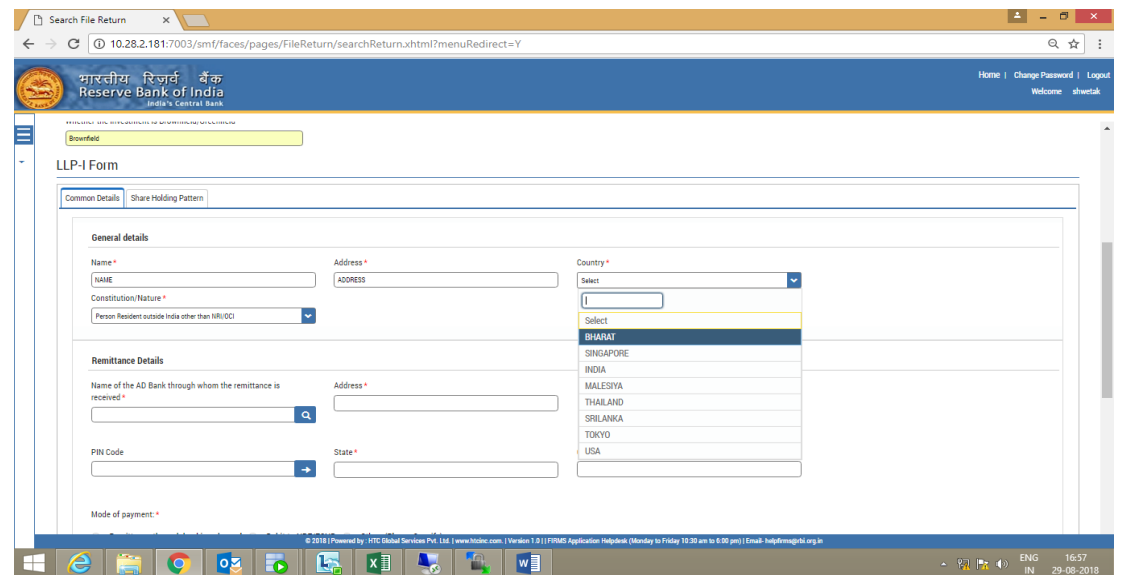

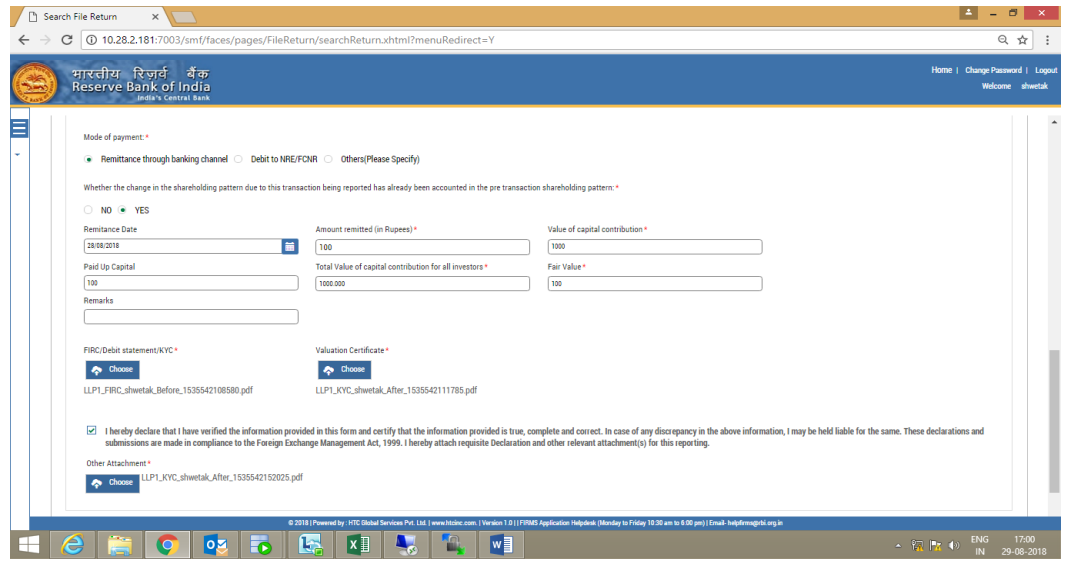

Step 4.1: Tab 1: Common details

| <b>Field Name</b>                      | <b>Description</b>                                    |
|----------------------------------------|-------------------------------------------------------|
| <b>General Details</b>                 | Enter the details of the person resident outside      |
|                                        | india making the capital contribution in the LLP as   |
|                                        | Name, address, country and constitution nature        |
| Remittance details                     | Select the name of the AD bank through which the      |
|                                        | remittance has been received. Enter the address       |
|                                        | and select the PIN code through the search option.    |
|                                        | State and City are auto-populated. In case the        |
|                                        | state or city auto-populated is not correct, edit the |
|                                        | same accordingly.                                     |
| Mode of Payment                        | Select the mode of payment, as applicable, from       |
|                                        | the radio button as                                   |
|                                        | Remittance through banking channel                    |
|                                        | Date of remittance                                    |
|                                        | Amount remitted in rs.                                |
|                                        | Attachments: FIRC and KYC                             |
|                                        | NRE/FCNR                                              |
|                                        | Date of Debit                                         |
|                                        | Amount in rs                                          |
|                                        | Attachments: Debit statement                          |
|                                        | Others:                                               |
|                                        | Others (please specify)                               |
|                                        | Date of Remittance                                    |
|                                        | Amount in Rs                                          |
|                                        | Attachment: As applicable                             |
| Value of Capital contribution          | Value of capital contribution by the person resident  |
|                                        | outside India in the LLP.                             |
| Total Capital contribution in the LLP  | Value of capital contribution in the LLP from all     |
|                                        | investors including resident and non-resident         |
| Total Value of Capital contribution in | In case where the capital contribution is being       |
| Rs for all investors                   | received at the same date from multiple foreign       |
|                                        | investors and the applicant wishes to file for all    |
|                                        | investors in one form LLP-I, enter the total value of |
|                                        | capital contribution for all such foreign investors.  |
|                                        |                                                       |
|                                        |                                                       |

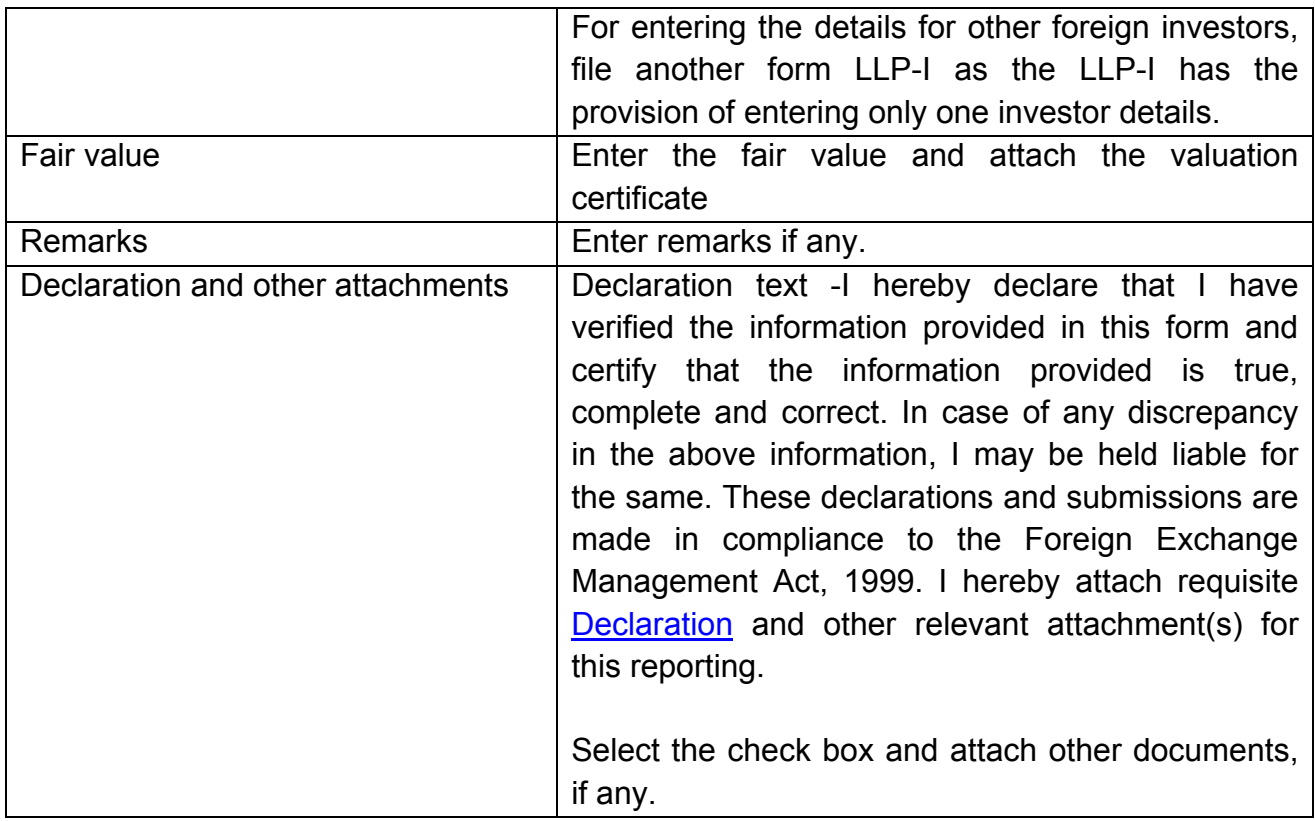

Step 4.2-Tab 2-Shareholding Pattern

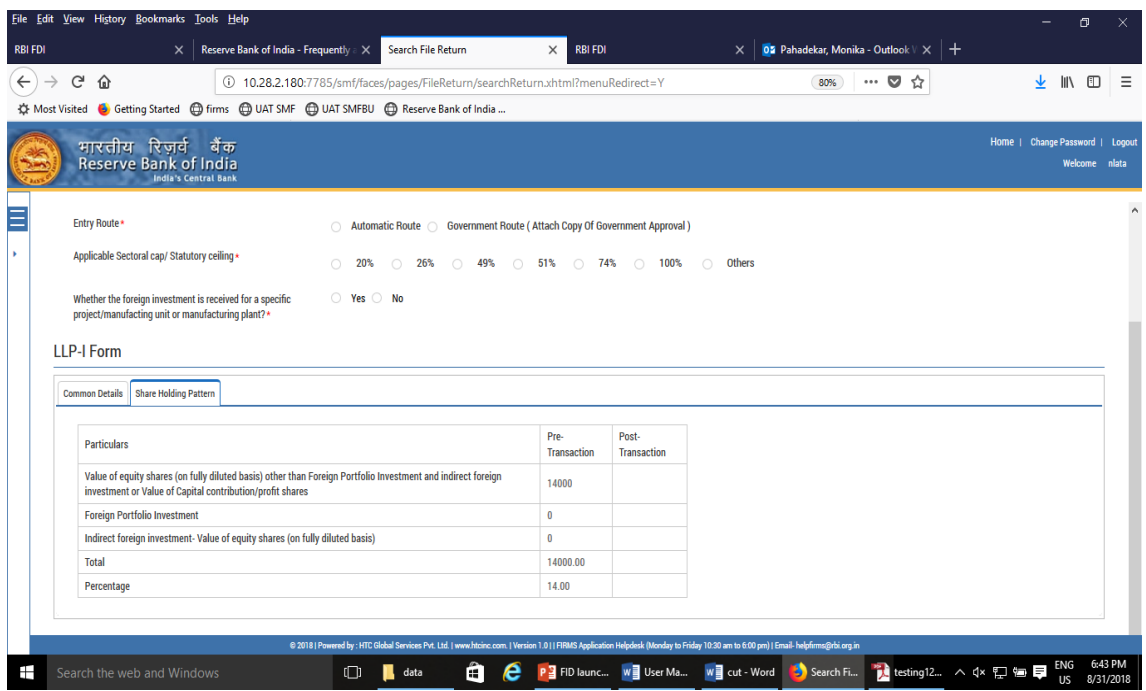

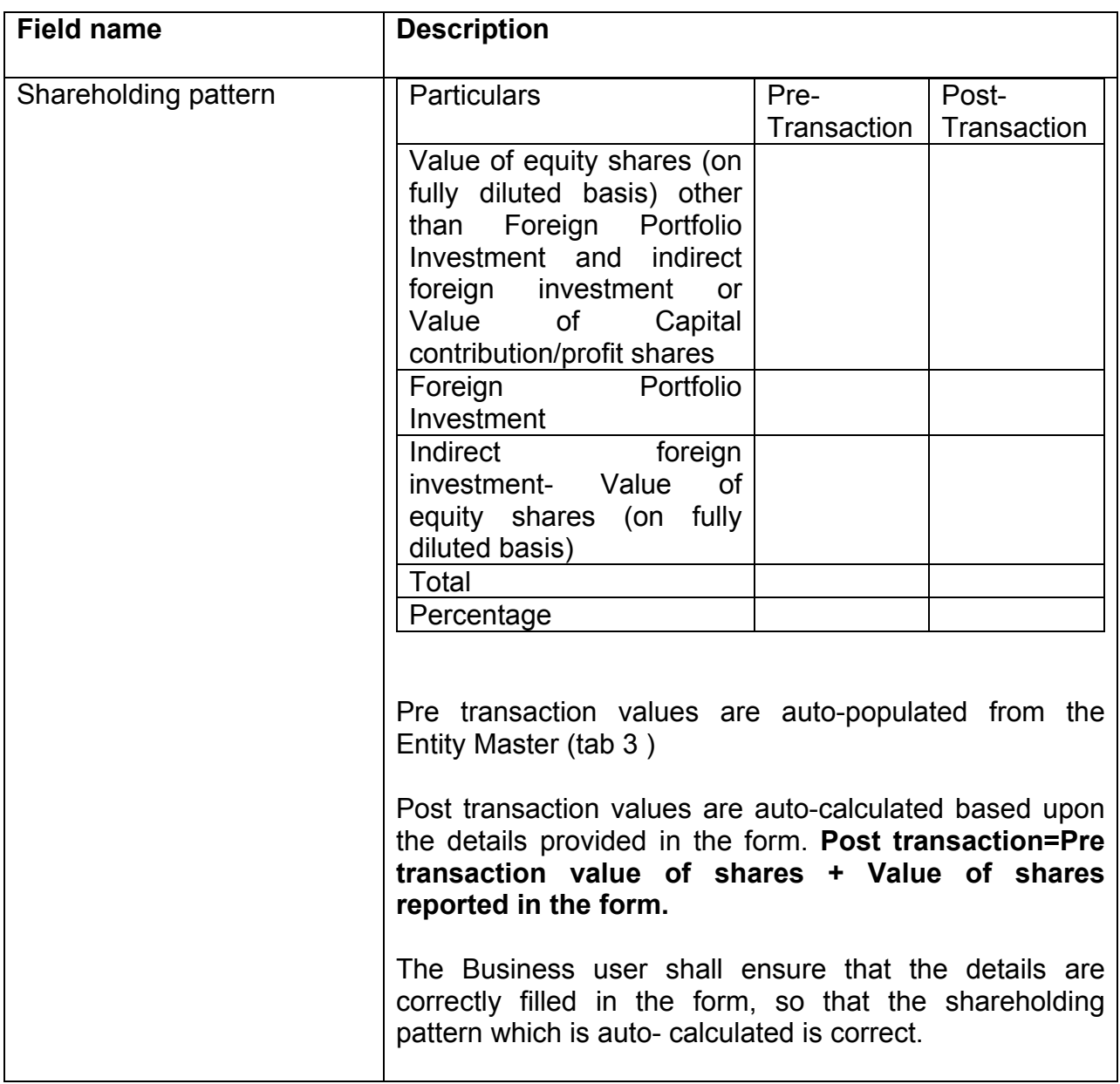

Step 4.3: After filling in all details, click on Save and Submit for submitting the form.

"Save as draft" feature: The Business User can also save the draft and submit later, by filling in all mandatory details in the "Common details" page.

"Reset" feature : This will reset the complete form.

"Back" button: To go back to the Dashboard

## <span id="page-53-0"></span>**Format for Declaration**

## **DECLARATION TO BE FILED BY THE AUTHORISED REPRESENTATIVE OF THE LLP:**

We hereby declare that:

1. We comply with the procedure for receipt of capital contribution as laid down under Foreign Exchange Management (Transfer or issue of security by person resident outside India) Regulations, 2017 notified vide [Notification No. FEMA 20\(R\)/2017-RB](https://www.rbi.org.in/Scripts/NotificationUser.aspx?Id=11253&Mode=0)  dated [November 07, 2017,](https://www.rbi.org.in/Scripts/NotificationUser.aspx?Id=11253&Mode=0) as amended from time to time.

2. The investment is within the sectoral cap / statutory ceiling permissible under the regulations, ibid and in compliance with the attendant conditions.

3. The foreign investment received and reported now will be utilized in compliance with the provision of a Prevention of Money Laundering Act 2002 (PMLA) and Unlawful Activities(Prevention) Act, 1967 (UAPA). We confirm that the investment complies with the provisions of all applicable Rules and Regulations

4. We enclose the following documents in compliance with these regulations:

(i) A certificate from our Authorised Representative as in the specified format.

(ii) A certificate from the Chartered Accountant/Cost Accountant/ approved valuer from the panel maintained by the Central Government, indicating the manner of arriving at the fair price of the capital contribution/profit shares issued to the persons resident outside India. *(if applicable)*

(iii) All other necessary documents as applicable to the issue.

(Signature of the Applicant)\* :\_\_\_\_\_\_\_\_\_\_\_\_\_\_\_\_\_\_\_\_\_\_\_\_\_\_\_\_\_\_\_\_\_\_\_\_\_\_\_\_\_\_\_

(Name in Block Letters) :\_\_\_\_\_\_\_\_\_\_\_\_\_\_\_\_\_\_\_\_\_\_\_\_\_\_\_\_\_\_\_\_\_\_\_\_\_\_\_\_\_\_\_

(Designation of the signatory) :\_\_\_\_\_\_\_\_\_\_\_\_\_\_\_\_\_\_\_\_\_\_\_\_\_\_\_\_\_\_\_\_\_\_\_\_\_\_\_\_\_\_\_

Place:

Date:

(\* To be signed by Managing Director/Director/Designated Partner/Authorised signatory)

### **DESIGNATED PARTNER/AUTHORISED SIGNATORY OF THE LLP RECEIVING FOREIGN INVESTMENT:**

In respect of the details as mentioned as mentioned above, we certify the following:

- (i) all the requirements Limited Liability Act, 2008 have been complied with;
- (ii) terms and conditions of the Government approval, if any, have been complied with;
- (iii) the LLP is eligible to receive capital instruments under Foreign Exchange Management (Transfer or issue of security by a person resident outside India) Regulations, 2017 notified vide [Notification No. FEMA 20\(R\)/2017-RB](https://www.rbi.org.in/Scripts/NotificationUser.aspx?Id=11253&Mode=0)  dated [November 07, 2017,](https://www.rbi.org.in/Scripts/NotificationUser.aspx?Id=11253&Mode=0) as amended from time to time.
- (iv)The company/LLP has all certificates issued by authorized dealers in India evidencing receipt of amount of consideration in accordance with Foreign Exchange Management (Transfer or issue of security by a person resident outside India) Regulations, 2017 notified vide [Notification No. FEMA 20\(R\)/2017-](https://www.rbi.org.in/Scripts/NotificationUser.aspx?Id=11253&Mode=0) RB dated [November 07, 2017,](https://www.rbi.org.in/Scripts/NotificationUser.aspx?Id=11253&Mode=0) as amended from time to time
- (v) The Investment Agreement/ Shareholder Agreement between the investor and the investee LLP is in compliance with the provisions of Foreign Exchange Management (Transfer or issue of security by a person resident outside India) Regulations, 2017 notified vide [Notification No. FEMA 20\(R\)/2017-RB](https://www.rbi.org.in/Scripts/NotificationUser.aspx?Id=11253&Mode=0)  dated [November 07, 2017,](https://www.rbi.org.in/Scripts/NotificationUser.aspx?Id=11253&Mode=0) as amended from time to time

(Name and Signature of the Designated Partner / Authorized representative of the LLP)

(Seal)

## **LLP-II**

Step 1: Login into SMF and reach your workspace.

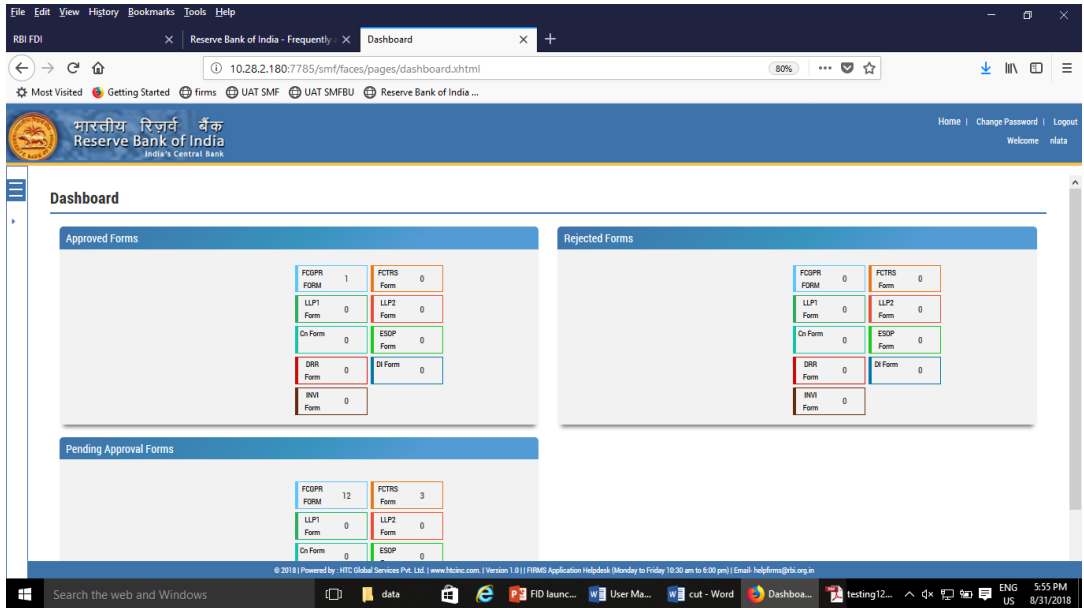

Click on the left navigation button and select Single Master Form.

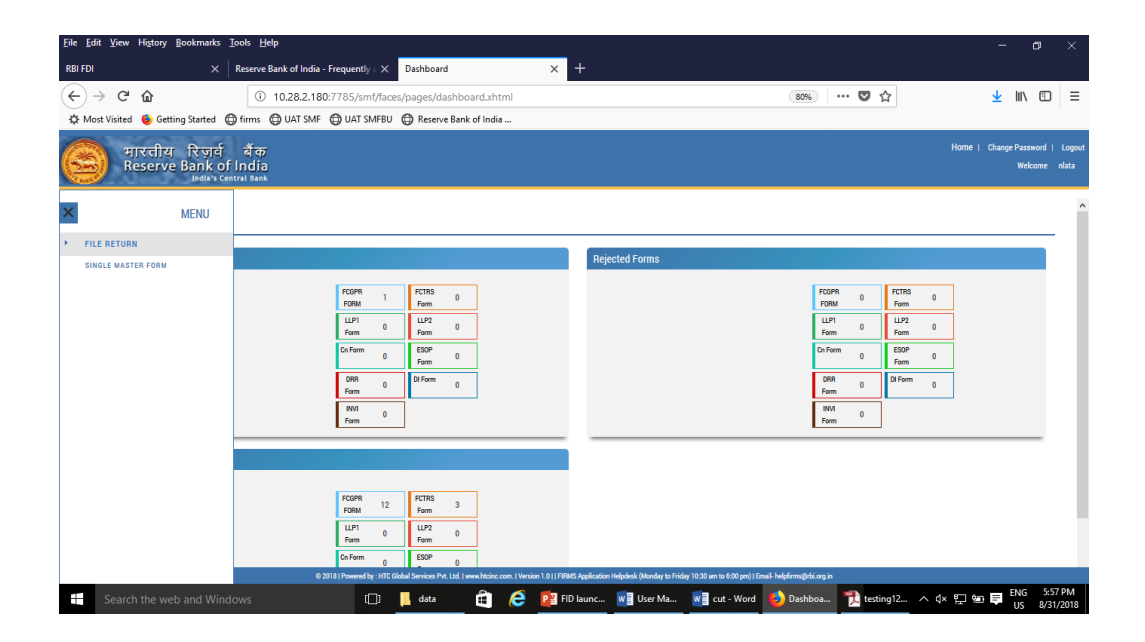

Step 2 : Click on drop down menu "Return Type". Select "Form LLP-II" and click on Add new return. The user will be taken to form LLP-II.

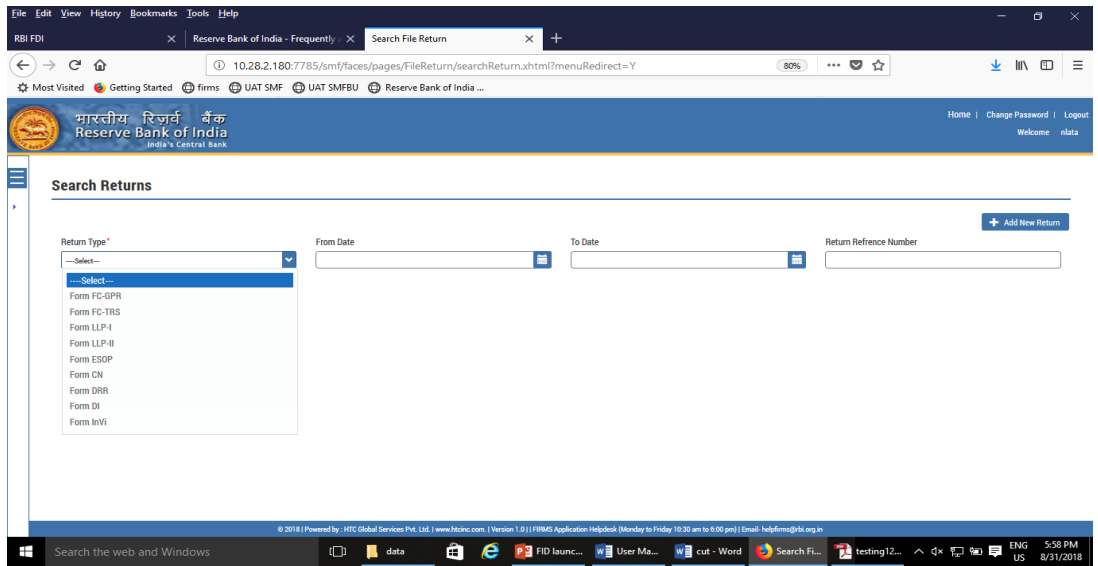

The complete form is arranged into two parts, Common Investment details and "Form LLP-II" which is further arranged into 4 tabs.

*(Common Investment details: These details are common to all returns that can be reported in SMF.)*

Step 3: Fill up the common investment details as below:

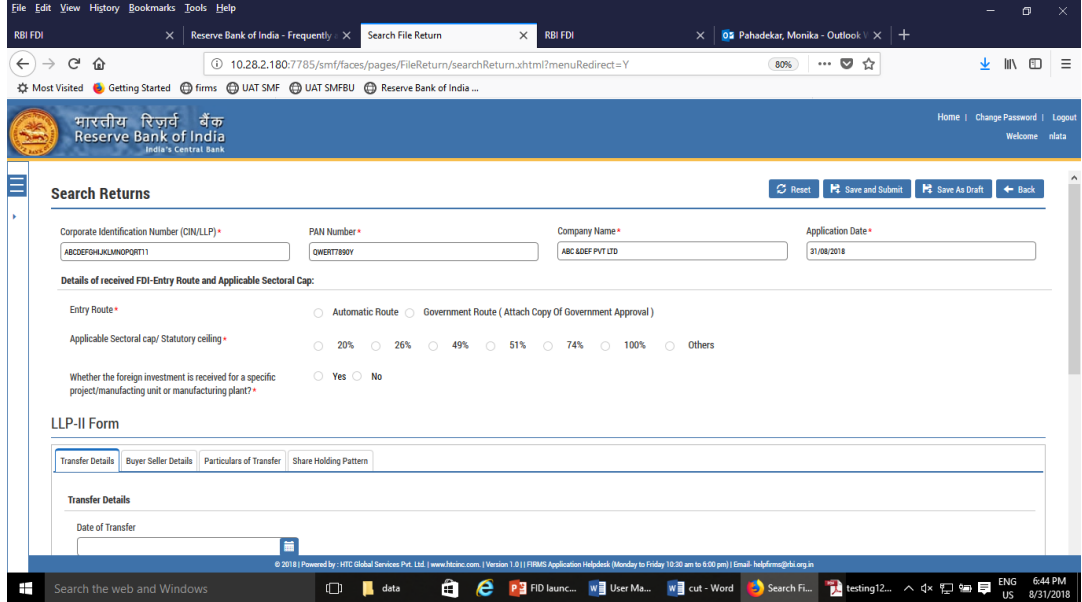

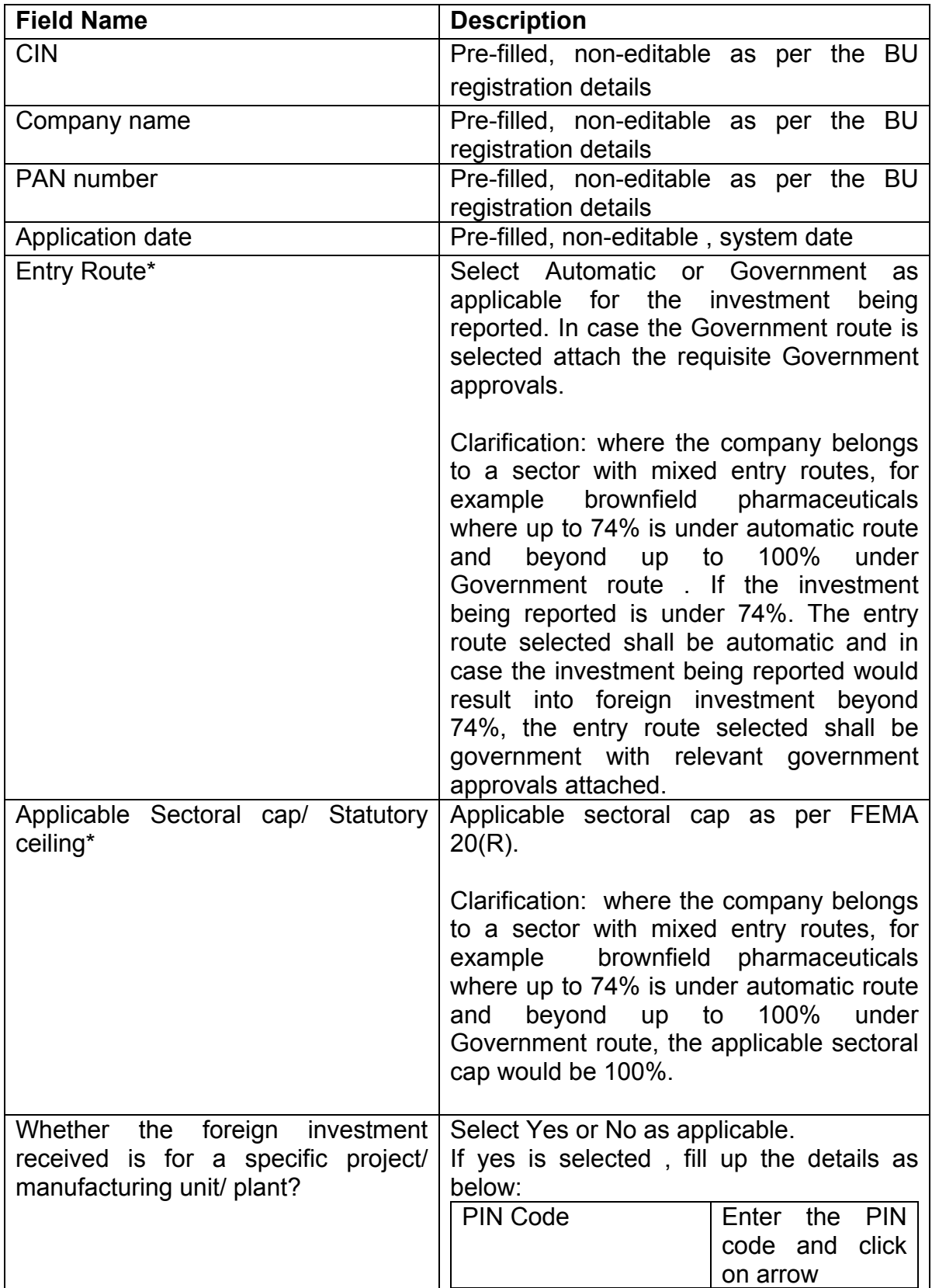

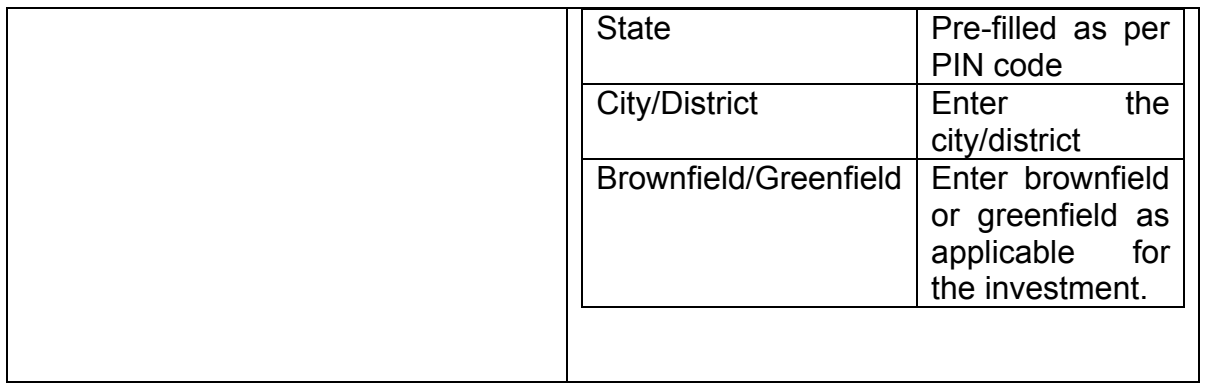

Step 4 : Fill up the details in form LLP-II as below :

Step 4.1: Tab 1- Transfer details

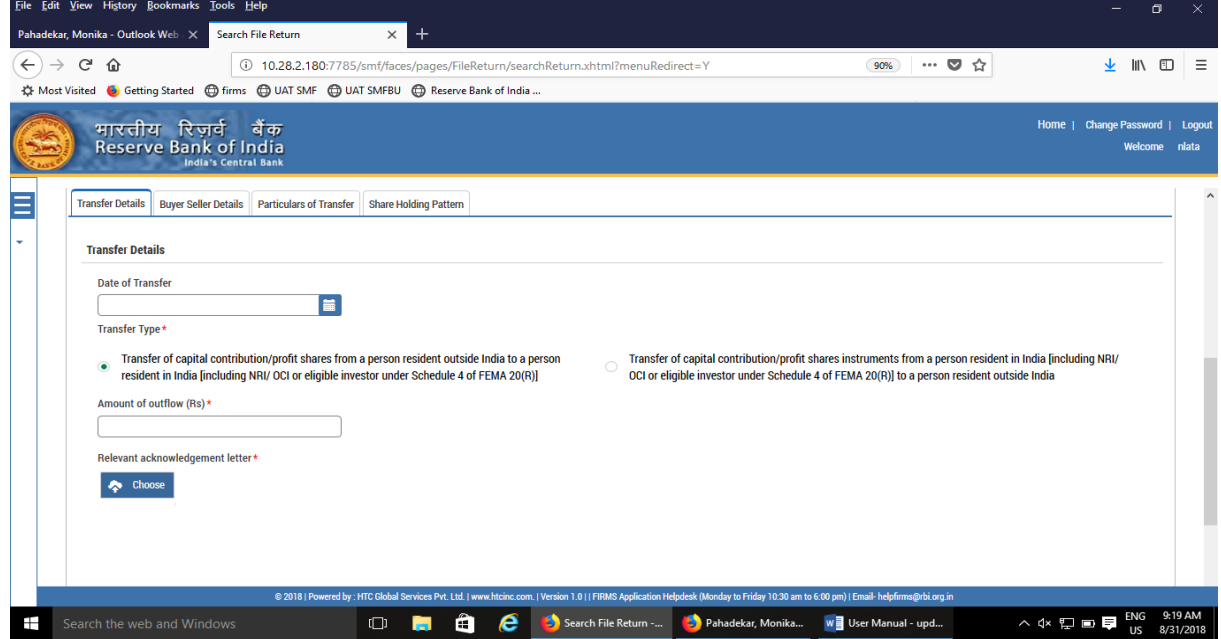

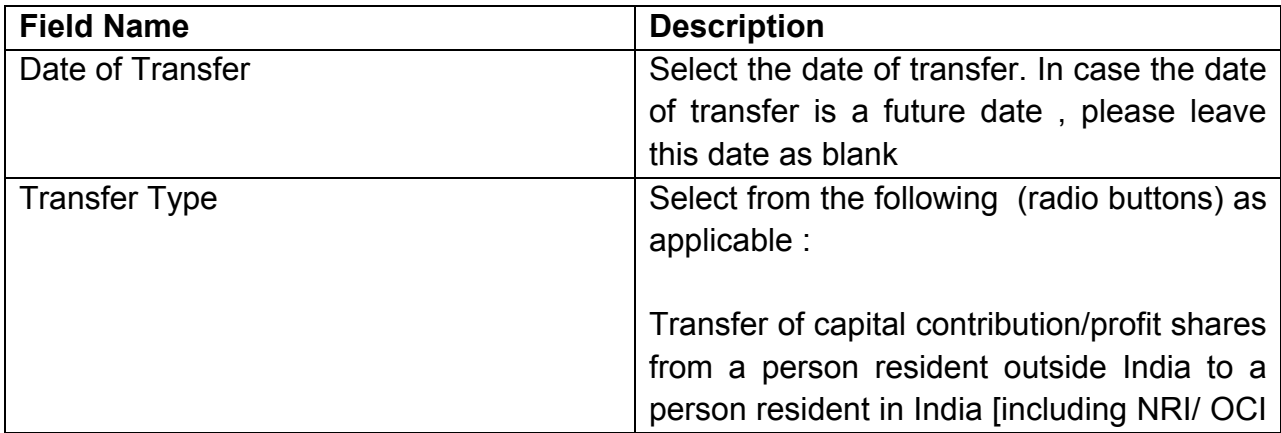

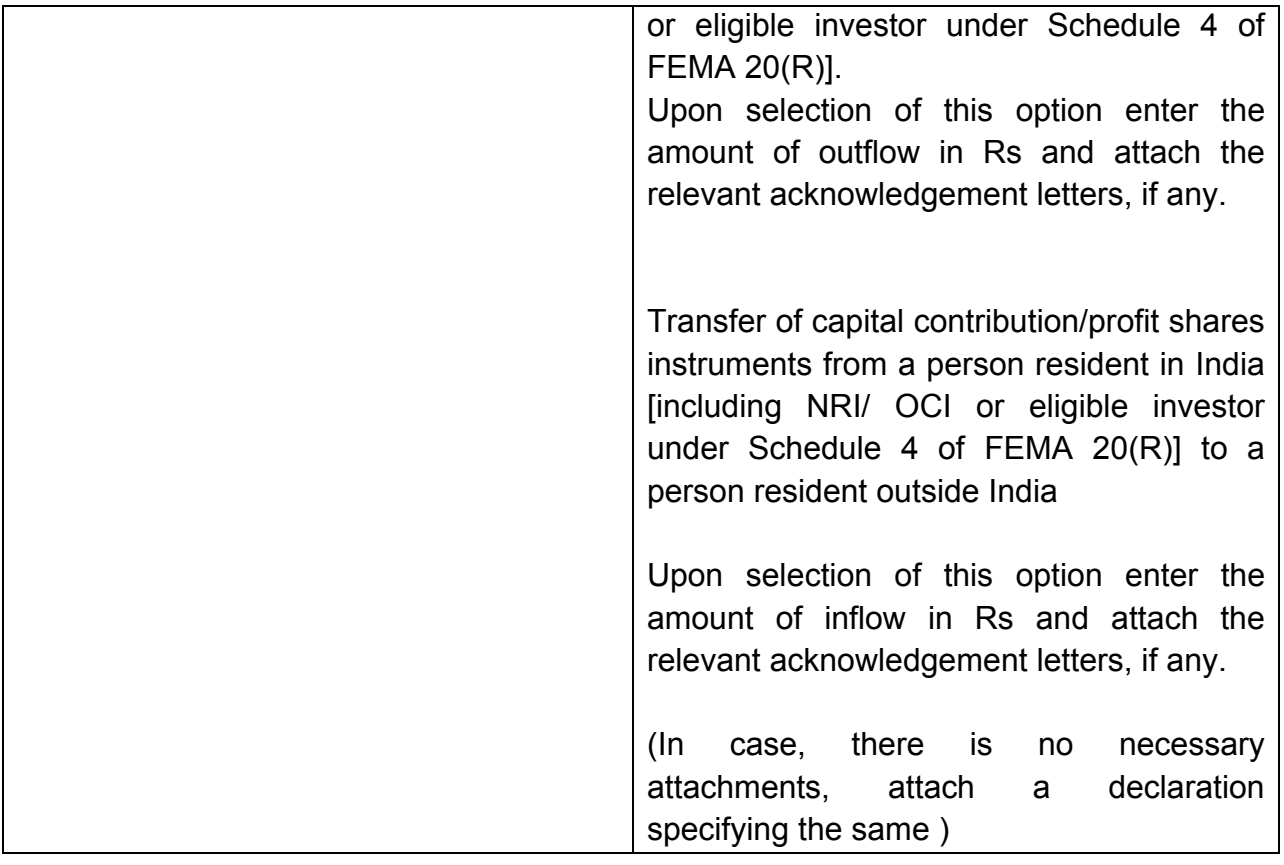

# Step 4.2: Tab 2- Buyer Seller details

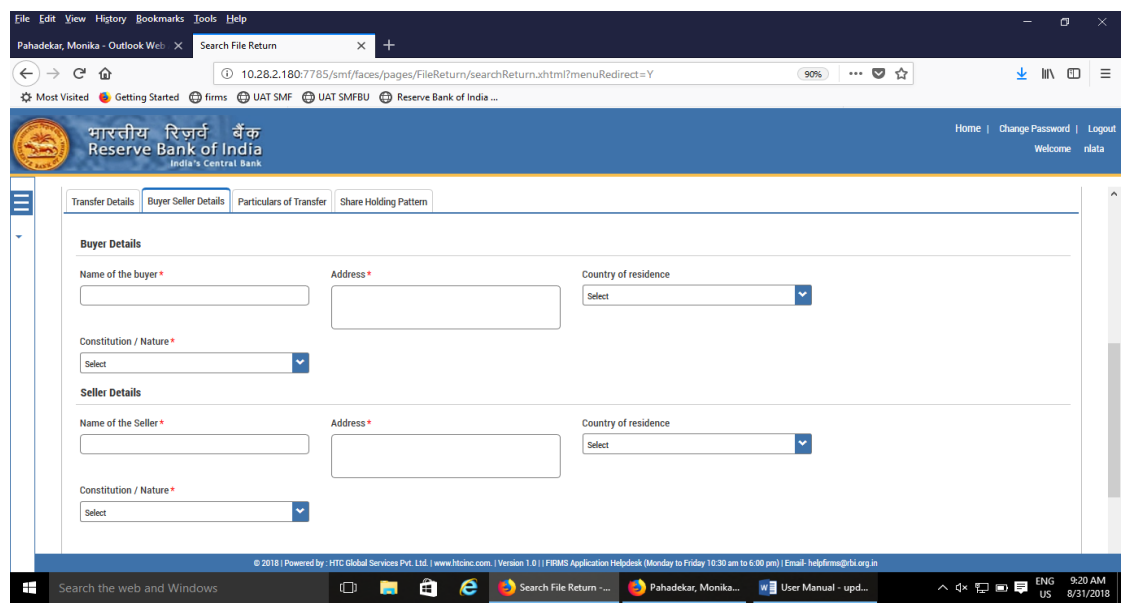

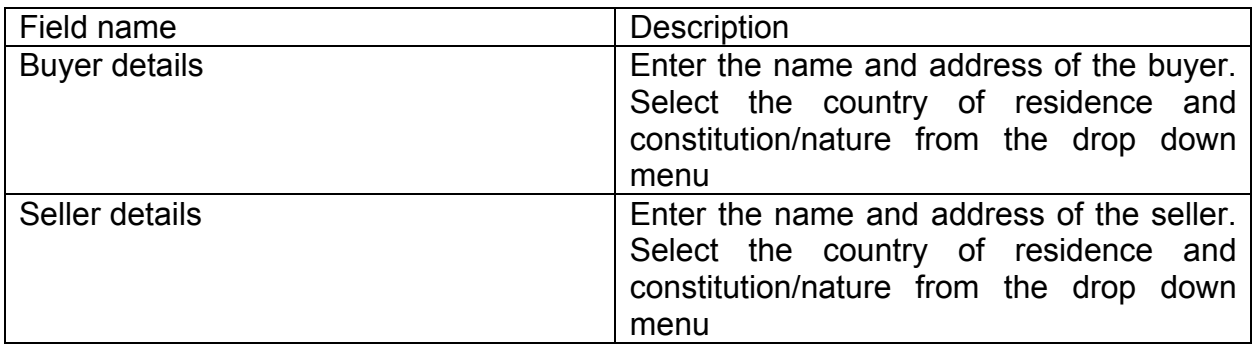

Step 4.3: Tab 3- Particulars of Transfer

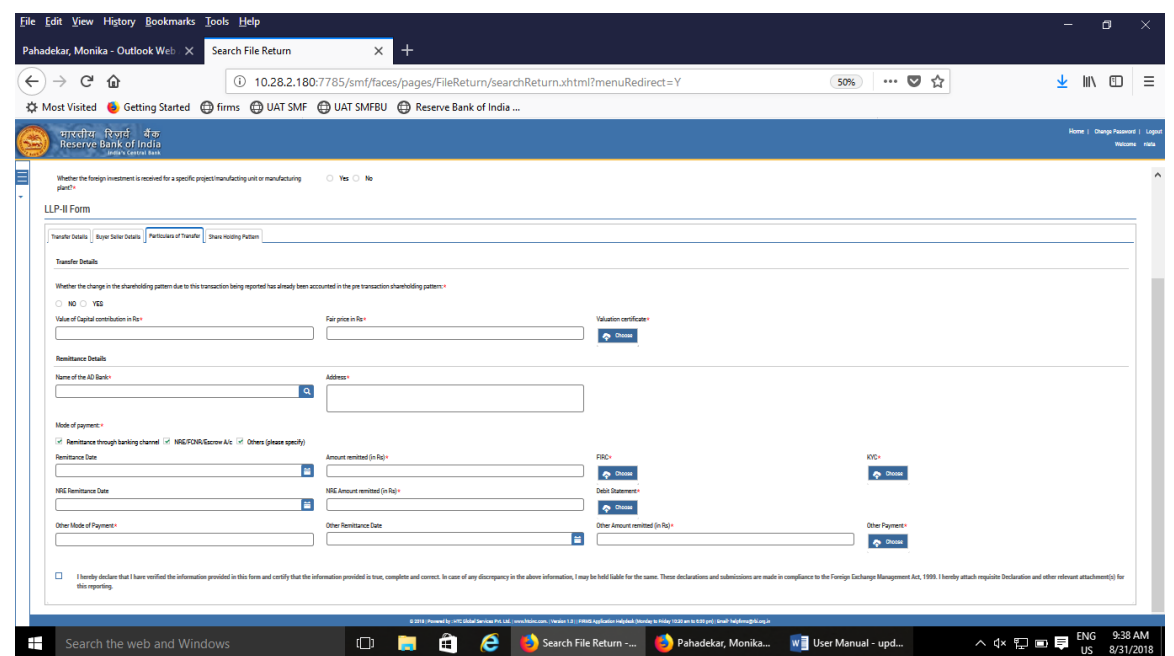

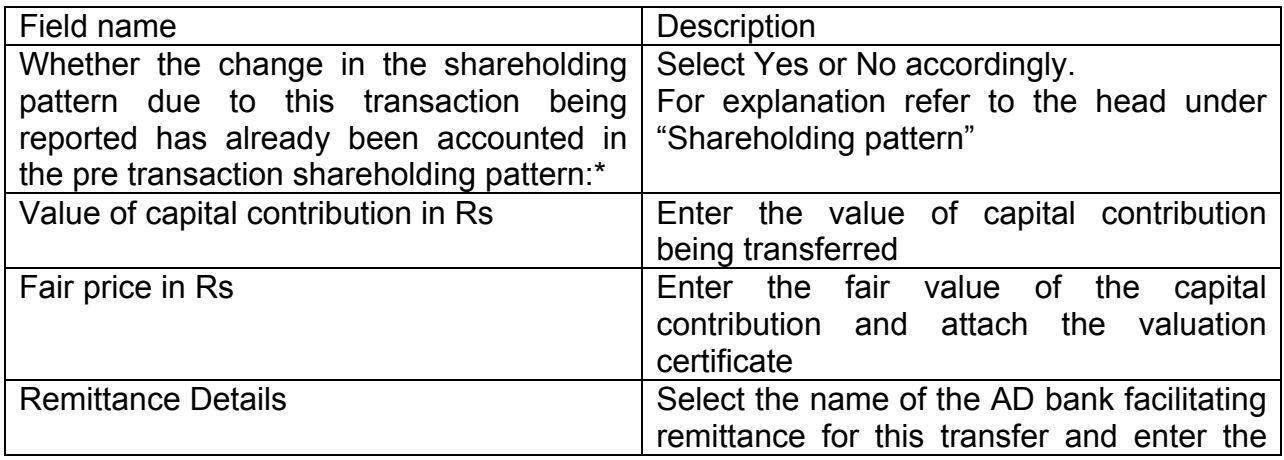

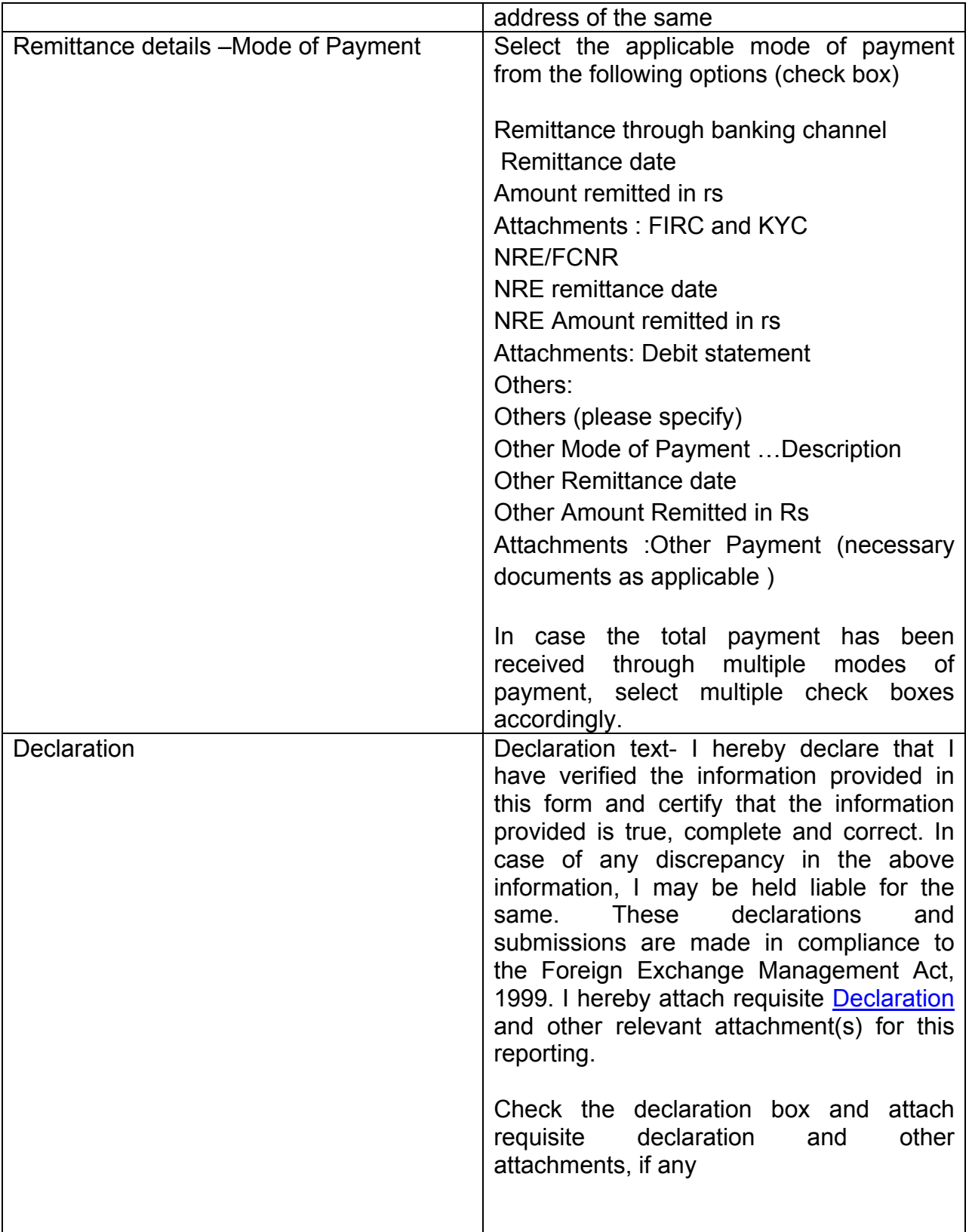

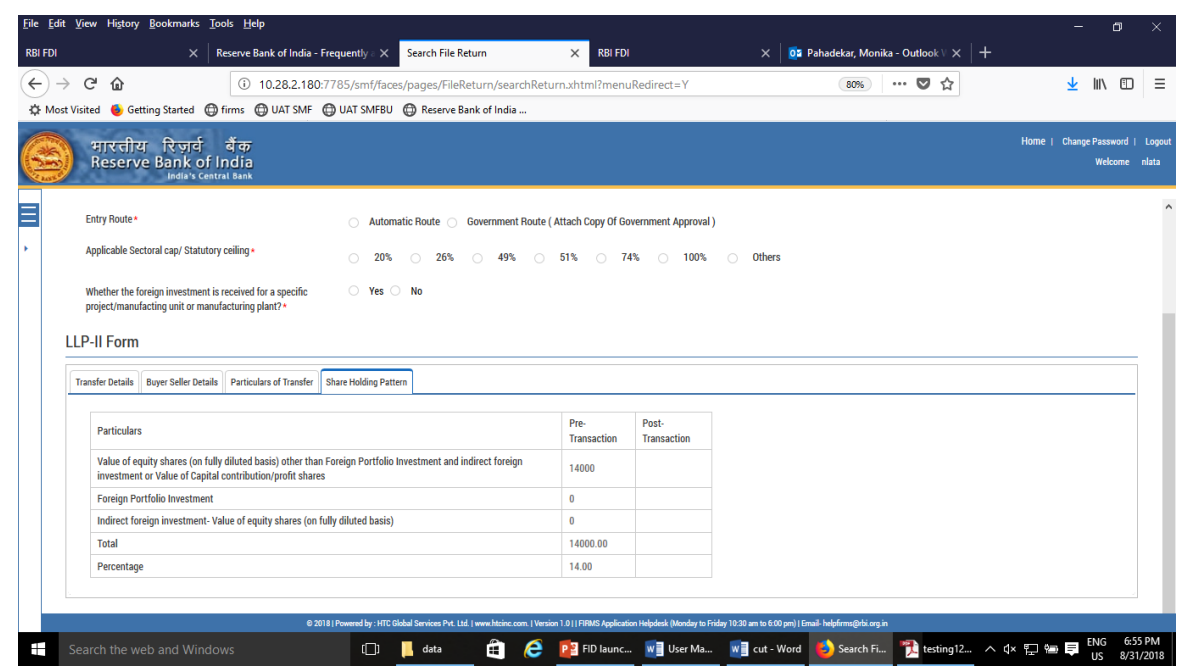

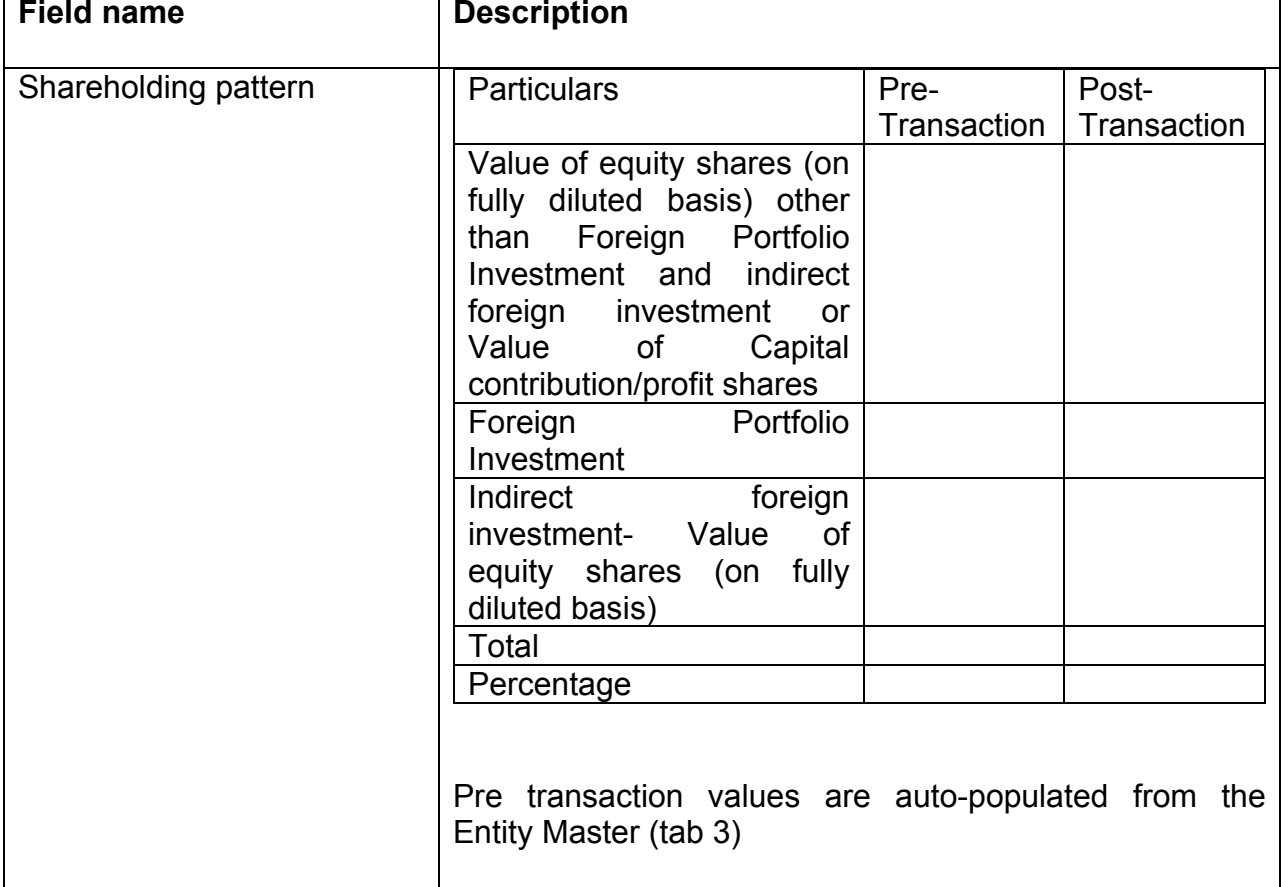

Step 4.4: Tab 4- Shareholding pattern

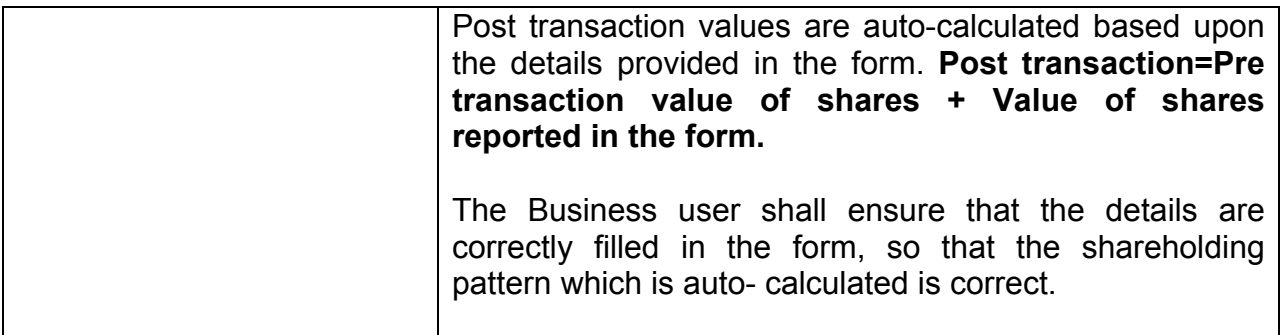

Step 4.5: After filling in all details, click on Save and Submit for submitting the form.

"Save as draft" feature: The Business User can also save the draft and submit later, by filling in all mandatory details in the "Common details" page.

"Reset" feature : This will reset the complete form.

"Back" button: To go back to the Dashboard.

## <span id="page-64-0"></span>**Format for Declaration by the Non-resident transferor / transferee**

### **I/We hereby declare that**

- i. The particulars given above are true and correct to the best of my/our knowledge and belief.
- ii. I/ We, was/were holding the capital contribution /profit shares in an LLP as per Foreign Exchange Management (Transfer or issue of security by a person resident outside India) Regulations, 2000 notified vide [Notification No.](https://www.rbi.org.in/Scripts/BS_FemaNotifications.aspx?Id=174)  [FEMA 20/2000-RB dated](https://www.rbi.org.in/Scripts/BS_FemaNotifications.aspx?Id=174) 3<sup>rd</sup> May 2000, as amended from time to time.
- iii. I/ We, am/are eligible to acquire the capital contribution/profit shares in an LLP in terms of regulations, ibid.
- iv. The investment is within the sectoral cap / statutory ceiling permissible under the regulations, ibid and in compliance with the attendant conditions.

**Signature of the Declarant or his duly authorised agent**

 **Date:**

## **FORM CN**

Step 1: Login into SMF and reach your workspace.

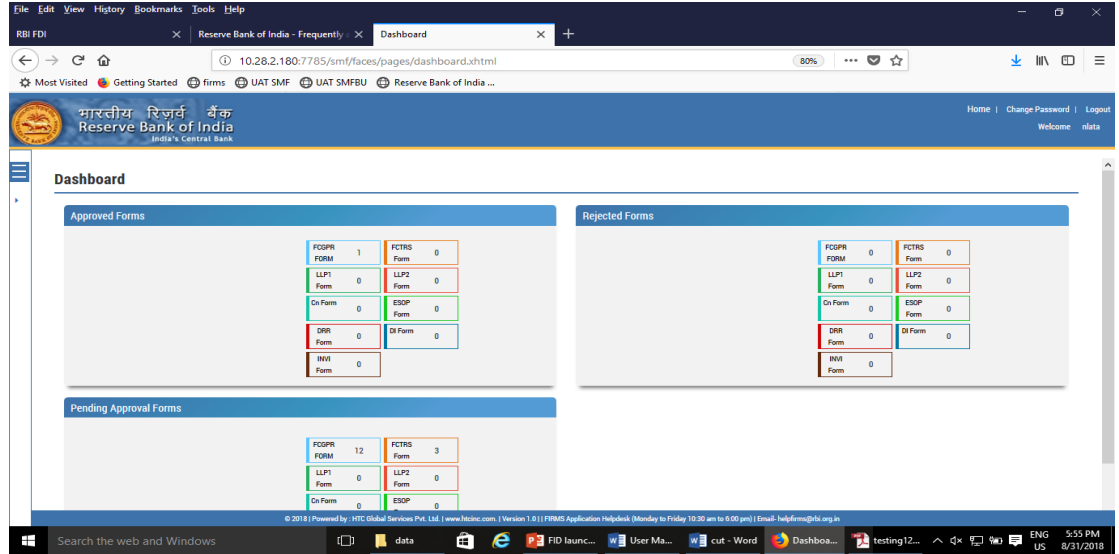

Click on the left navigation button and select Single Master Form.

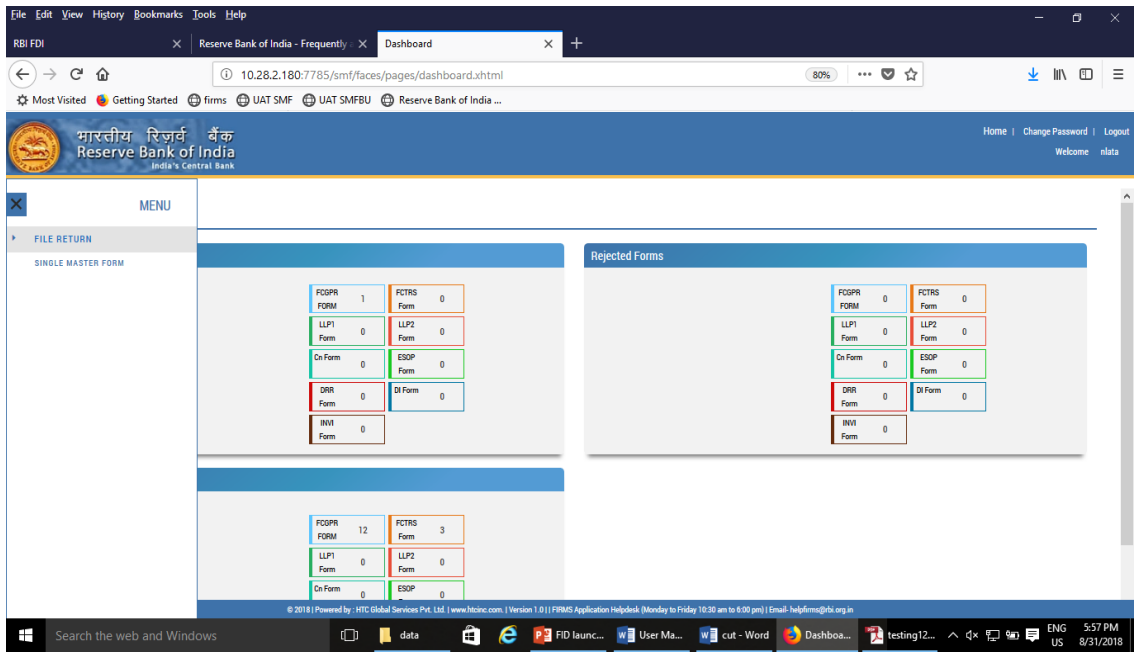

Step 2 : Click on drop down menu "Return Type". Select "Form FC-GPR" and click on Add new return. The user will be taken to form FC-GPR.

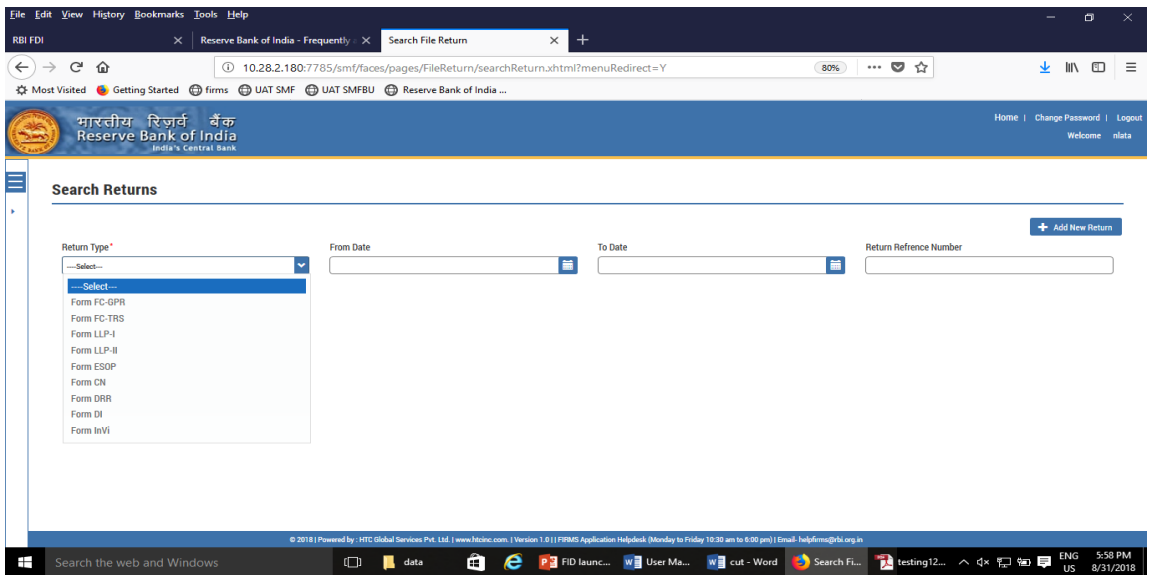

The complete form is arranged into two parts, Common Investment details and "Form FC-GPR" which is further arranged into 5 tabs.

*(Common Investment details: These details are common to all returns that can be reported in SMF.)*

Step 3: Fill up the common investment details as below:

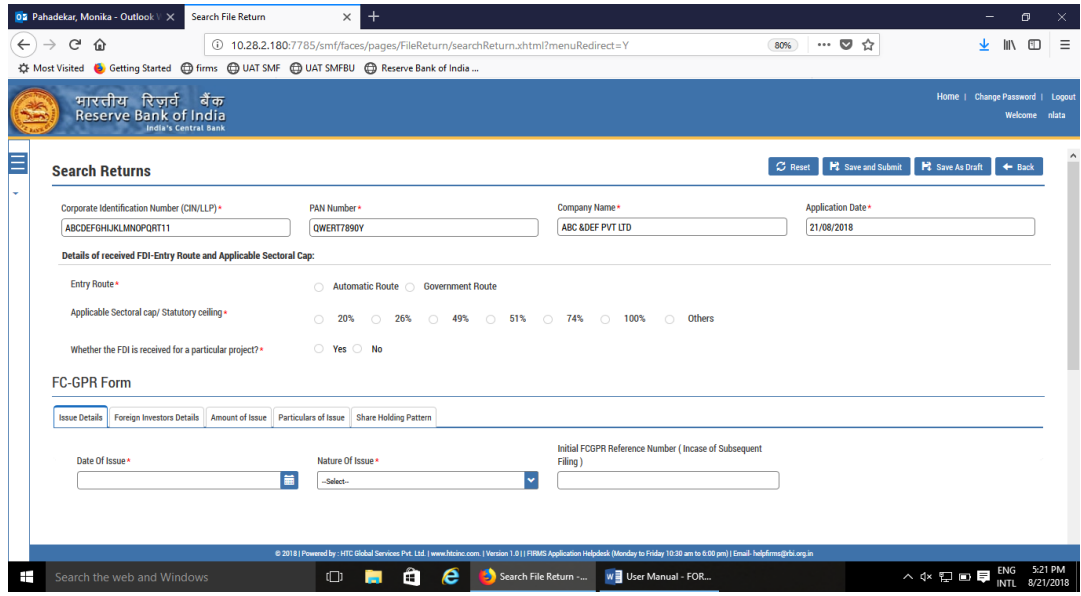

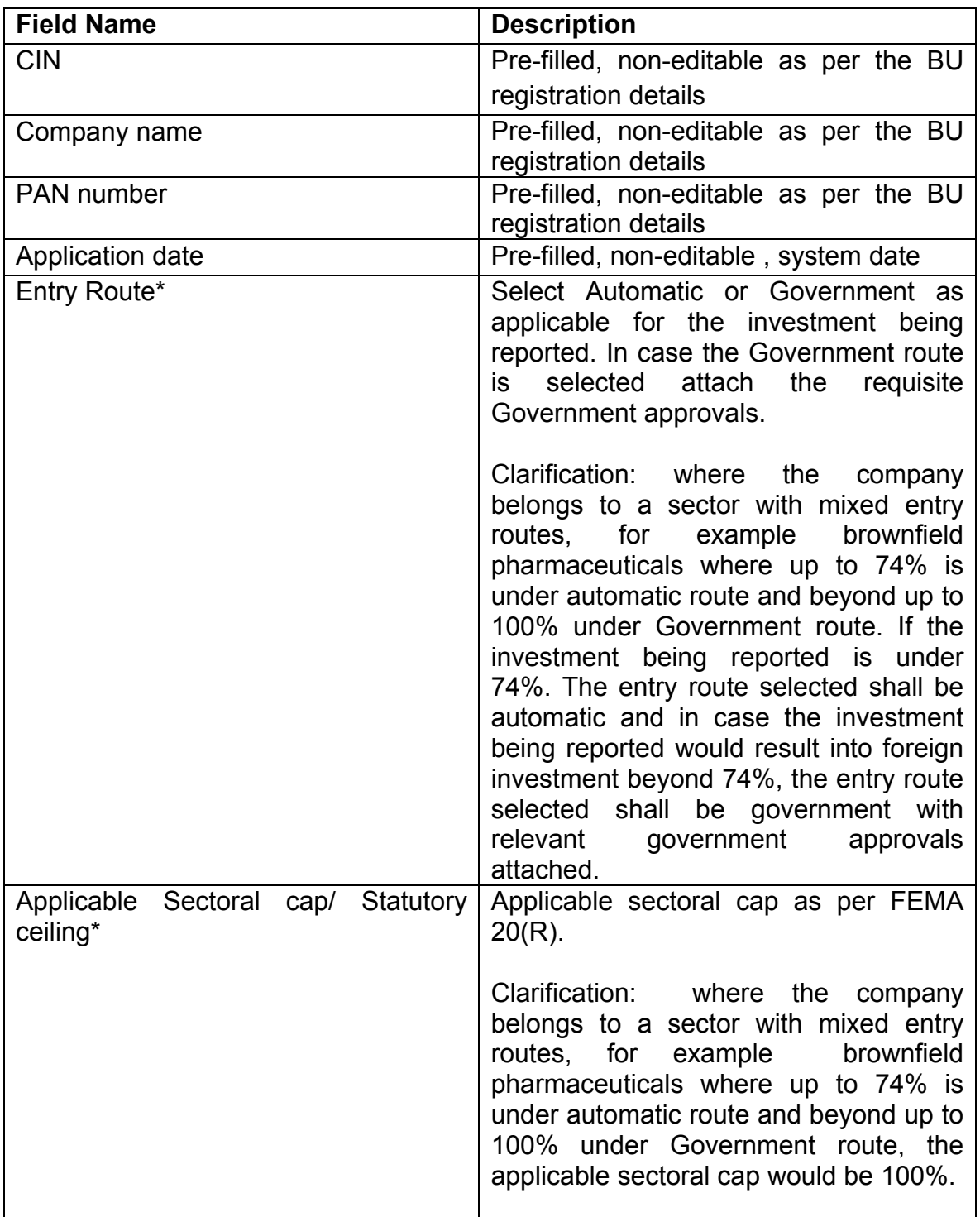

Step 4: Select the Transaction type from the drop down menu as applicable:

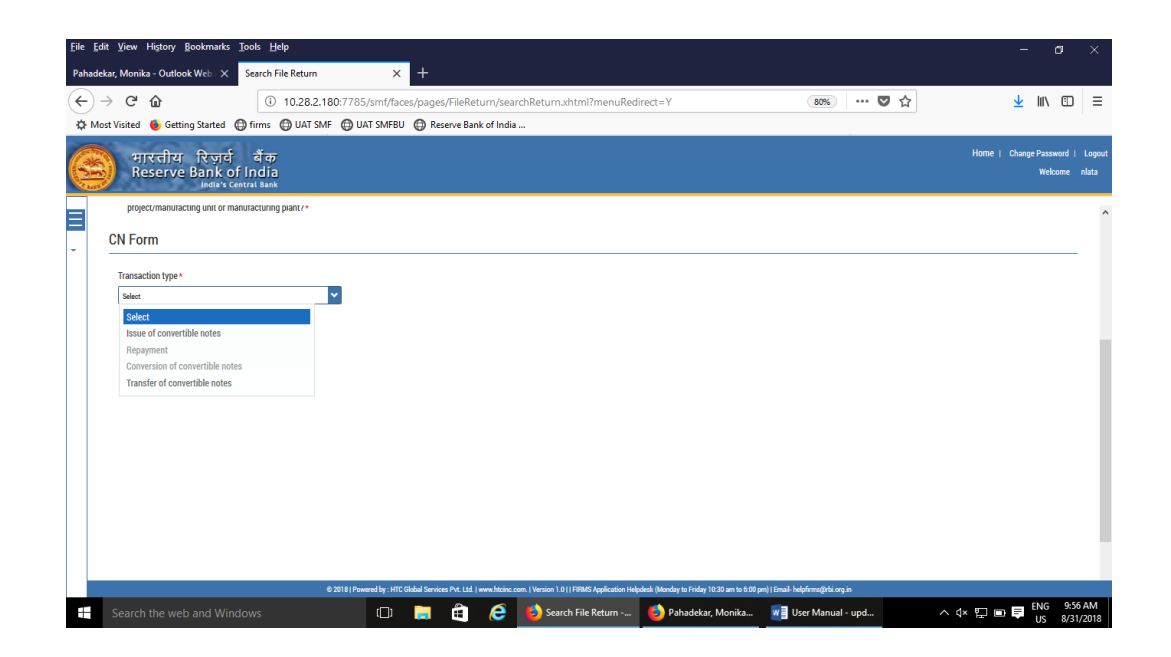

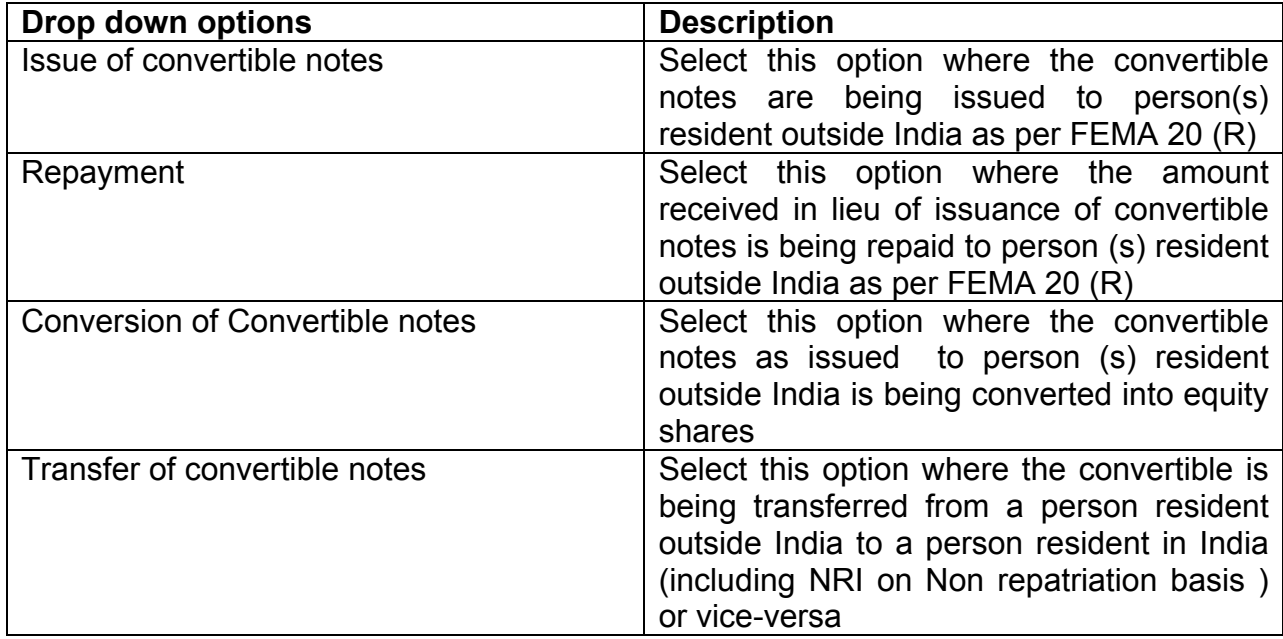

# Step 5.1: For issue of Convertible Notes

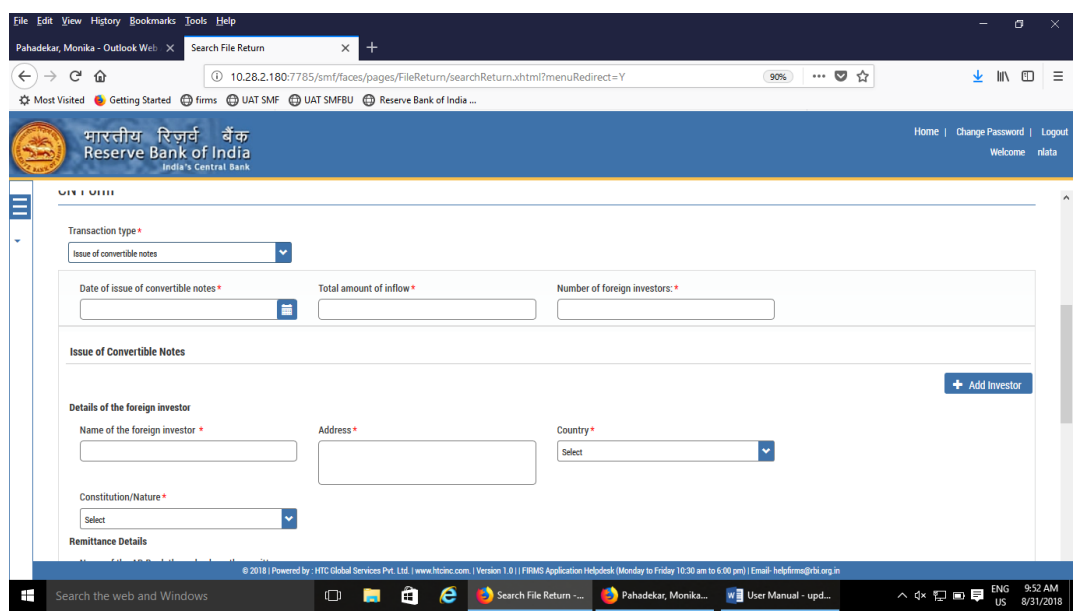

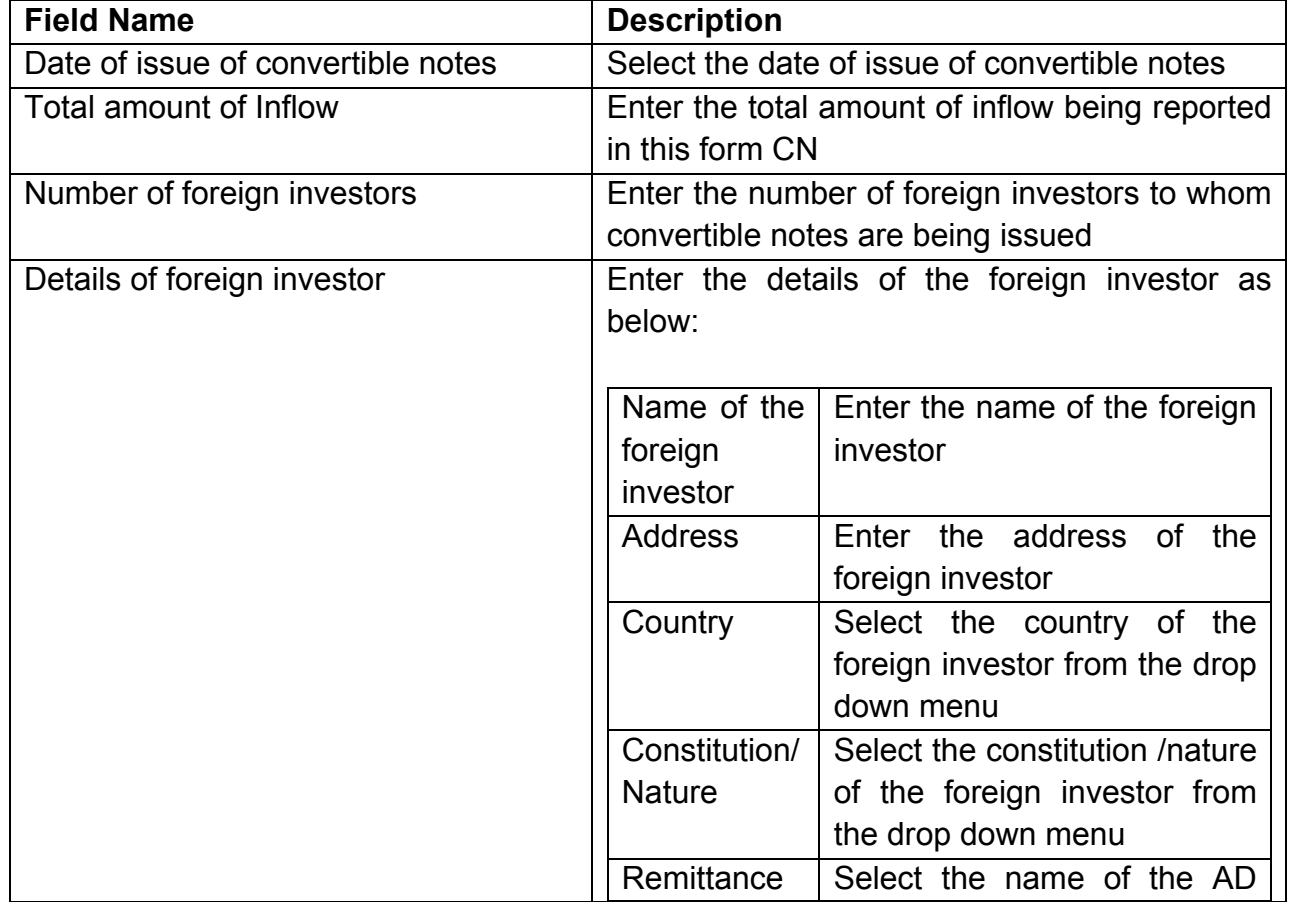

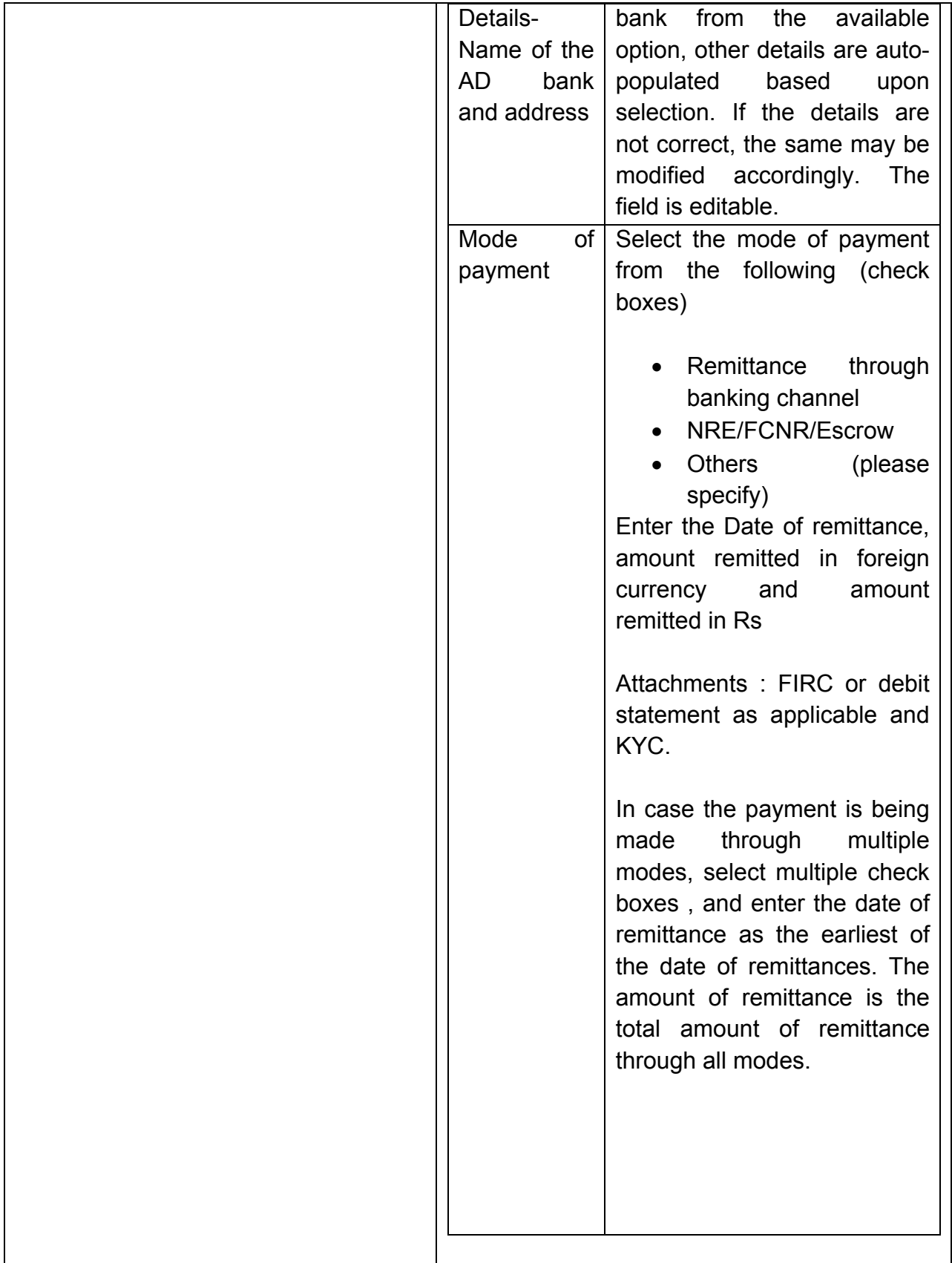

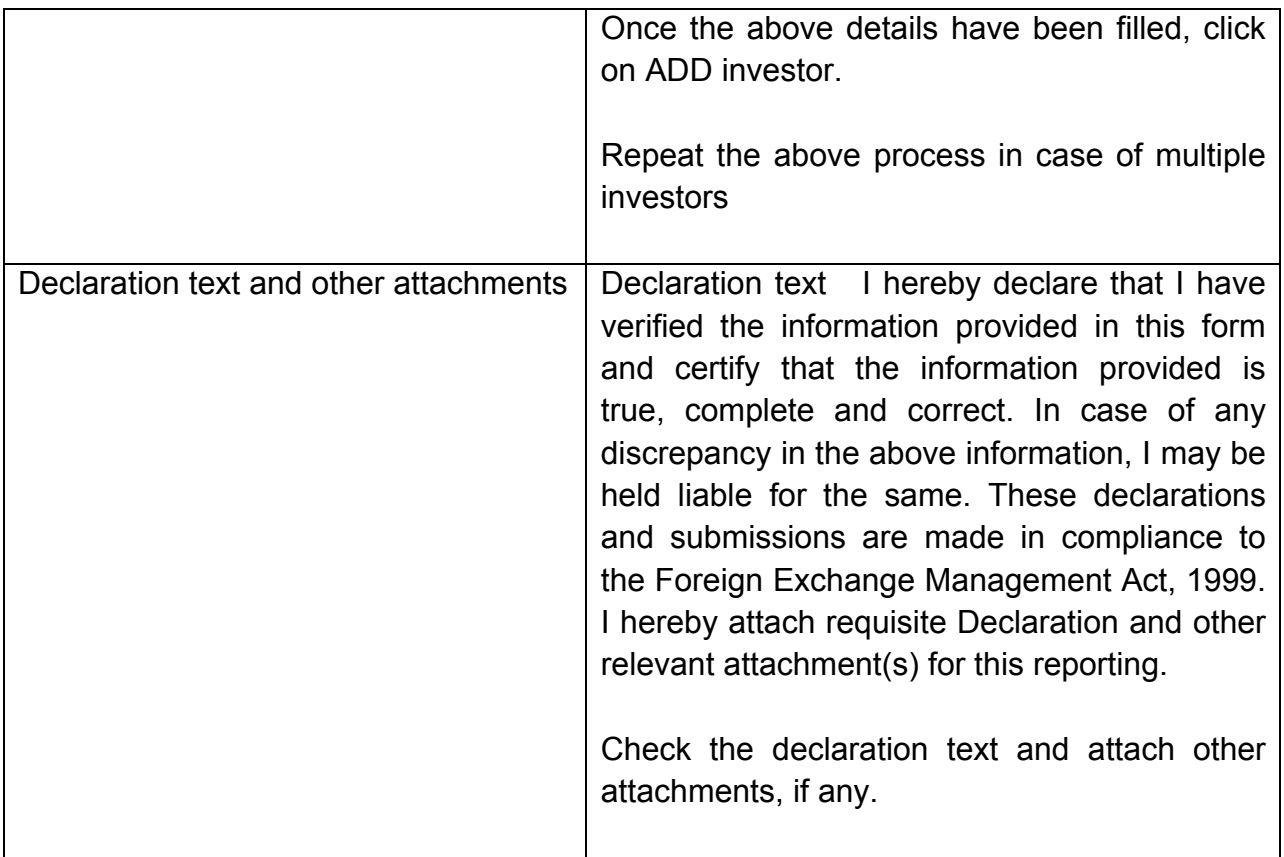

Step 5.1.1: After filling in all details, click on Save and Submit for submitting the form.

"Save as draft" feature: The Business User can also save the draft and submit later, by filling in all mandatory details in the "Common details" page.

"Reset" feature : This will reset the complete form.

"Back" button: To go back to the Dashboard.
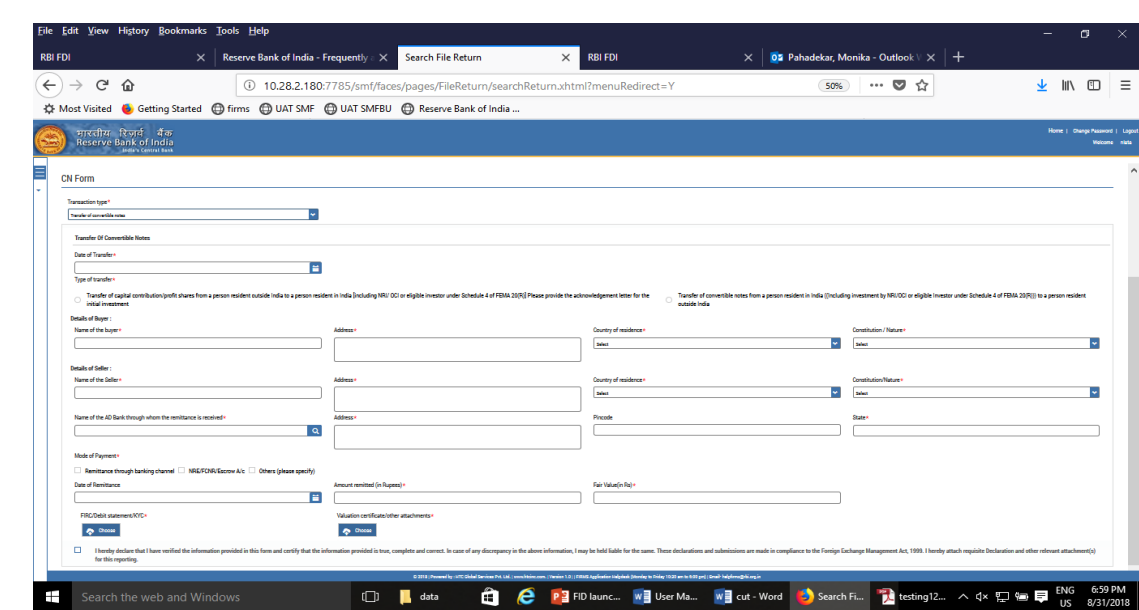

testing12...

△ 《 夏 編 厚

Step 5.2 For transfer of convertible notes

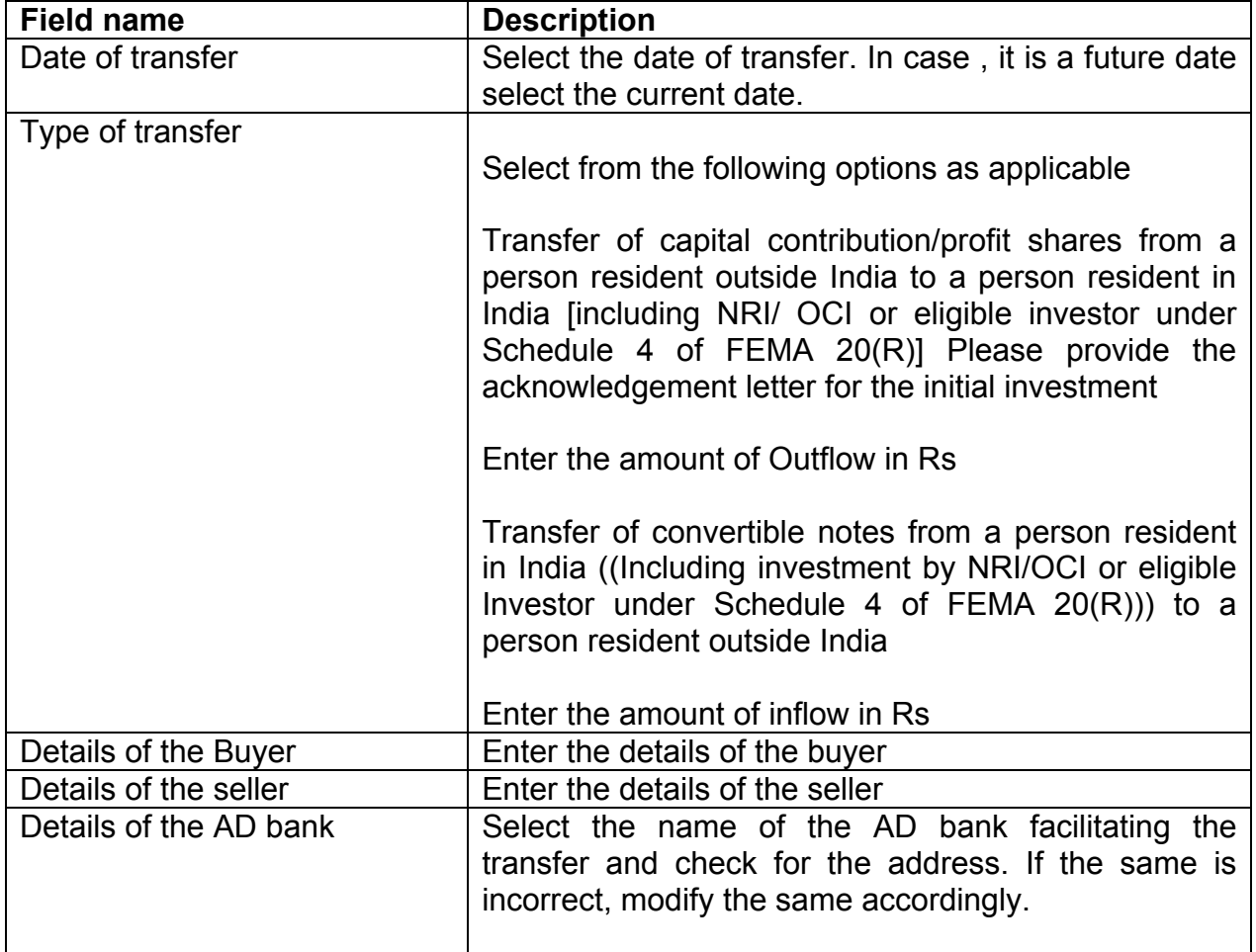

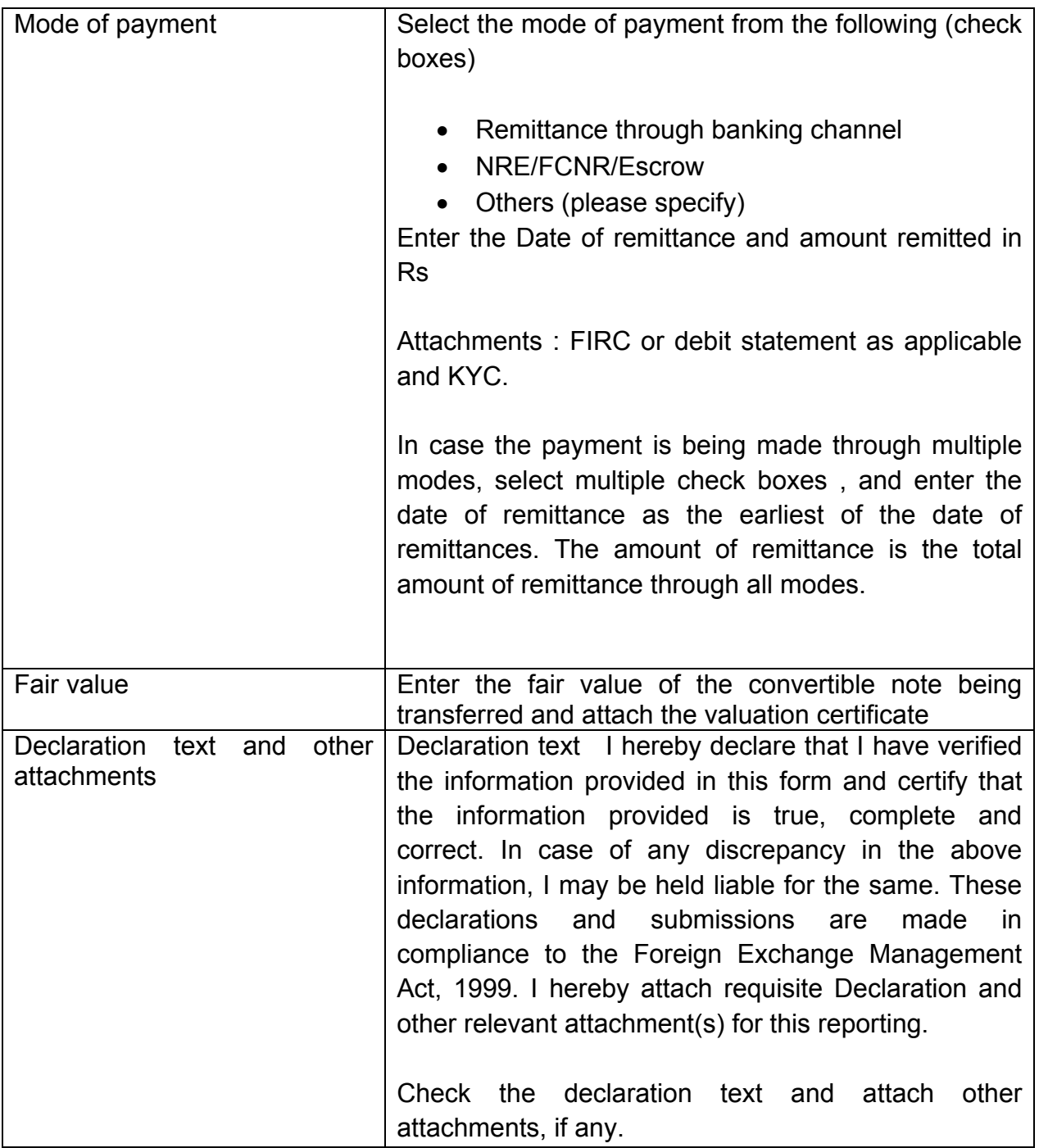

Step 5.2.2: After filling in all details, click on Save and Submit for submitting the form.

"Save as draft" feature: The Business User can also save the draft and submit later, by filling in all mandatory details in the "Common details" page.

"Reset" feature : This will reset the complete form.

"Back" button: To go back to the Dashboard

# **FORM ESOP**

Step 1: Login into SMF and reach your workspace.

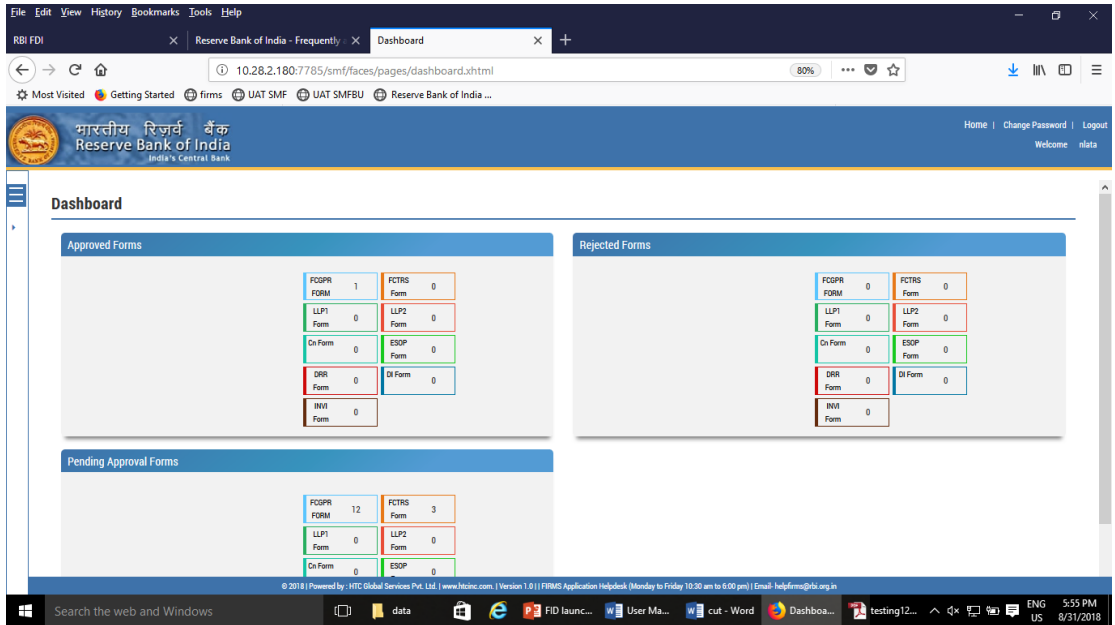

Click on the left navigation button and select Single Master Form.

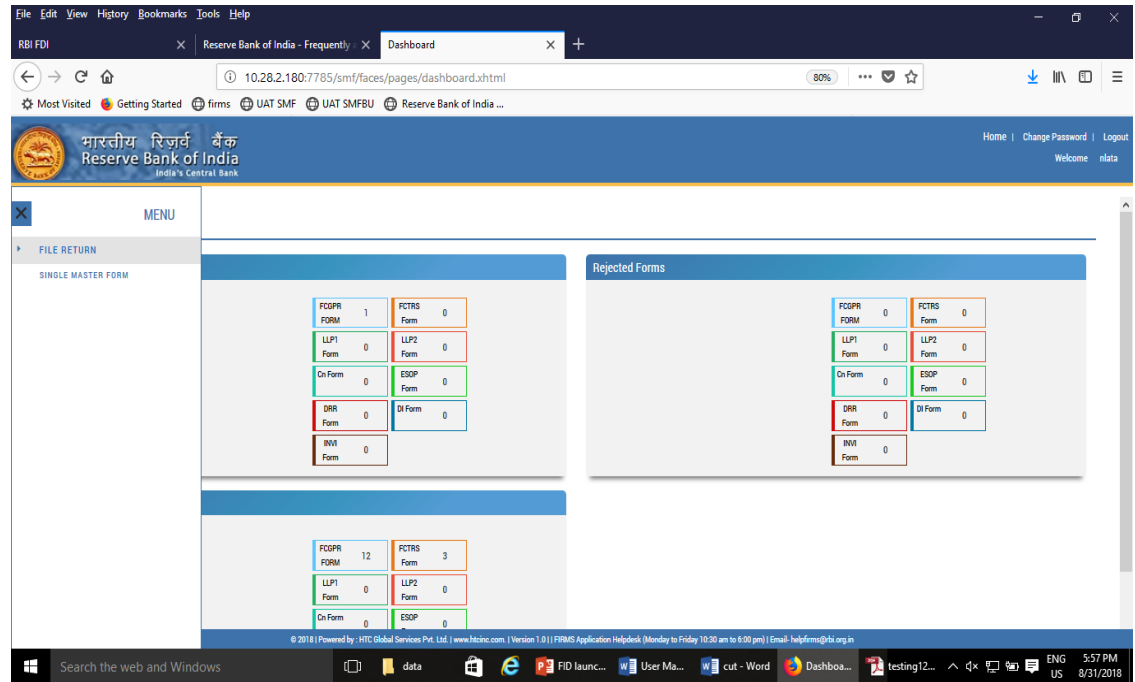

Step 2 : Click on drop down menu "Return Type". Select "Form ESOP" and click on Add new return. The user will be taken to form ESOP.

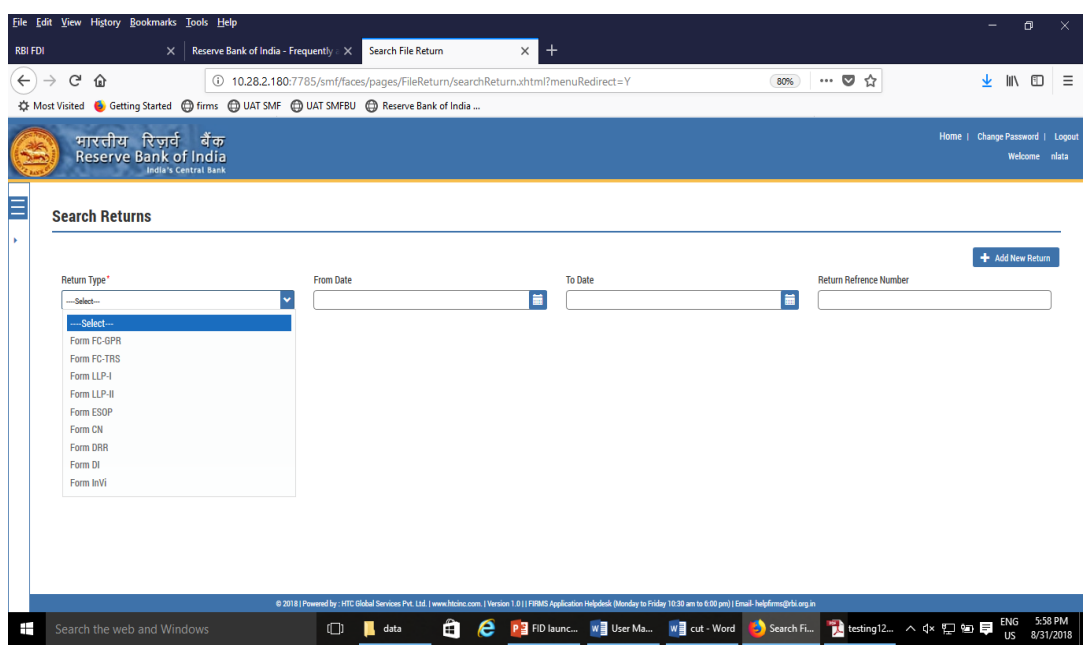

The complete form is arranged into two parts, Common Investment details and "Form ESOP" which is further arranged into 2 tabs.

*(Common Investment details: These details are common to all returns that can be reported in SMF.)*

Step 3: Fill up the common investment details as below:

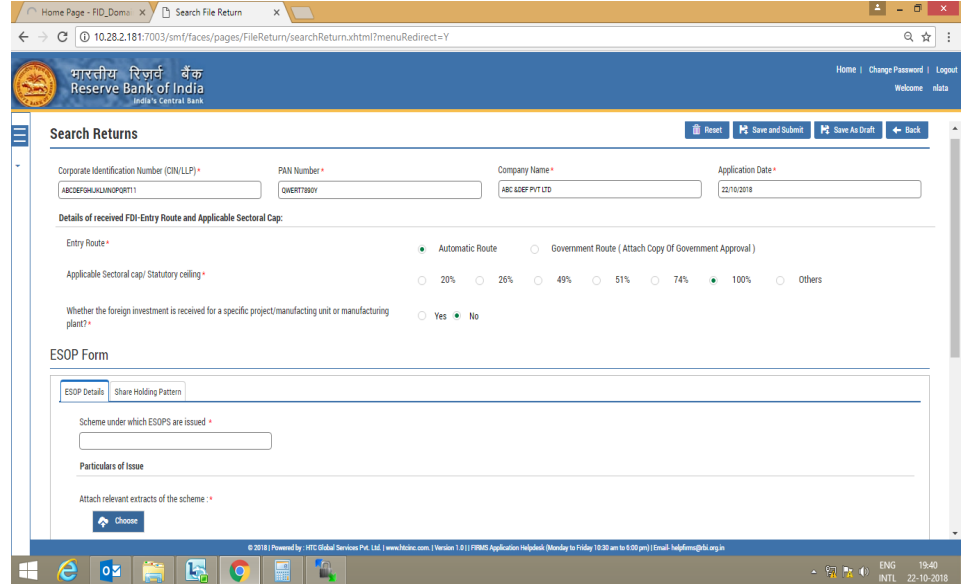

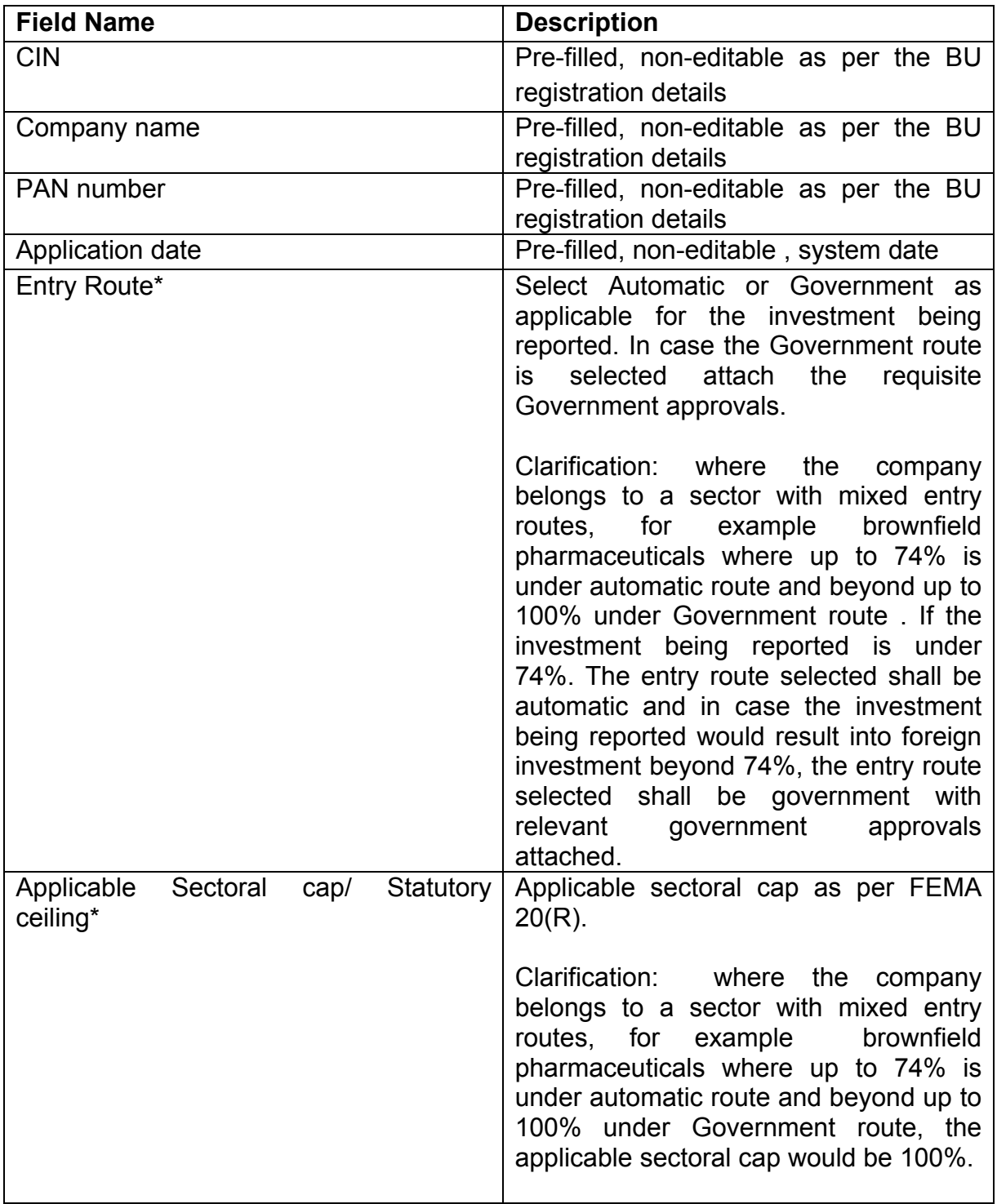

Step 4: Fill up the details in form ESOP as below :

Step 4.1: Tab 1-ESOP details :

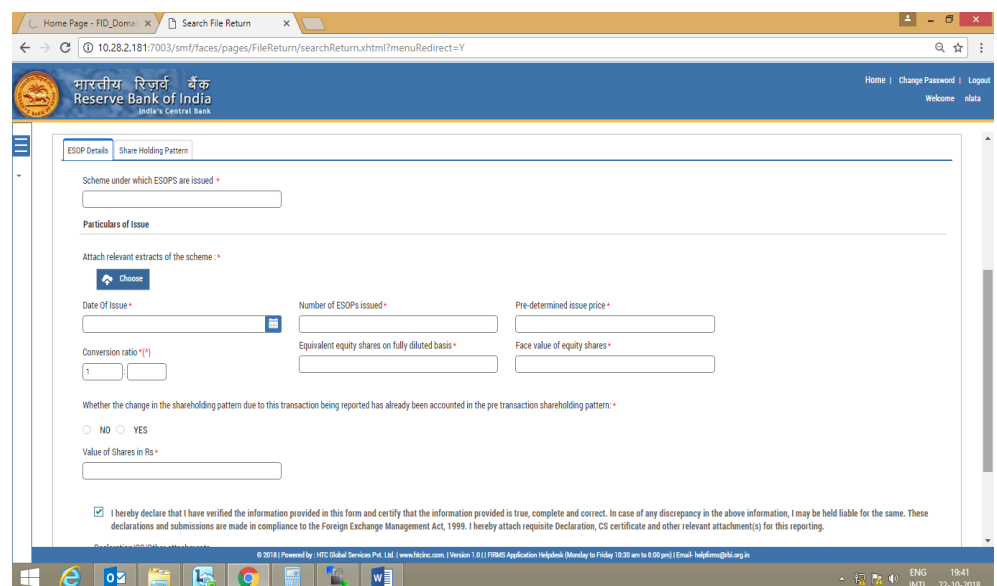

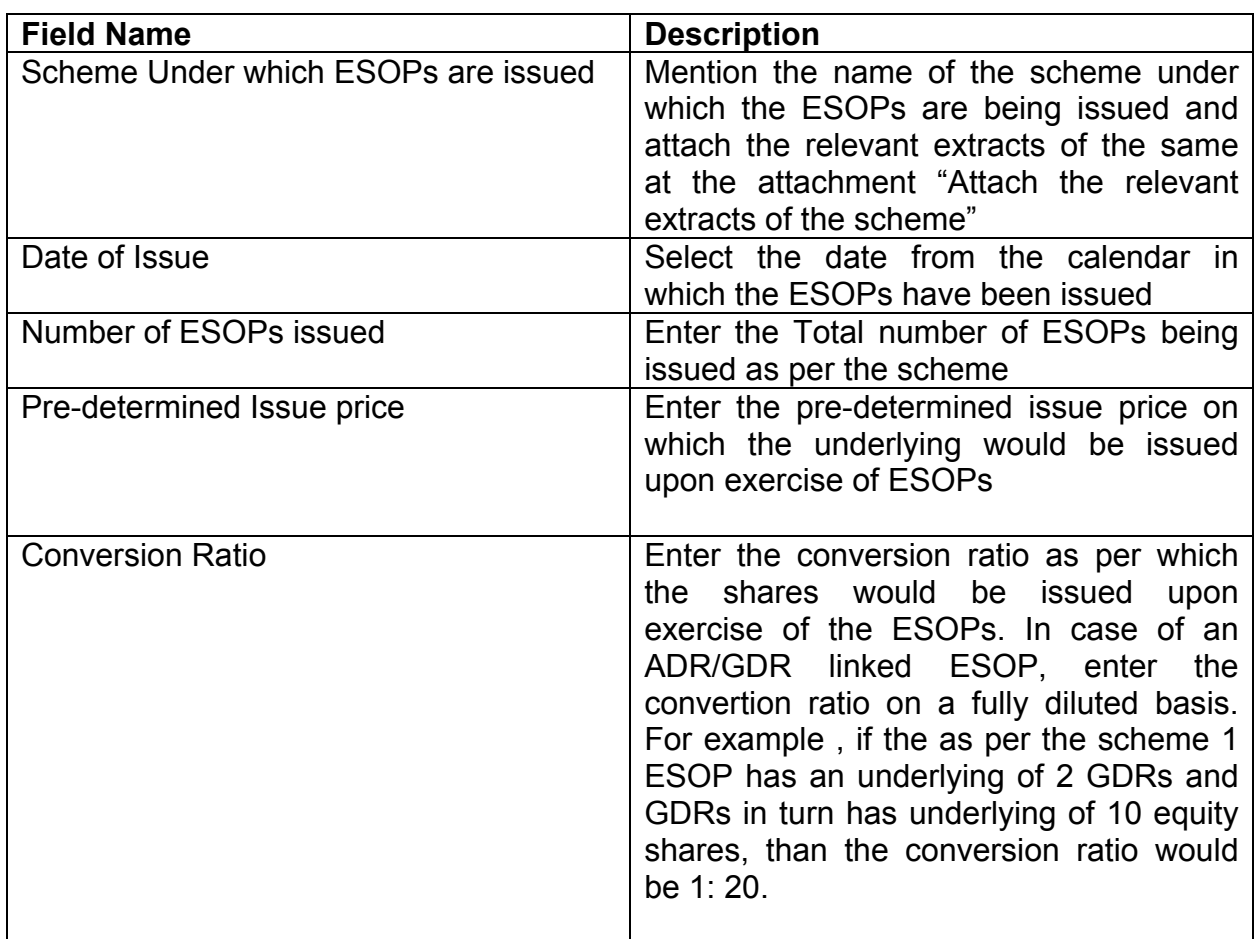

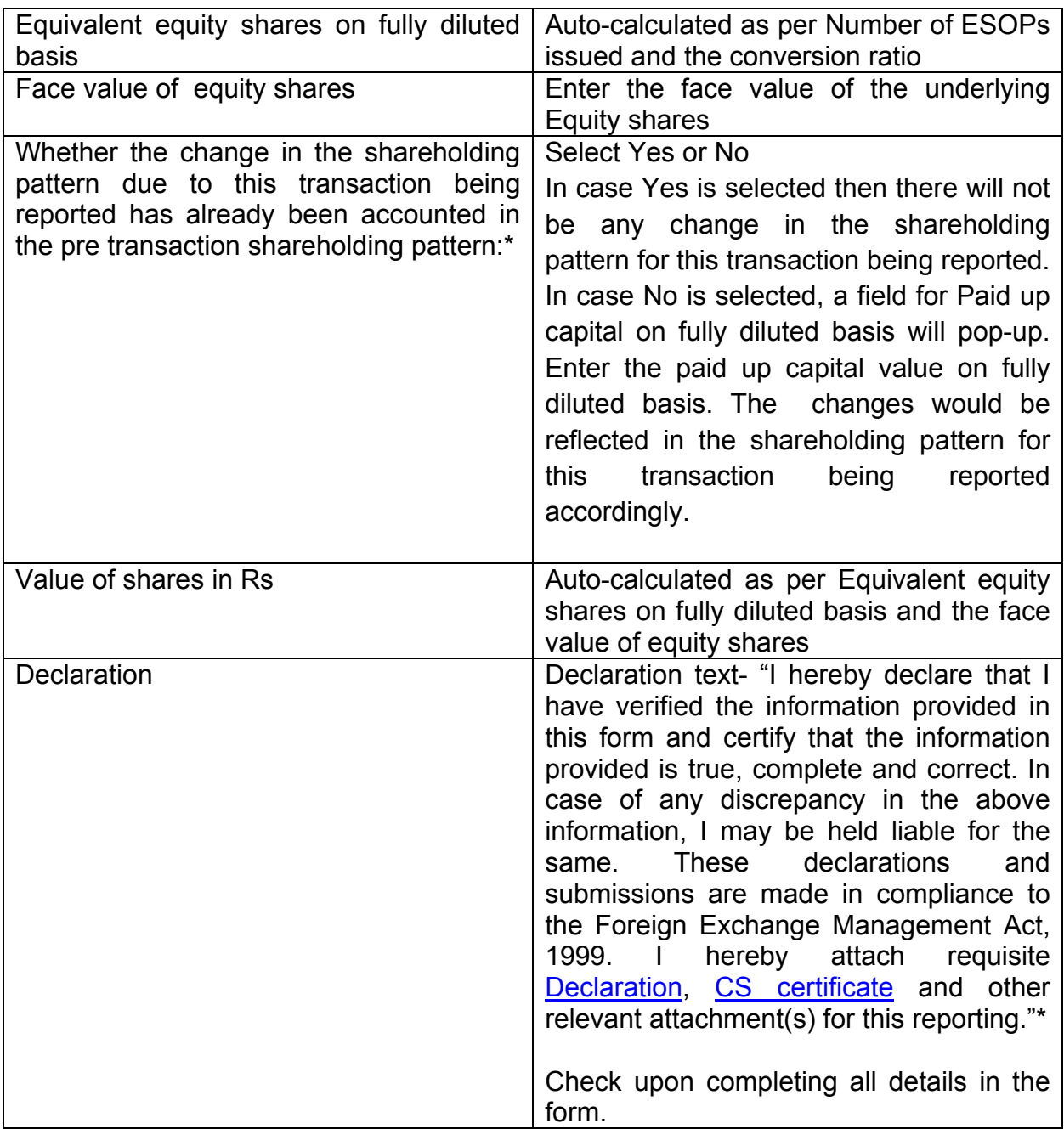

# Step 4.2 : Tab 2 –Shareholding pattern

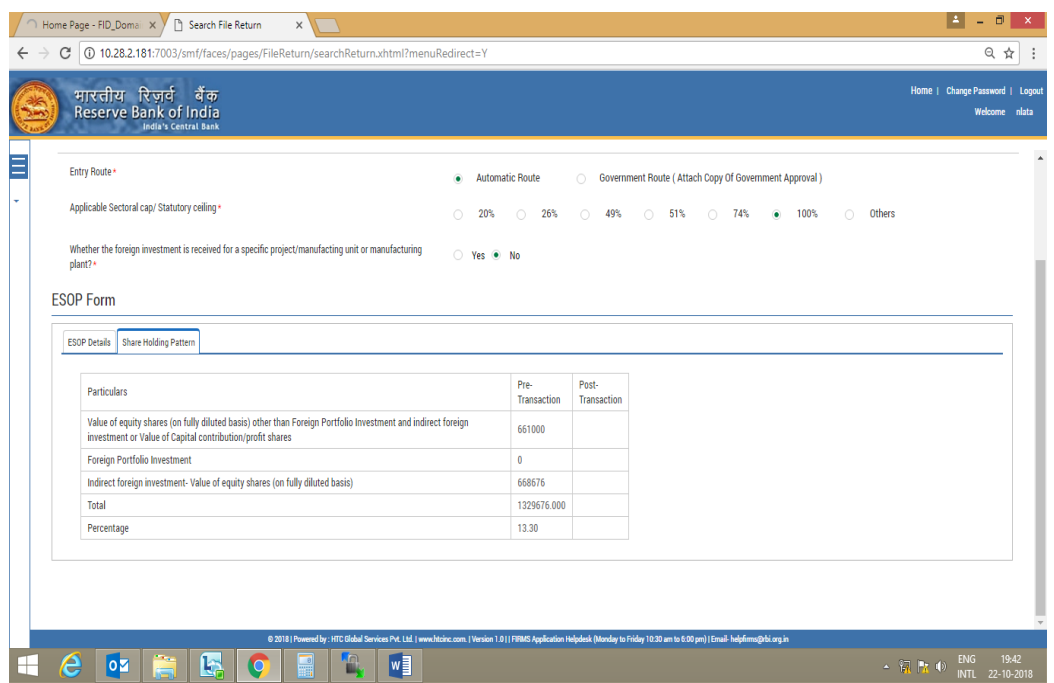

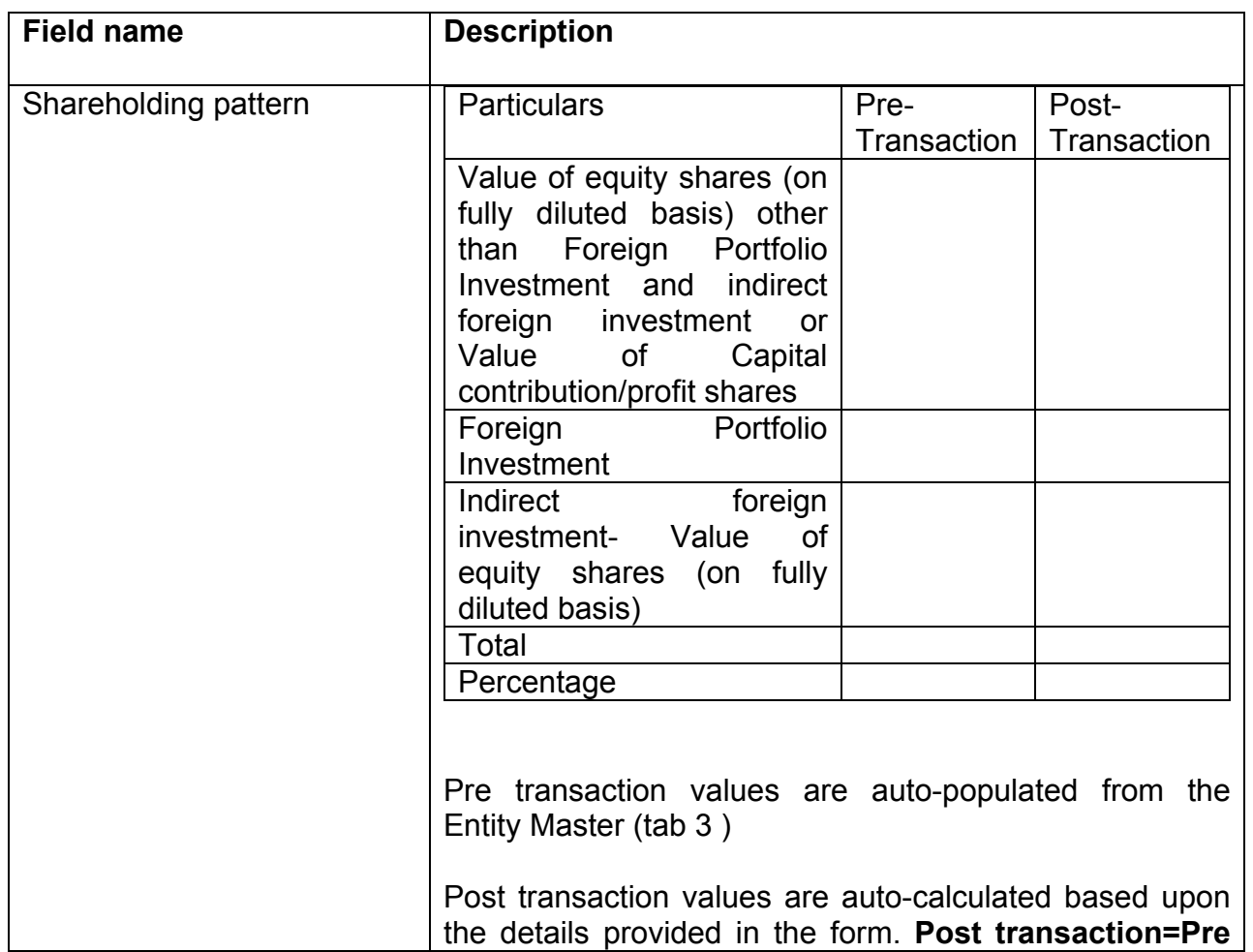

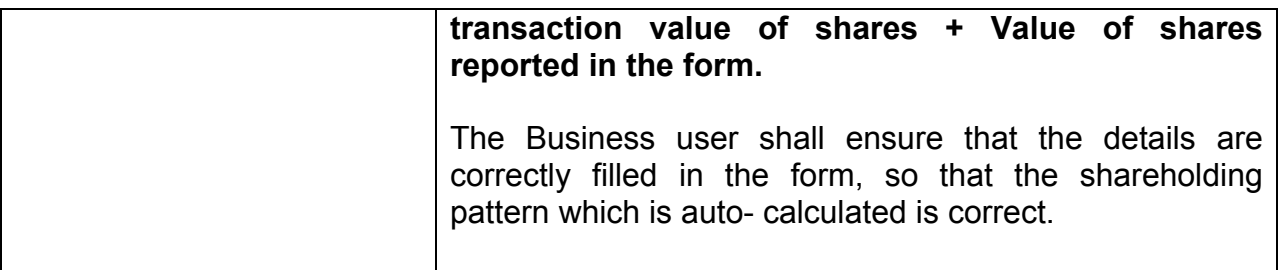

Step 4.3: After filling in all details, click on Save and Submit for submitting the form.

An intimation message would Pop-up as "The applicant may file form FC-GPR as and when the ESOPs are exercised. If the ESOPs are linked to ADR/GDR, form DRR may be filed upon exercise of such ESOPs".

Please click Yes and form submission is complete.

"Save as draft" feature: The Business User can also save the draft and submit later, by filling in all mandatory details in the "Common details" page.

"Reset" feature : This will reset the complete form.

"Back" button: To go back to the Dashboard.

#### <span id="page-81-0"></span>**Format for Declaration**

#### **DECLARATION TO BE FILED BY THE AUTHORISED REPRESENTATIVE OF THE INDIAN COMPANY:**

We hereby declare that:

1. We comply with the procedure for issue of capital instruments as laid down under Foreign Exchange Management (Transfer or issue of security by person resident outside India) Regulations, 2017 notified vide [Notification No. FEMA 20\(R\)/2017-RB](https://www.rbi.org.in/Scripts/NotificationUser.aspx?Id=11253&Mode=0)  dated [November 07, 2017,](https://www.rbi.org.in/Scripts/NotificationUser.aspx?Id=11253&Mode=0) as amended from time to time.

2. The investment is within the sectoral cap / statutory ceiling permissible under the regulations, ibid and in compliance with the attendant conditions.

3. The foreign investment received and reported now will be utilized in compliance with the provision of a Prevention of Money Laundering Act 2002 (PMLA) and Unlawful Activities(Prevention) Act, 1967 (UAPA). We confirm that the investment complies with the provisions of all applicable Rules and Regulations

4. We enclose the following documents in compliance with these regulations:

(i) A certificate from our Company Secretary as in the specified format.

(ii) A certificate from SEBI registered Merchant Banker / Chartered Accountant / cost accountant or any other person as authorized under FEMA 20 (R) indicating the manner of arriving at the price of the shares issued to the persons resident outside India *( wherever applicable)*

(iii) All other necessary documents as applicable to the issue.

(Signature of the Applicant)\* : <br>
and the set of the Applicant  $\sim$  2008,  $\sim$  2008,  $\sim$  2008,  $\sim$  2008,  $\sim$  2008,  $\sim$  2008,  $\sim$  2008,  $\sim$  2008,  $\sim$  2008,  $\sim$  2008,  $\sim$  2008,  $\sim$  2008,  $\sim$  2008,  $\sim$  2008,  $\sim$  (Name in Block Letters)  $\qquad \qquad : \qquad \qquad$ (Designation of the signatory) :\_\_\_\_\_\_\_\_\_\_\_\_\_\_\_\_\_\_\_\_\_\_\_\_\_\_\_\_\_\_\_\_\_\_\_\_\_\_\_\_\_\_\_ Place:

Date:

(\* To be signed by Managing Director/Director/Secretary of the Company)

#### <span id="page-82-0"></span>**Format for Company Secretary Certificate:**

#### **CERTIFICATE TO BE FILED BY THE COMPANY SECRETARY/PRACTICING COMPANY SECRETARY OF THE INDIAN COMPANY**

In respect of the details as mentioned as mentioned above, we certify the following:

- (i) all the requirements of the Companies Act, 2013 have been complied with;
- (ii) terms and conditions of the Government approval, if any, have been complied with;
- (iii) the company is eligible to issue capital instruments/receive capital instruments under Foreign Exchange Management (Transfer or issue of security by a person resident outside India) Regulations, 2017 notified vide [Notification No. FEMA](https://www.rbi.org.in/Scripts/NotificationUser.aspx?Id=11253&Mode=0)  [20\(R\)/2017-RB dated](https://www.rbi.org.in/Scripts/NotificationUser.aspx?Id=11253&Mode=0) November 07, 2017, as amended from time to time.
- (iv)The company has all certificates issued by authorized dealers in India evidencing receipt of amount of consideration in accordance with Foreign Exchange Management (Transfer or issue of security by a person resident outside India) Regulations, 2017 notified vide [Notification No. FEMA 20\(R\)/2017-RB](https://www.rbi.org.in/Scripts/NotificationUser.aspx?Id=11253&Mode=0)  dated [November 07, 2017,](https://www.rbi.org.in/Scripts/NotificationUser.aspx?Id=11253&Mode=0) as amended from time to time
- (v) The Investment Agreement/ Shareholder Agreement between the investor and the investee company is in compliance with the provisions of Foreign Exchange Management (Transfer or issue of security by a person resident outside India) Regulations, 2017 notified vide [Notification No. FEMA 20\(R\)/2017-RB](https://www.rbi.org.in/Scripts/NotificationUser.aspx?Id=11253&Mode=0)  dated [November 07, 2017,](https://www.rbi.org.in/Scripts/NotificationUser.aspx?Id=11253&Mode=0) as amended from time to time

 (Name & Signature and Seal of the Company Secretary/practicing Company secretary)

# FORM DI

Step 1: Login into SMF and reach your workspace.

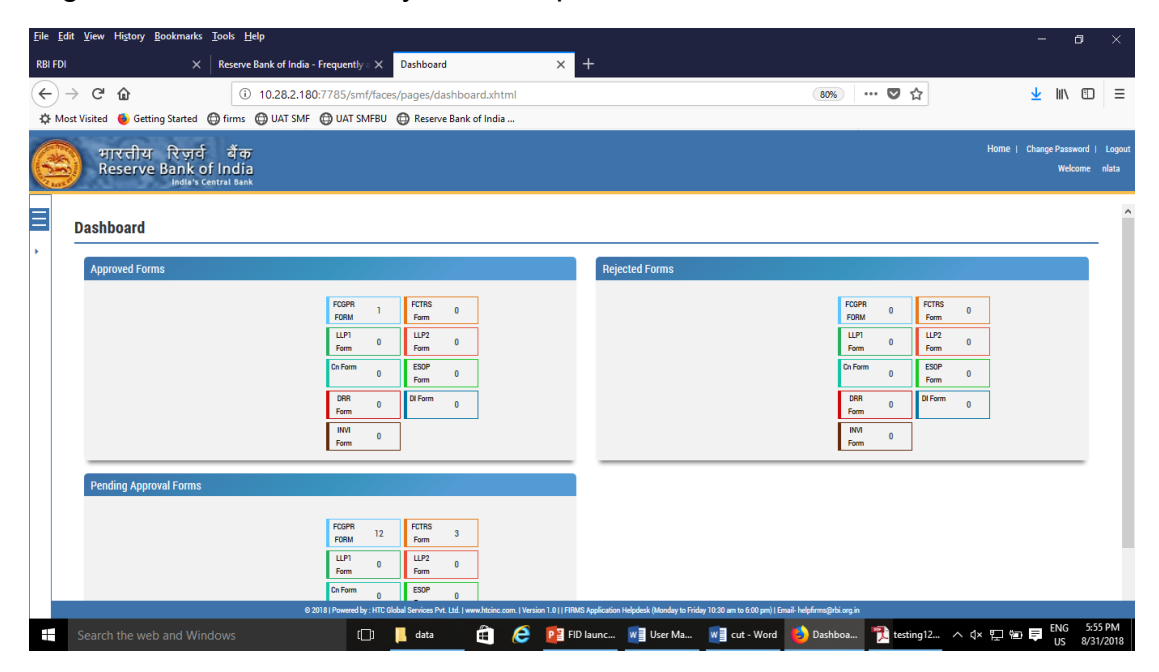

Click on the left navigation button and select Single Master Form.

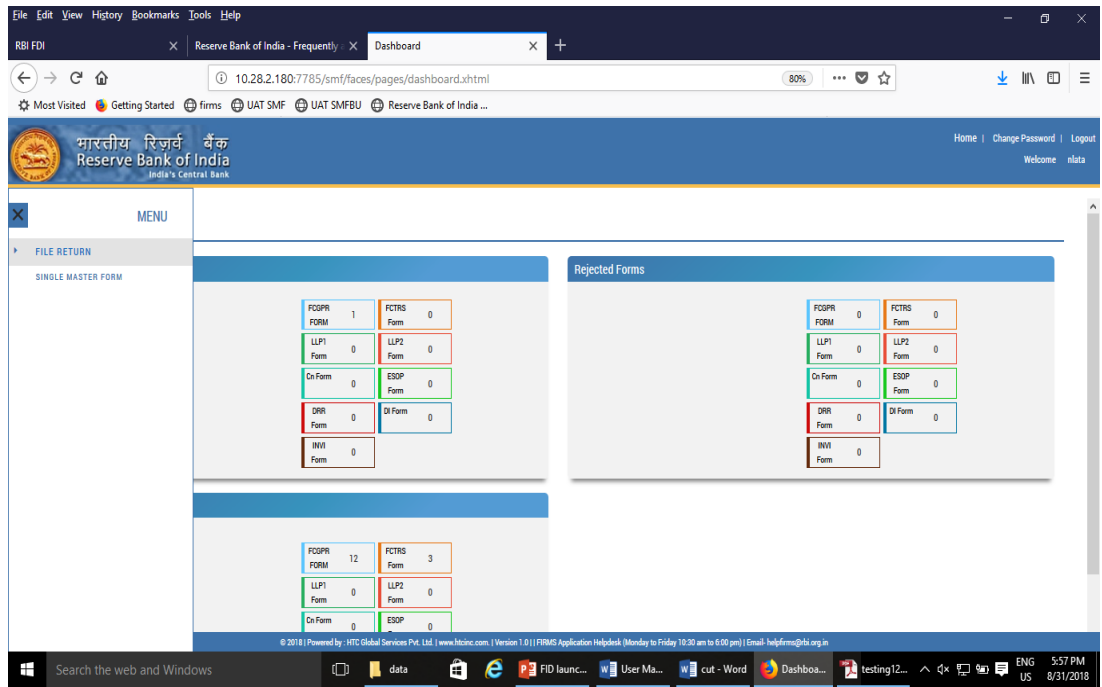

Step 2 : Click on drop down menu "Return Type". Select "Form DI" and click on Add new return. The user will be taken to form DI.

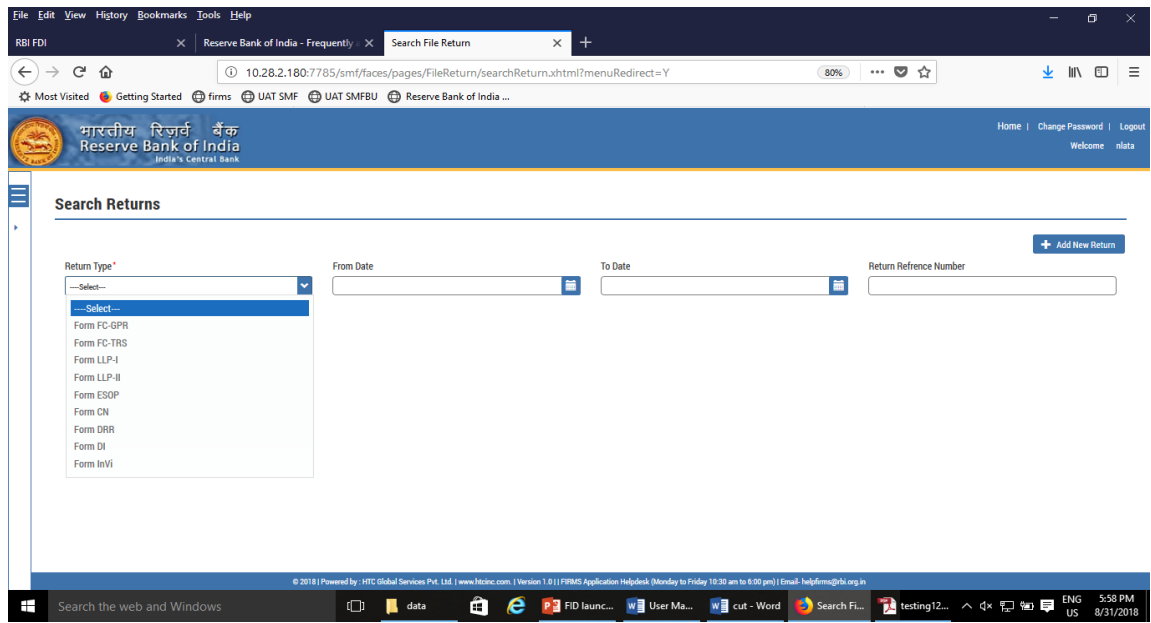

The complete form is arranged into two parts, Common Investment details and "Form DI" which is further arranged into 2 tabs.

*(Common Investment details: These details are common to all returns that can be reported in SMF.)*

Step 3: Fill up the common investment details as below:

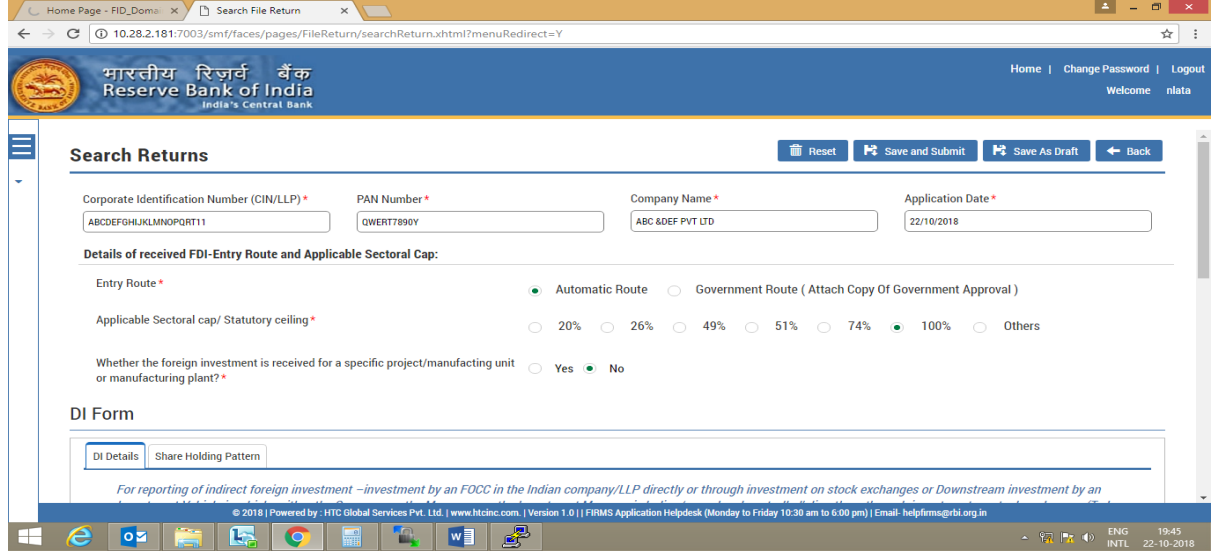

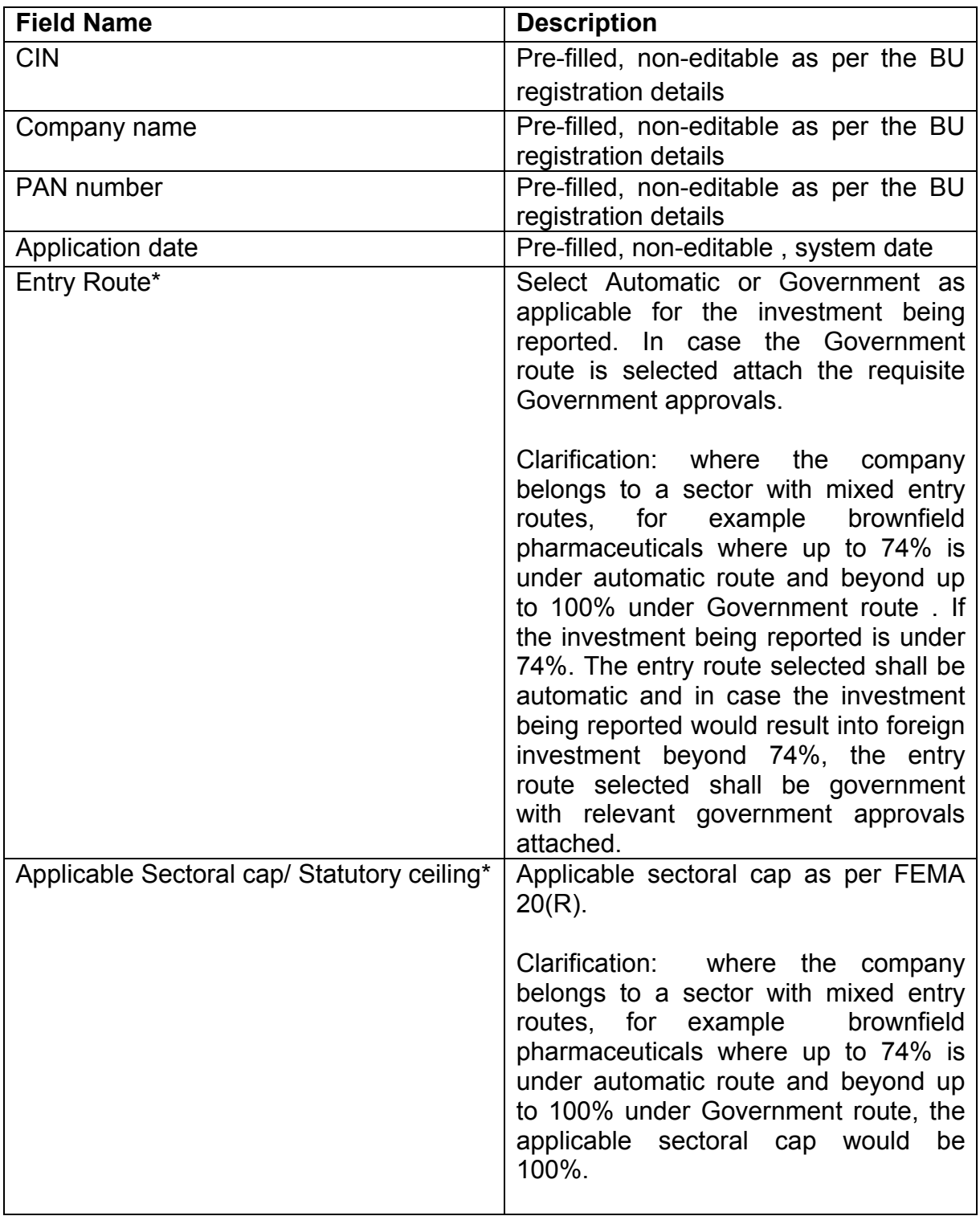

# Step 4: Fill up the details in form DI as below :

Step 4.1: Tab 1-DI details :

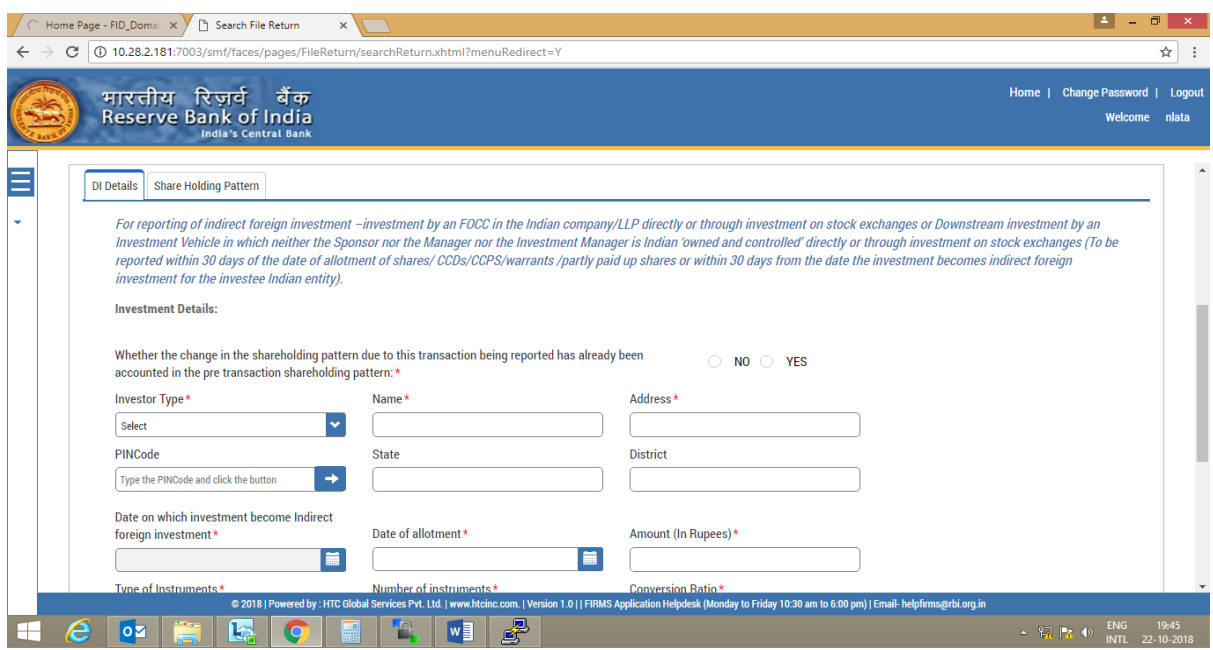

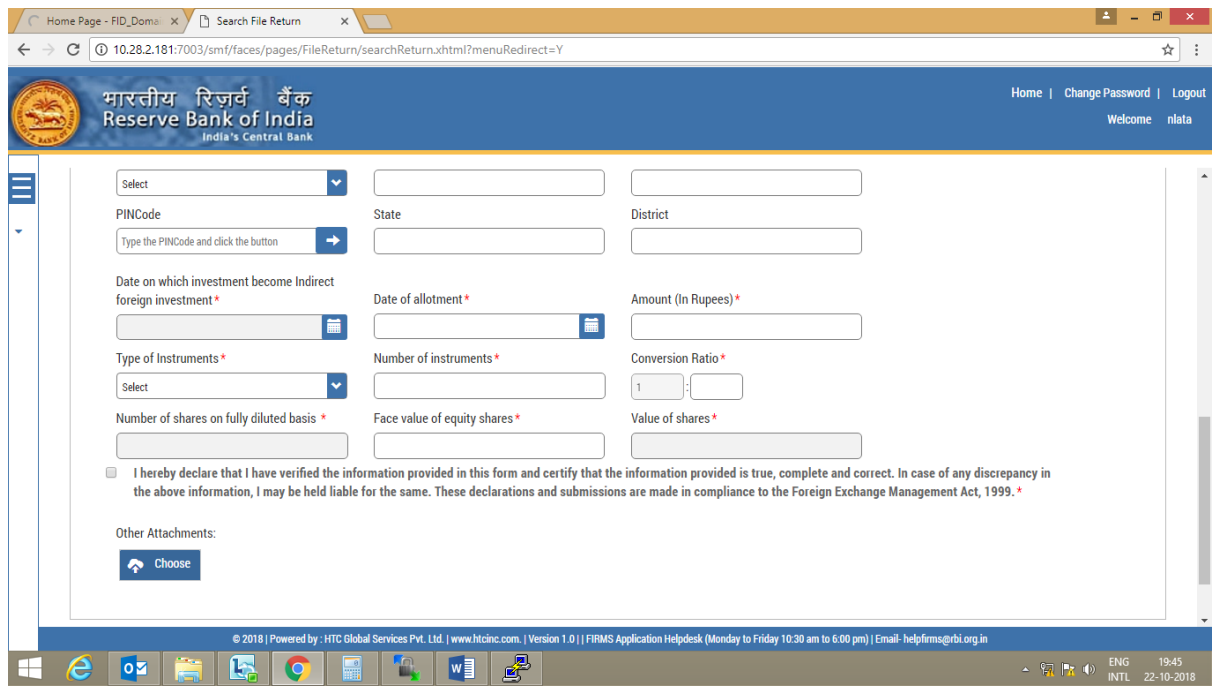

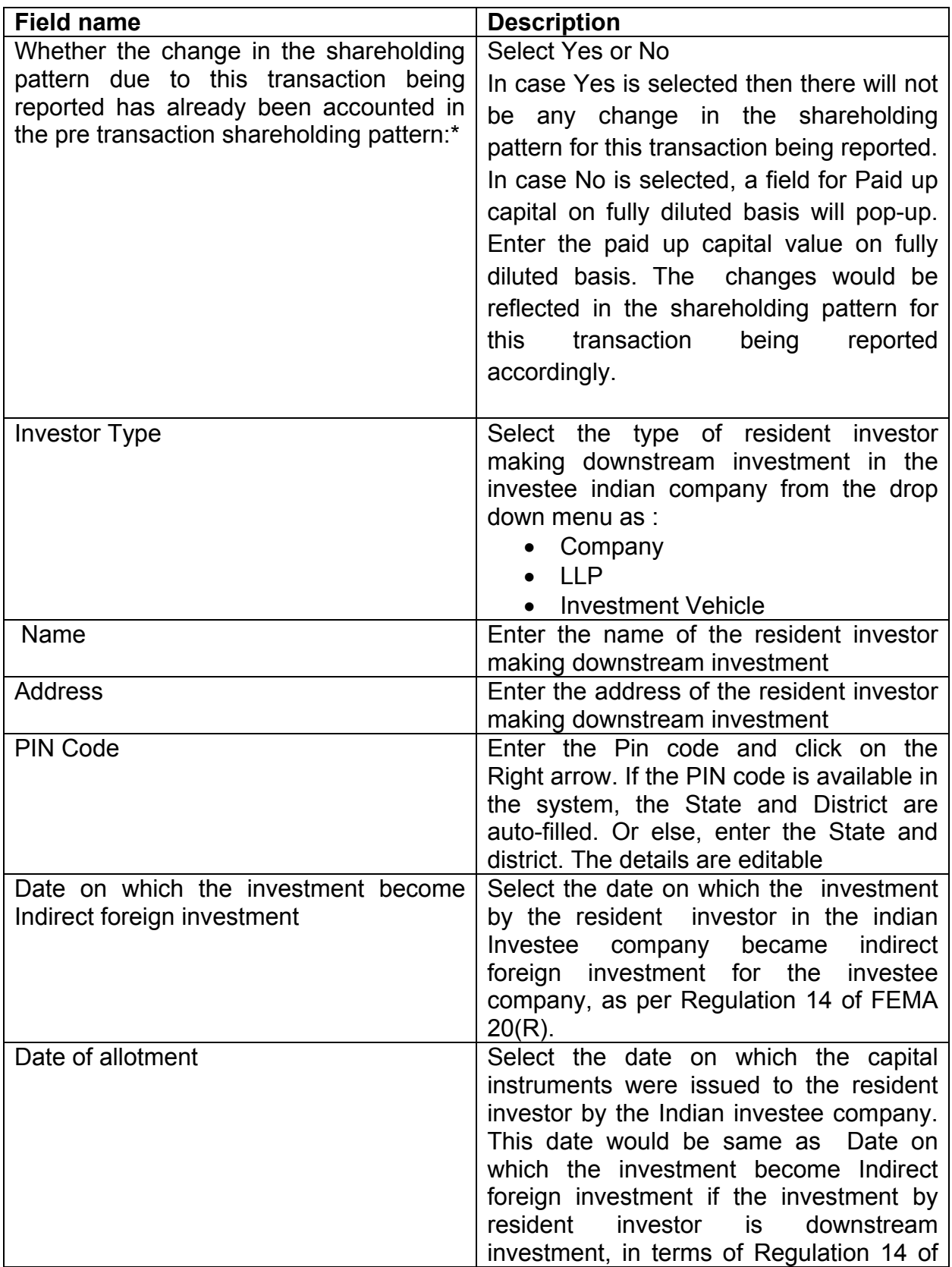

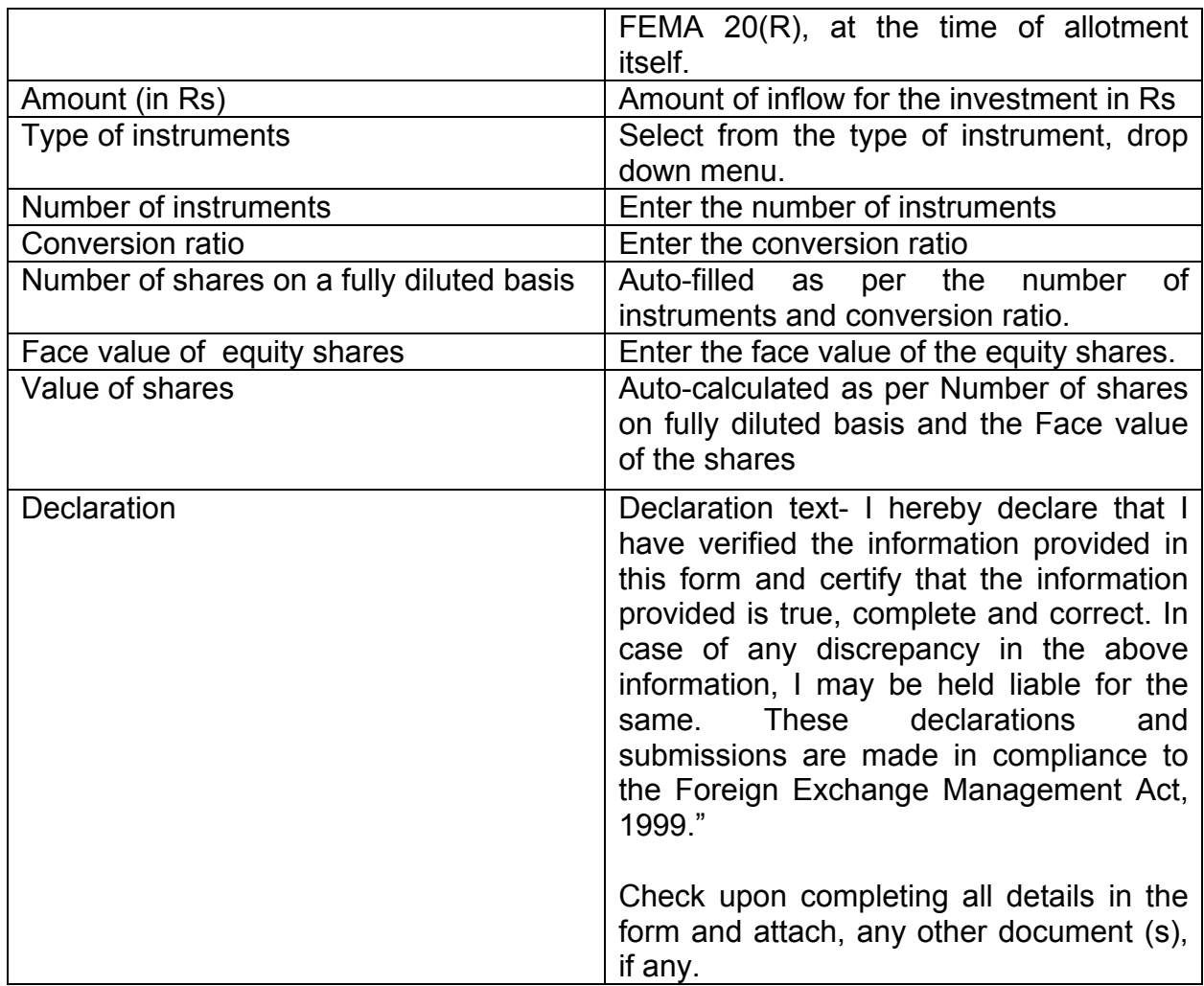

# Step 4.2 : Tab 2 –Shareholding pattern

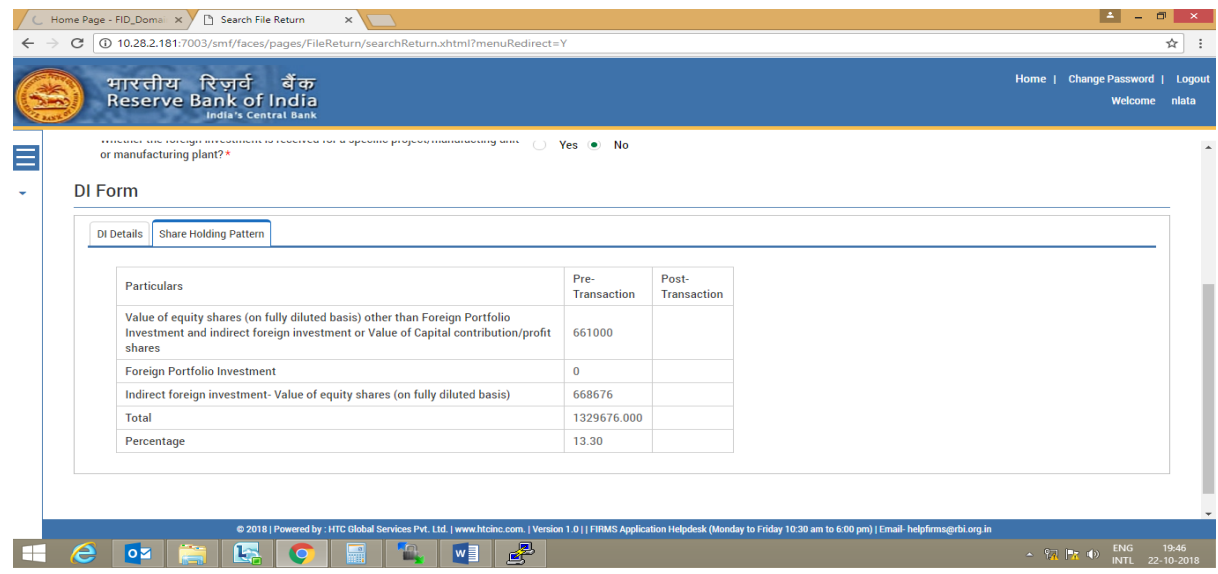

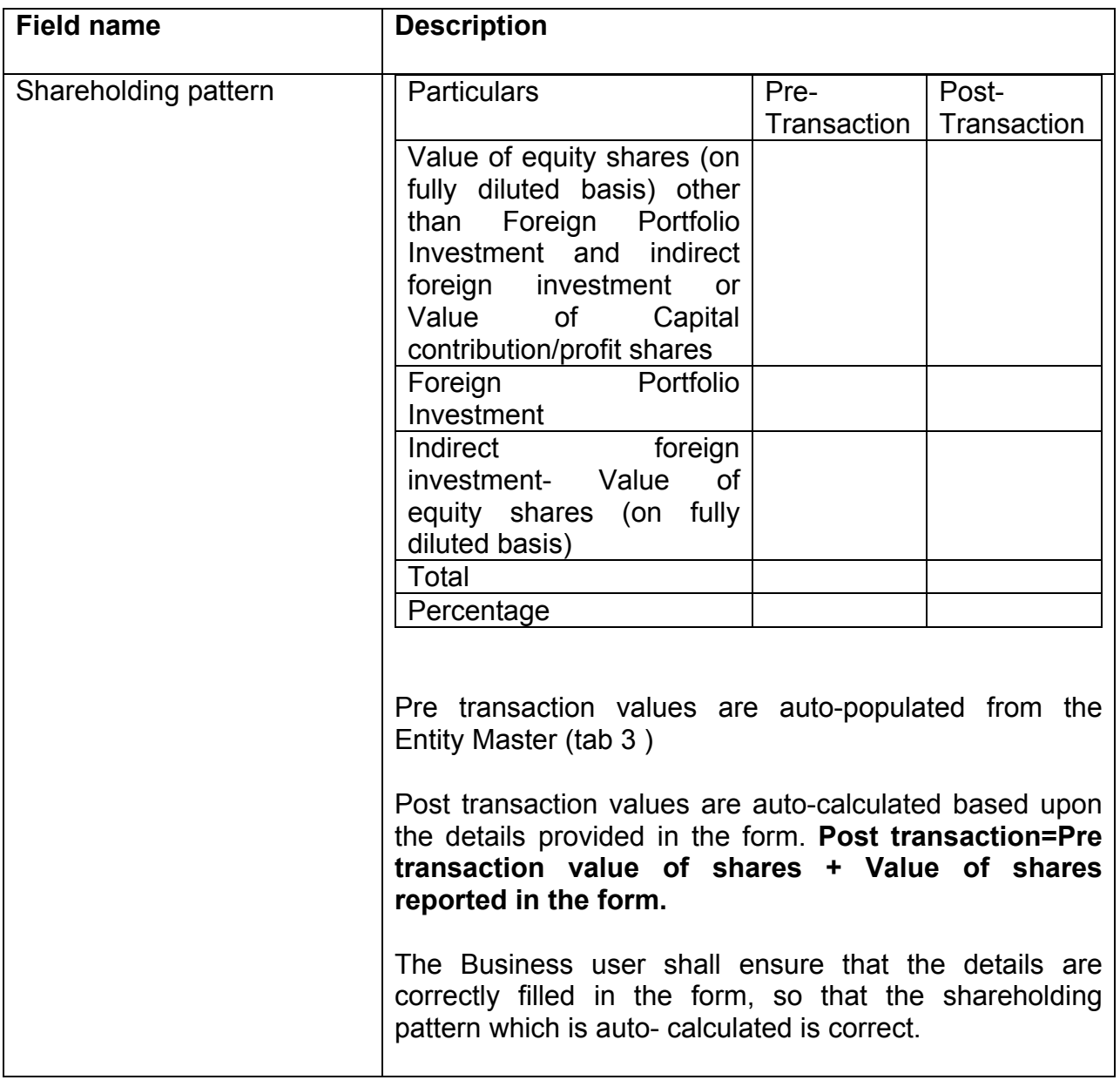

Step 4.3: After filling in all details, click on Save and Submit for submitting the form.

"Save as draft" feature: The Business User can also save the draft and submit later, by filling in all mandatory details in the "Common details" page.

"Reset" feature : This will reset the complete form.

"Back" button: To go back to the Dashboard.

# **FORM DRR**

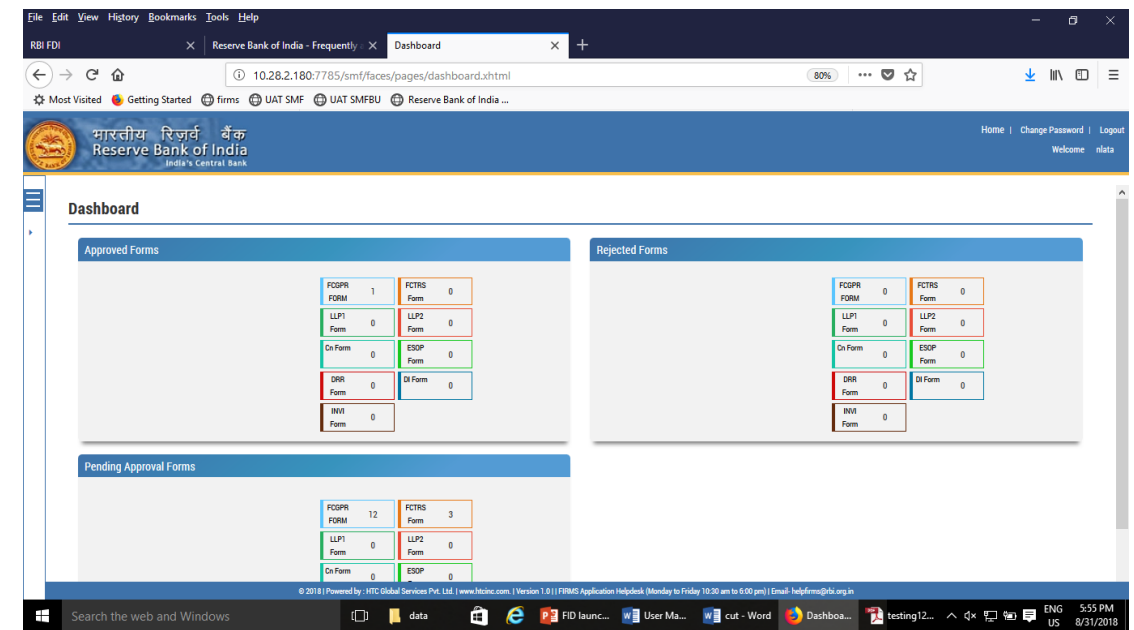

Step 1: Login into SMF and reach your workspace.

Click on the left navigation button and select Single Master Form.

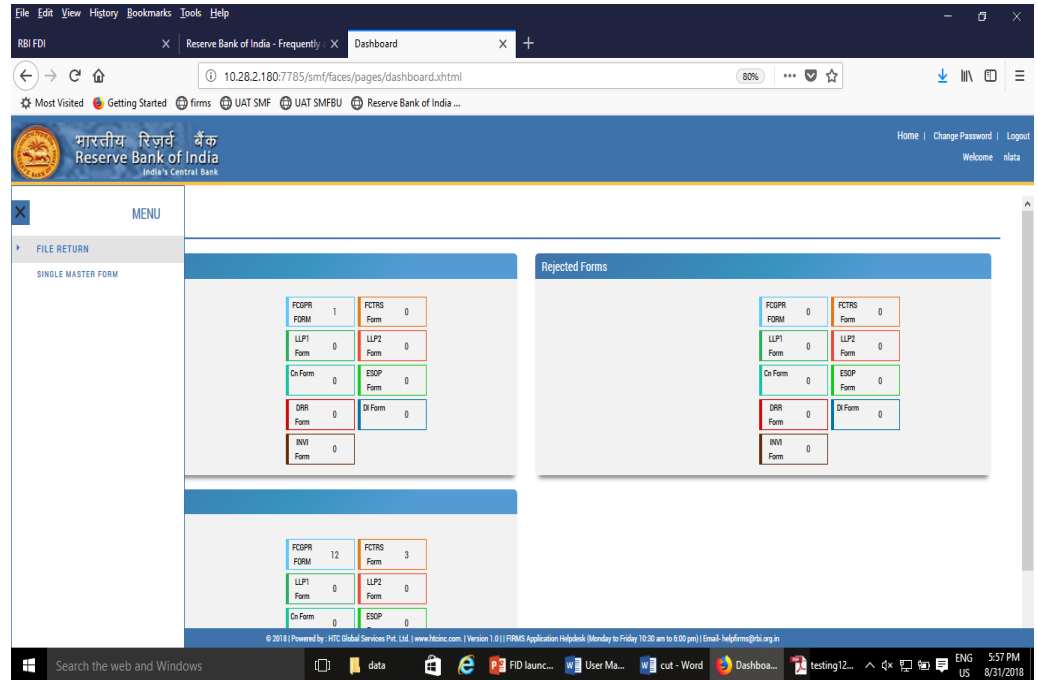

Step 2 : Click on drop down menu "Return Type". Select "Form DRR" and click on Add new return. The user will be taken to form DRR.

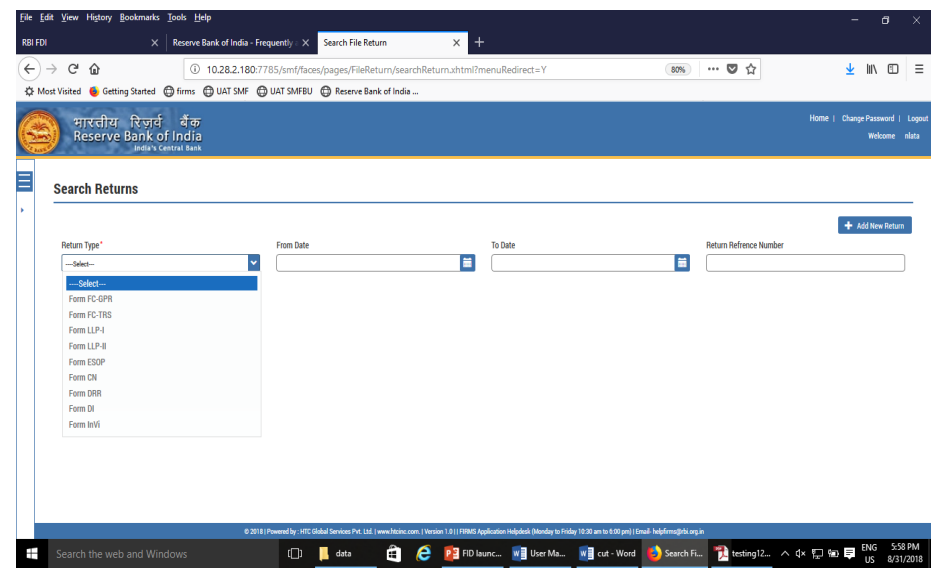

The complete form is arranged into two parts, Common Investment details and "Form DRR" which is further arranged into 2 tabs.

*(Common Investment details: These details are common to all returns that can be reported in SMF.)*

Step 3: Fill up the common investment details as below:

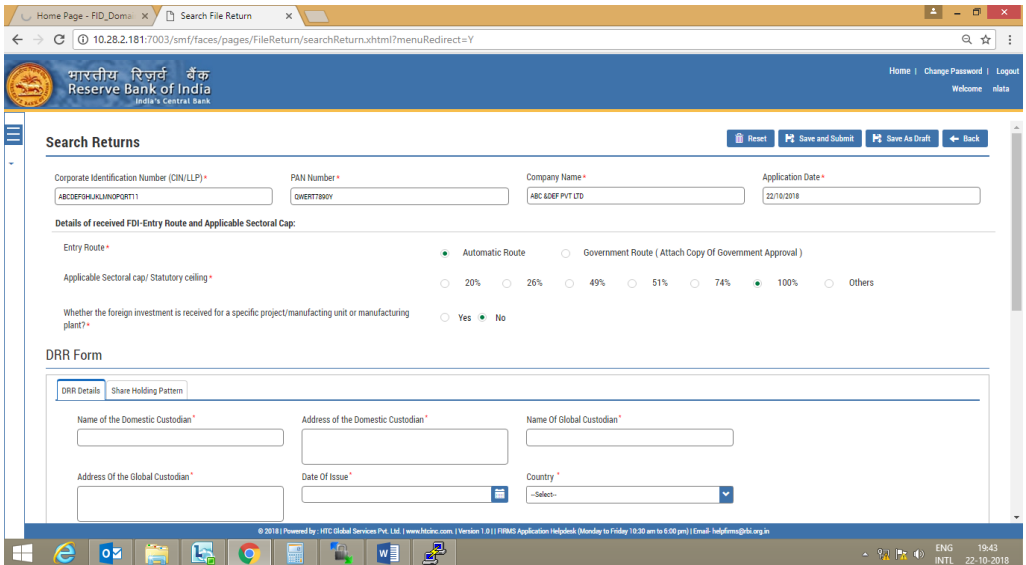

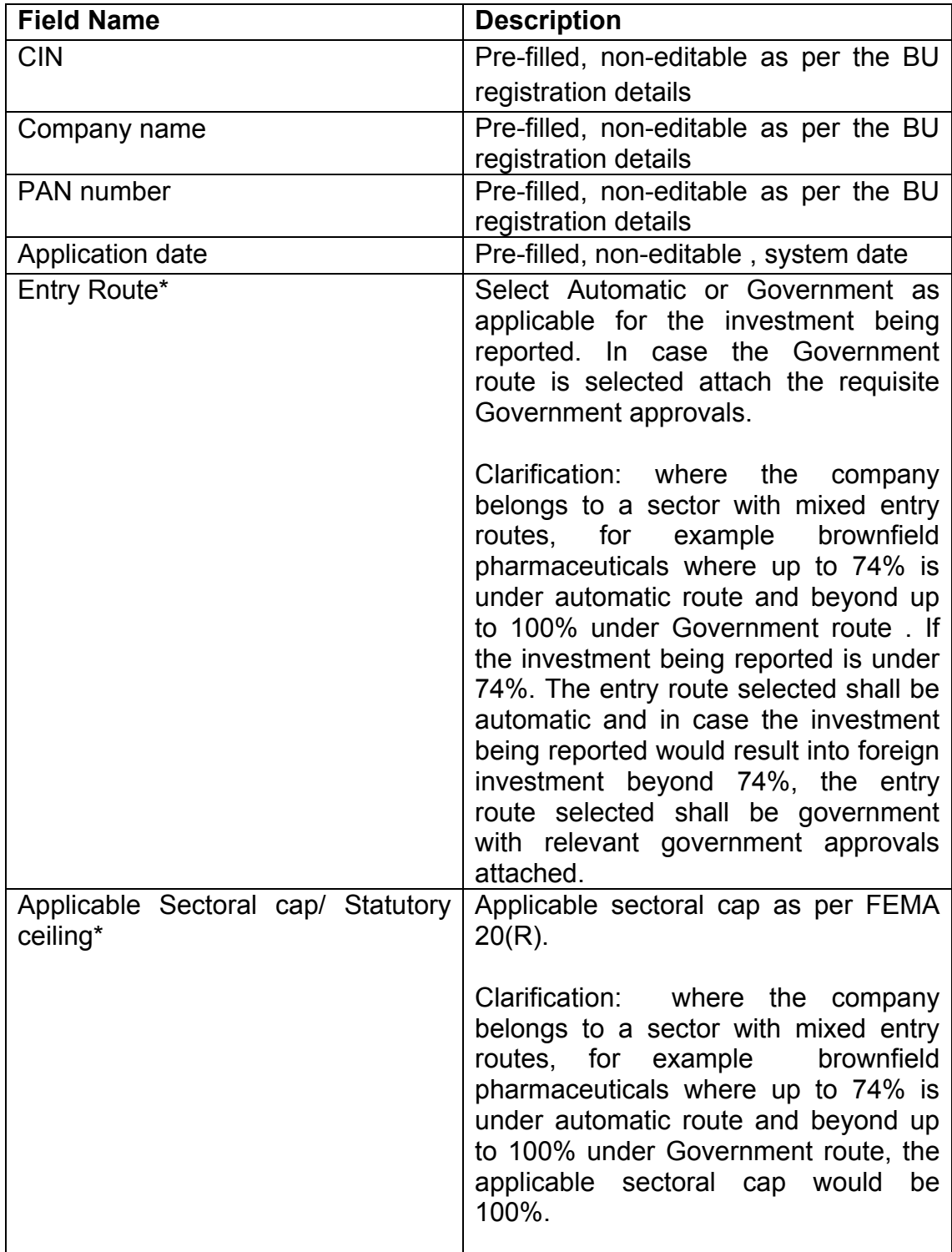

Step 4: Fill up the details in form DRR as below :

Step 4.1: Tab 1-DRR details :

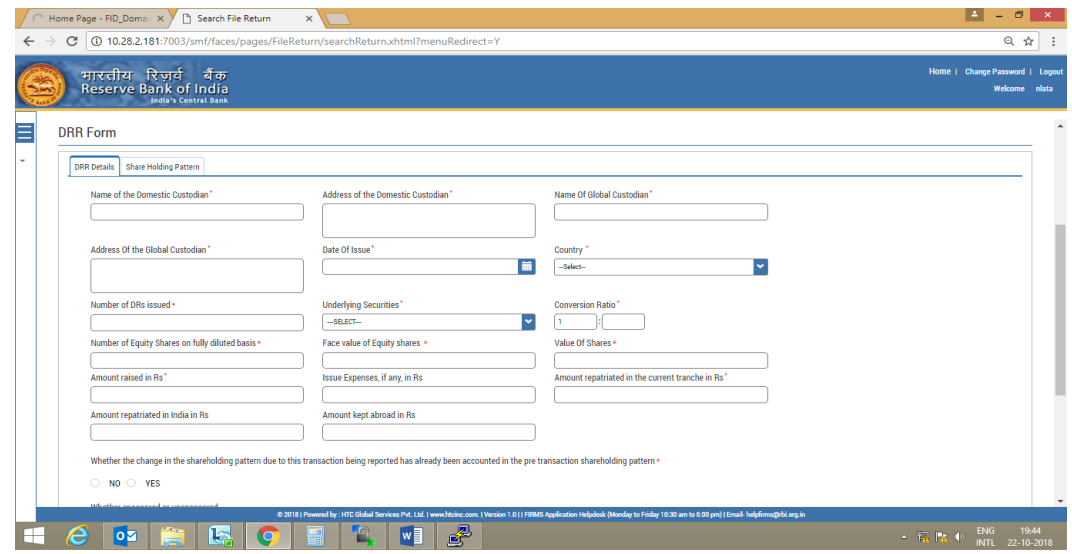

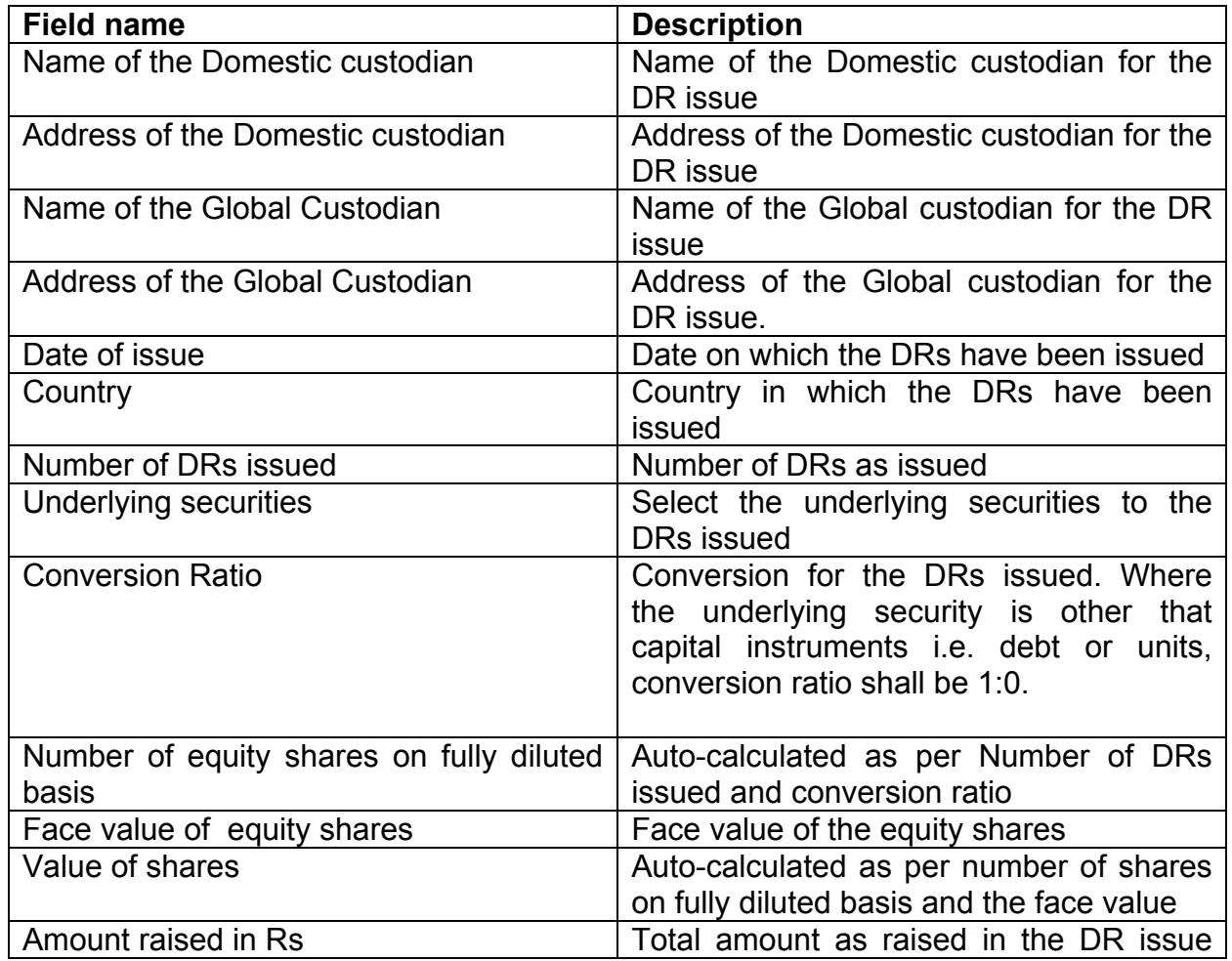

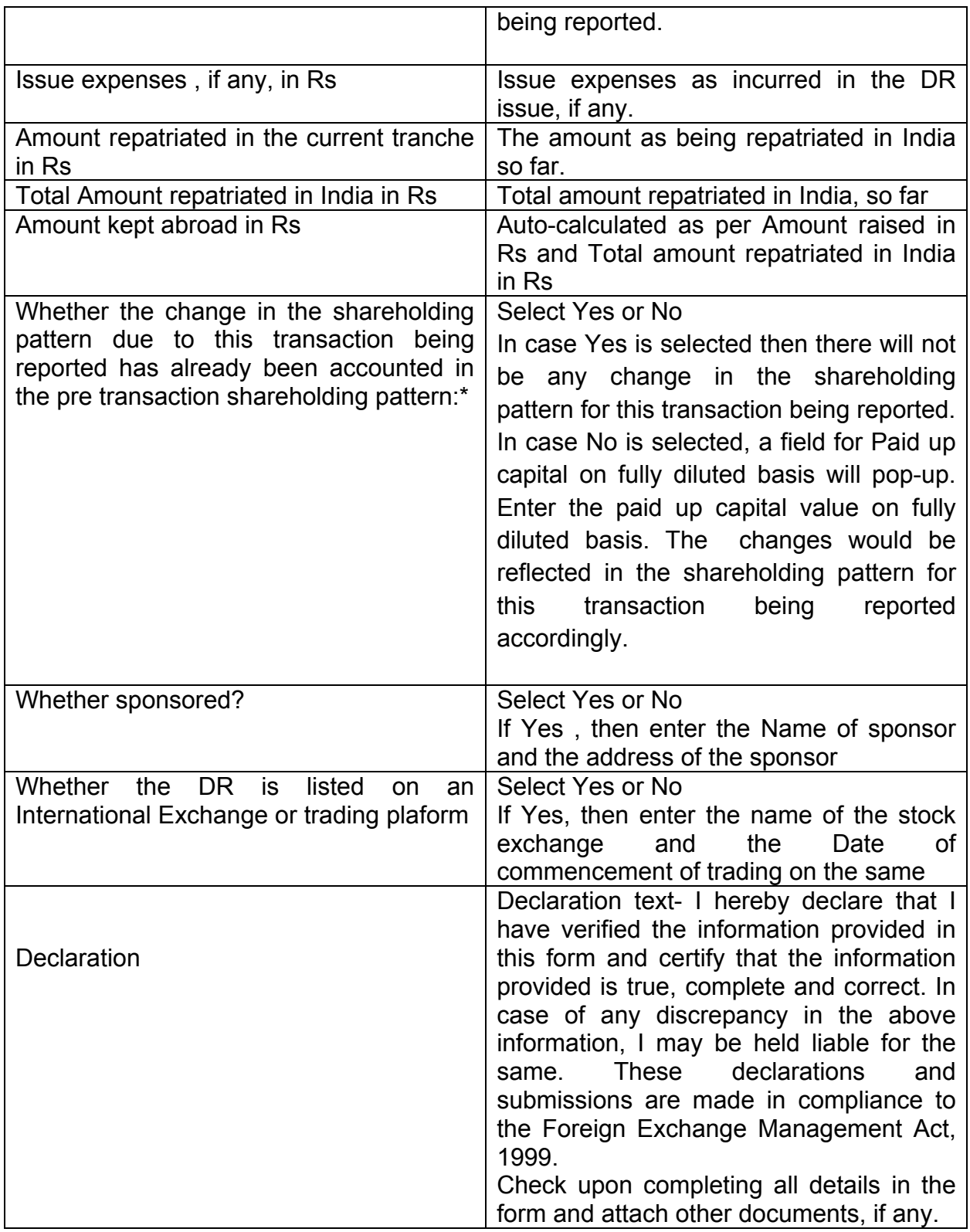

# Step 4.2-Tab 5-Shareholding Pattern

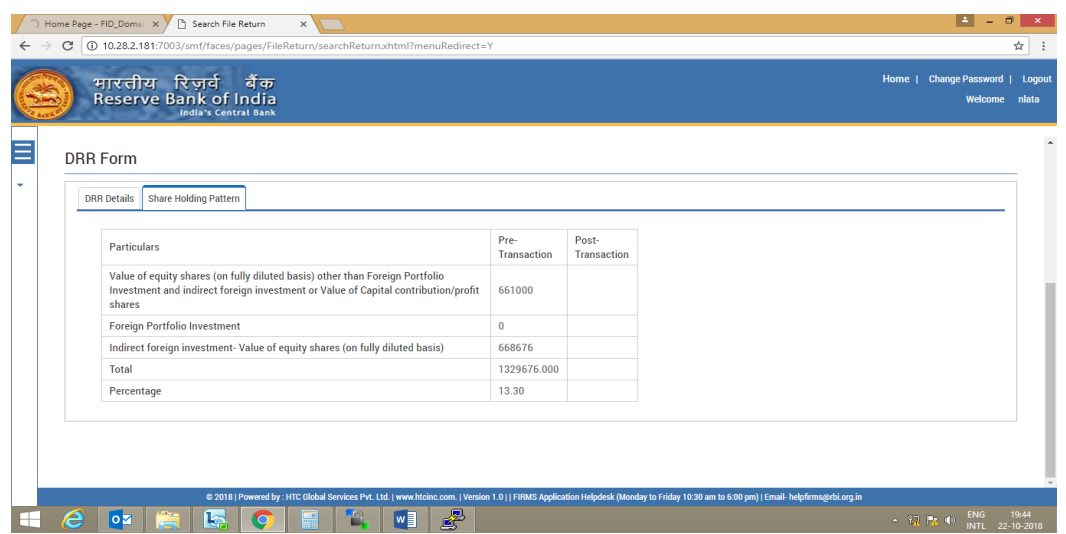

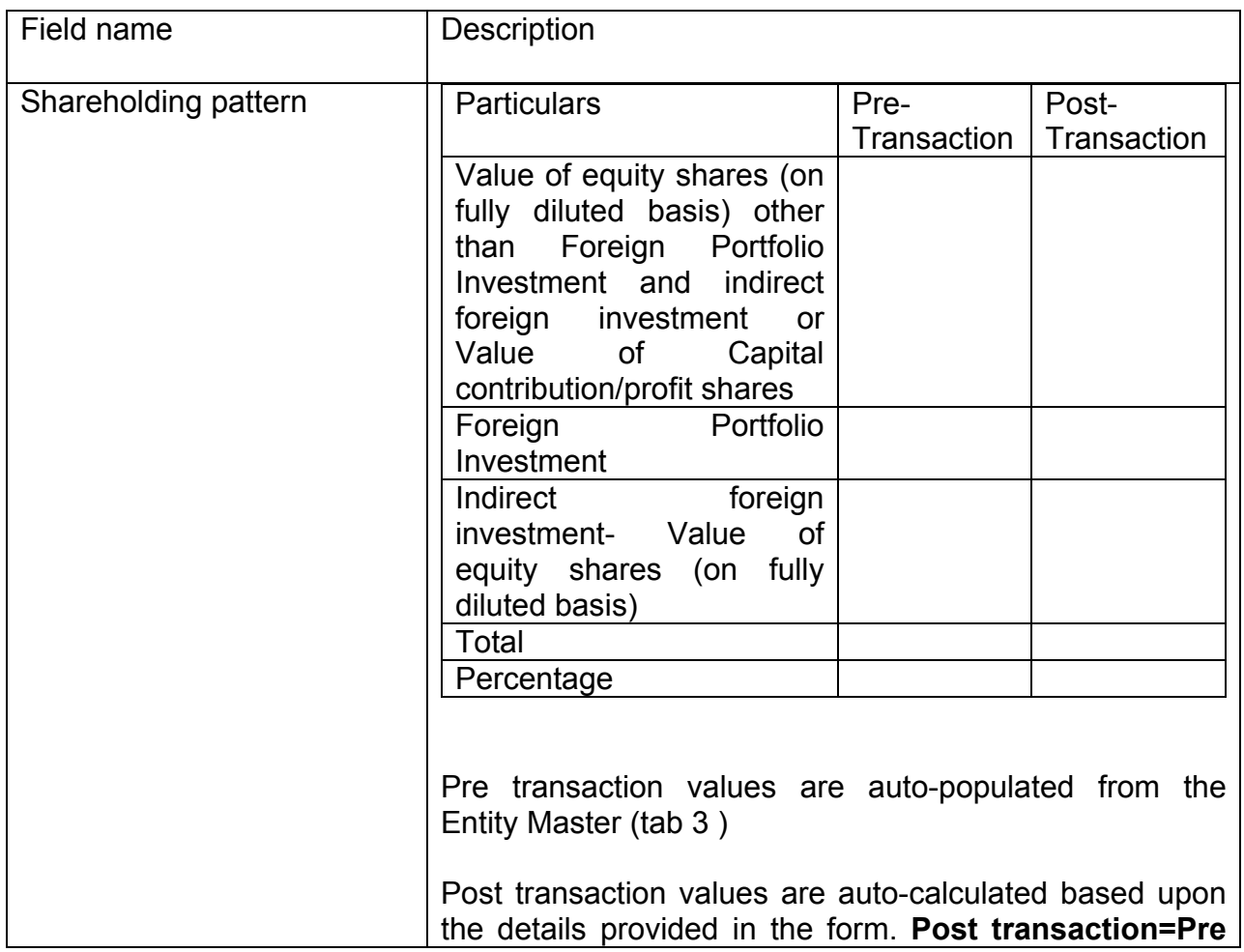

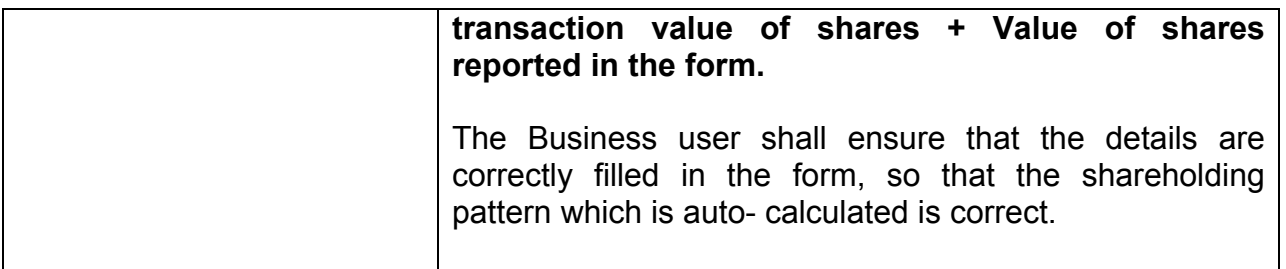

Step 4.3: After filling in all details, click on Save and Submit for submitting the form.

"Save as draft" feature: The Business User can also save the draft and submit later, by filling in all mandatory details in the "Common details" page.

"Reset" feature : This will reset the complete form.

"Back" button: To go back to the Dashboard.

Step 4.4 For subsequent filing of Form DRR: Wherein the Amount raised as in a DRR issue has not been repatriated in India in one go and is kept abroad. In such cases wherever the amount is being repatriated in subsequent tranches, for every subsequent tranche Form DRR shall be filed within 30 days from the date of remittance as a subsequent form DRR to the Form DRR as filed at the time of issue of DRs, as below:

Step 4.4.1: Using the left navigation button select File Return and then Single Master Form.

Step 4.4.2: Select Return Type as Form DRR. If the reference number of the earlier filed form DRR is known, enter the same in the field Return Reference Number and click on search return. Or else, enter the From date and search return. Select the initial filed Form DRR and open the same upon clicking on the reference number.

Step 4.4.3: At the top right select the button "ADD subsequent return". Enter the amount Amount repatriated in the current tranche in Rs. No other field needs to be entered. The values in Total amount repatriated in India and the Amount kept abroad are updated accordingly. Check the details under the tab "Tranche details".

Step 4.4.4. Check the declaration and attach the FIRC for the amount repatriated in the "Other attachments" and click on "Submit" button at top right.

#### **6. Shareholding pattern**

- 1. Shareholding pattern details are being obtained with the purpose to ensure that the foreign investment in an entity is within the permissible foreign investment limit/ sectoral caps/regulatory limits.
- 2. In the entity master, the companies and LLPs were instructed to provide the latest shareholding pattern, all inclusive irrespective whether the same is reported or not reported or acknowledged or not acknowledged.
- 3. In case where the company or LLP is making a filing in SMF for a past transaction which was not reported earlier, but the same has been included in the shareholding pattern provided in the Enitiy master, at the time of reporting the same in SMF, the shareholding pattern should not change. In such scenarios, the BU, where he is asked to specify "Whether the change in the shareholding pattern due to this transaction being reported has already been accounted in the pre transaction shareholding pattern:" shall select YES. This would ensure that the shareholding pattern is not affected.
- 4. It may be noted that upon successful acknowledgement of the filed forms at AD level, the entity master details are automatically updated with the post shareholding pattern as per the acknowledged form. Therefore, the user shall take due precaution while specifying for this detail.

### **7. Processing at AD level**

### **Login Procedure**

Step 1: Go to the website at [https://fed.rbi.org.in](https://fed.rbi.org.in/)

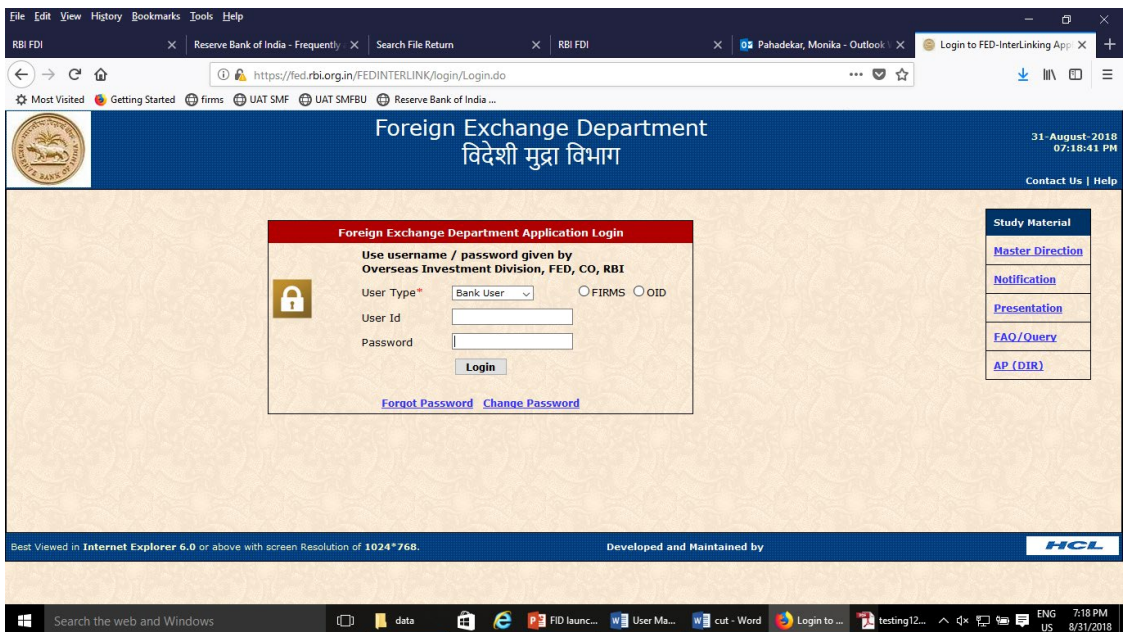

Step 2: Select User type as Bank user and click on radio button for FIRMS. Enter the username and password as provided by RBI and click on Login. The dashboard for the AD bank is as below:

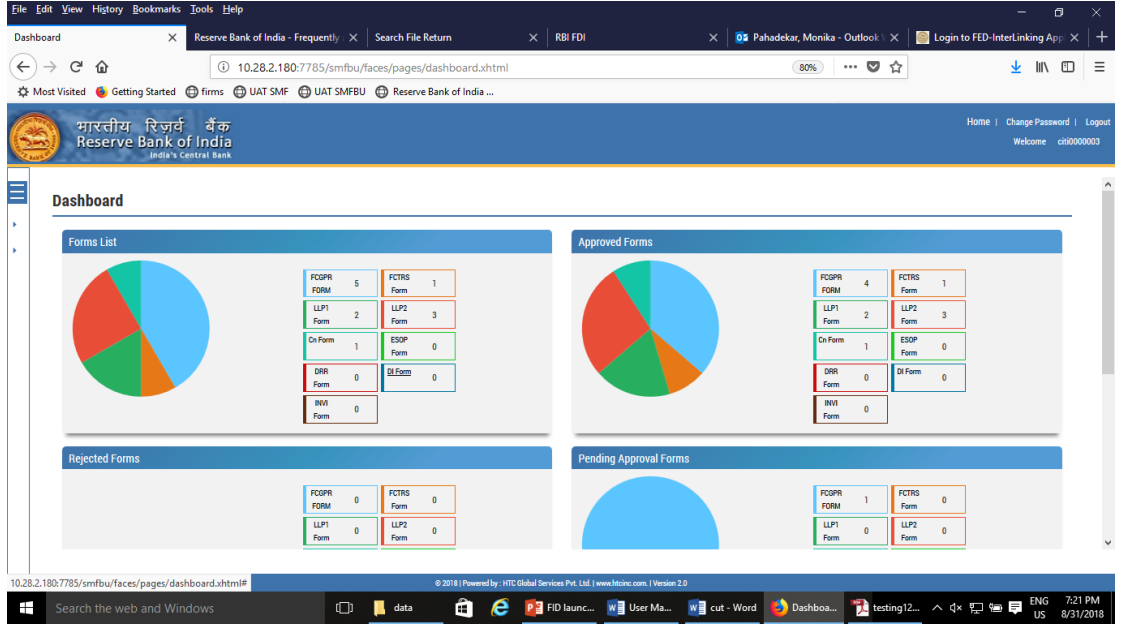

#### **Verifying eKYC for the Business user**

Step -1 Using the left navigation button select user verification and then RBI user master. All pending approvals for eKYC would be displayed.

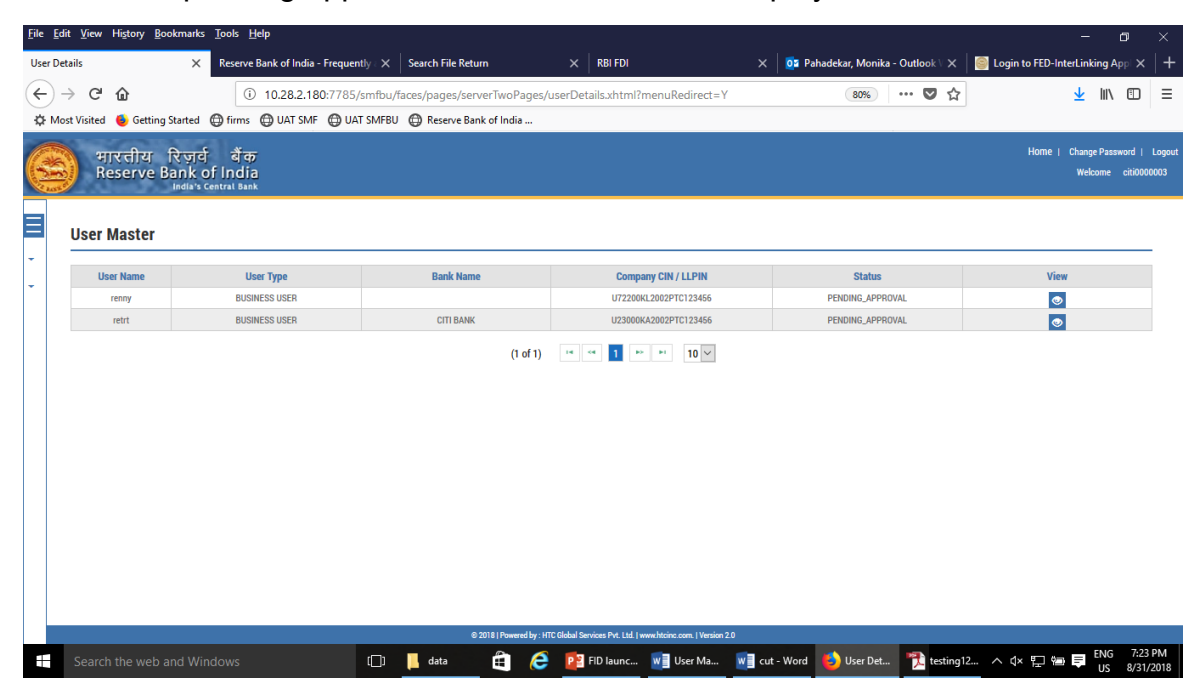

Step 2: Click on the View Button to see all the details for the Business User.

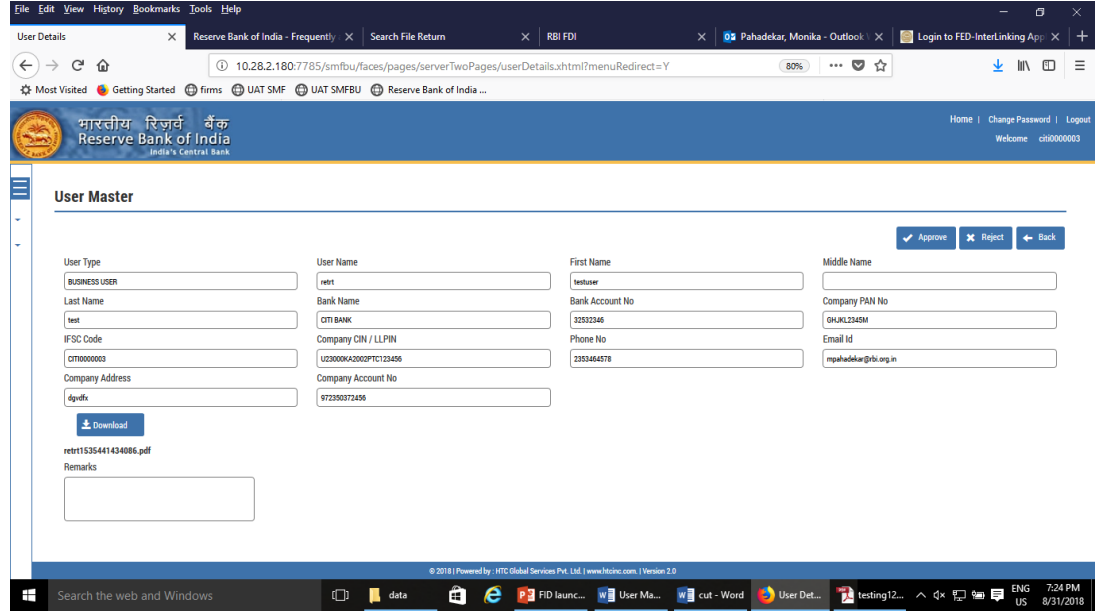

Step 3: Download the authority letter using download button.

Step 4: Verify the details as entered with the authority letter. Approve or Reject the registration accordingly. An email notification would be sent to the applicant accordingly.

AD bank will have 3 working days for verifying the eKYC of the Business User.

# **Verifying the filed forms**

Step 1 : Using the left Navigation button go to File return and then to Approve form

Step 2 : Select the return type, enter the from and to date and select the status as pending approval and click on search return.

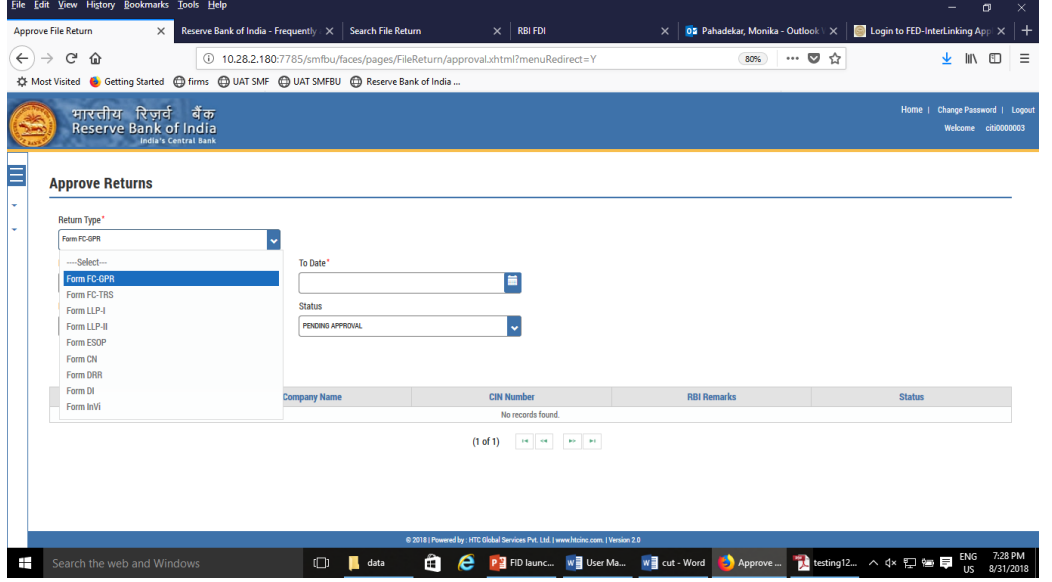

All form of the return type would be displayed. Select the form as desired. The form will open up with all details as filed by the Business user along with the Entity details and Check list.

Step 3: Go through the details as filed by the Business User and verify the same with attached documents.

**Procedure of scrutiny:** The checklist provides the details that needs to be verified for acknowledging the filed return. A set of checklist as applicable to that particular return is being provided to the AD bank along with the filed form. AD bank is required to check only those details and if found to be in order, approve the return. In case the Business user has not provided the details, AD Bank shall reject the form.

It may be noted that there is no provision for resending or attaching any clarification once the form is submitted. Therefore, AD may take due caution while approving or rejecting the same.

In exception cases where for the specific reasons the AD needs to refer the form to RBI, AD may select the Regional Office from the drop down menu, enter the reasons for referring it to RBI under "remarks" field and click on Send to RBI.

RBI would provide the advice on whether the form be approved or rejected to the AD bank. The final acknowledgement and rejection would be then made, accordingly, by AD bank.

**AD bank will have only 5 working days for approving or rejecting the form or sending it to RBI.** 

# **8. Contact Us**

Helpdesk for FIRMS to receive queries from stakeholders regarding entries to be made in FIRMS.

FIRMS Helpdesk Team

Please [click here](mailto:helpfirms@rbi.org.in) to send email.

for technical queries : Please [click here](mailto:fedsupport@rbi.org.in) to send email.

Telephone Number (022 – 22601000 - Extn: 2617)